# **User Guide**

# **NetIQ® AppManager® Diagnostic Console**

**Version 2.1**

**August 2007**

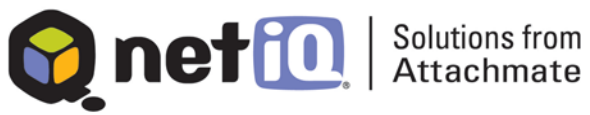

#### **Legal Notice**

NetIQ AppManager version 7.0 is covered by United States Patent No(s): 05829001, 05986653, 05999178, 06078324, 06397359, 06408335.

THIS DOCUMENT AND THE SOFTWARE DESCRIBED IN THIS DOCUMENT ARE FURNISHED UNDER AND ARE SUBJECT TO THE TERMS OF A LICENSE AGREEMENT OR A NON-DISCLOSURE AGREEMENT. EXCEPT AS EXPRESSLY SET FORTH IN SUCH LICENSE AGREEMENT OR NON-DISCLOSURE AGREEMENT, NETIQ CORPORATION PROVIDES THIS DOCUMENT AND THE SOFTWARE DESCRIBED IN THIS DOCUMENT "AS IS" WITHOUT WARRANTY OF ANY KIND, EITHER EXPRESS OR IMPLIED, INCLUDING, BUT NOT LIMITED TO, THE IMPLIED WARRANTIES OF MERCHANTABILITY OR FITNESS FOR A PARTICULAR PURPOSE. SOME STATES DO NOT ALLOW DISCLAIMERS OF EXPRESS OR IMPLIED WARRANTIES IN CERTAIN TRANSACTIONS; THEREFORE, THIS STATEMENT MAY NOT APPLY TO YOU.

This document and the software described in this document may not be lent, sold, or given away without the prior written permission of NetIQ Corporation, except as otherwise permitted by law. Except as expressly set forth in such license agreement or non-disclosure agreement, no part of this document or the software described in this document may be reproduced, stored in a retrieval system, or transmitted in any form or by any means, electronic, mechanical, or otherwise, without the prior written consent of NetIQ Corporation. Some companies, names, and data in this document are used for illustration purposes and may not represent real companies, individuals, or data.

This document could include technical inaccuracies or typographical errors. Changes are periodically made to the information herein. These changes may be incorporated in new editions of this document. NetIQ Corporation may make improvements in or changes to the software described in this document at any time.

#### **© 1995-2007 NetIQ Corporation, all rights reserved.**

U.S. Government Restricted Rights: If the software and documentation are being acquired by or on behalf of the U.S. Government or by a U.S. Government prime contractor or subcontractor (at any tier), in accordance with 48 C.F.R. 227.7202-4 (for Department of Defense (DOD) acquisitions) and 48 C.F.R. 2.101 and 12.212 (for non-DOD acquisitions), the government's rights in the software and documentation, including its rights to use, modify, reproduce, release, perform, display or disclose the software or documentation, will be subject in all respects to the commercial license rights and restrictions provided in the license agreement.

Check Point, FireWall-1, VPN-1, Provider-1, and SiteManager-1 are trademarks or registered trademarks of Check Point Software Technologies Ltd.

ActiveAgent, ActiveAnalytics, ActiveAudit, ActiveReporting, ADcheck, AppAnalyzer, AppManager, the cube logo design, Directory and Resource Administrator, Directory Security Administrator, Domain Migration Administrator, Exchange Administrator, File Security Administrator, IntelliPolicy, Knowing is Everything, Knowledge Scripts, Mission Critical Software for E-Business, MP3check, NetConnect, NetIQ, the NetIQ logo, NetIQ Change Administrator, NetIQ Change Guardian, NetIQ Compliance Suite, NetIQ Group Policy Administrator, NetIQ Group Policy Guardian, NetIQ Group Policy Suite, the NetIQ Partner Network design, NetIQ Patch Manager, NetIQ Risk and Compliance Center, NetIQ Secure Configuration Manager, NetIQ Security Administration Suite, NetIQ Security Analyzer, NetIQ Security Manager, NetIQ Vulnerability Manager, PSAudit, PSDetect, PSPasswordManager, PSSecure, Server Consolidator, VigilEnt, Vivinet, Work Smarter, and XMP are trademarks or registered trademarks of NetIQ Corporation or its subsidiaries in the United States and other jurisdictions. All other company and product names mentioned are used only for identification purposes and may be trademarks or registered trademarks of their respective companies.

# **Contents**

### **[About This Guide](#page-10-0)**

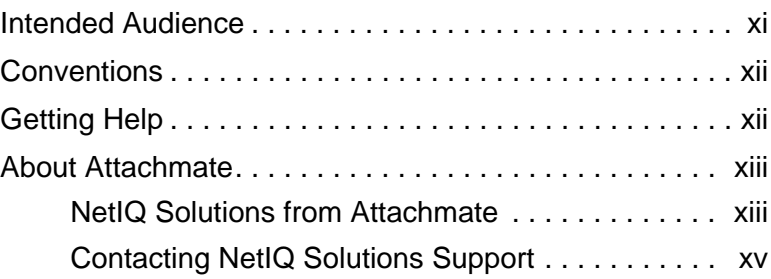

### **[Chapter 1](#page-16-0) Getting Started 1**

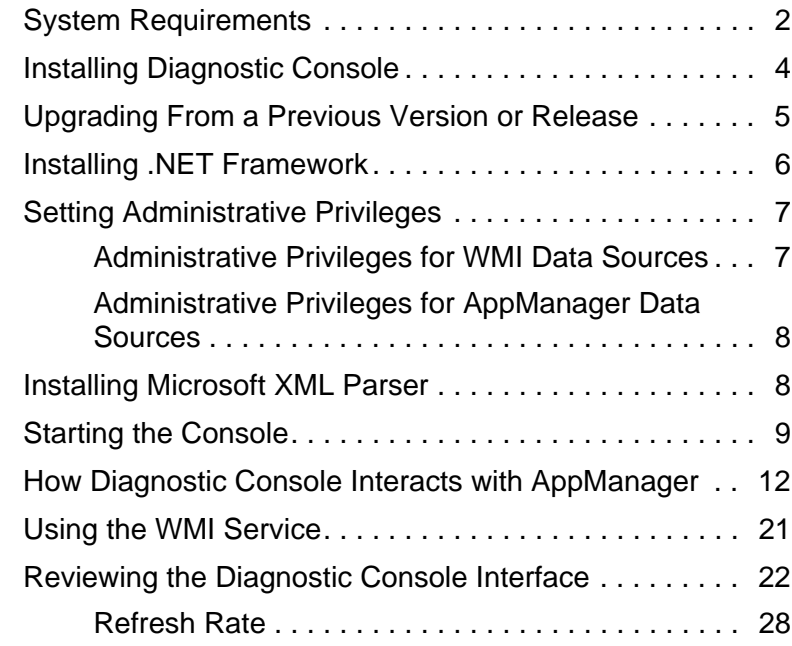

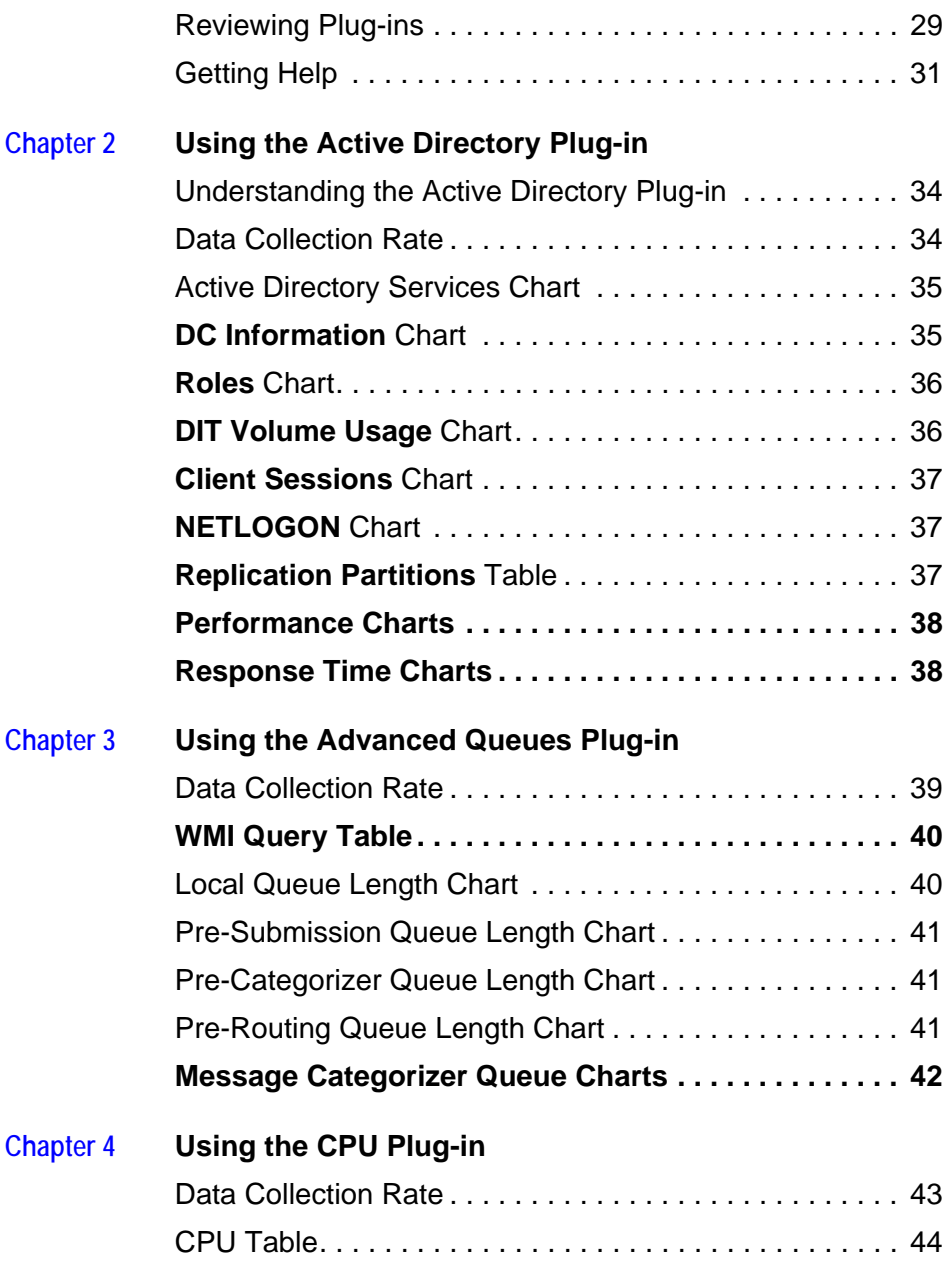

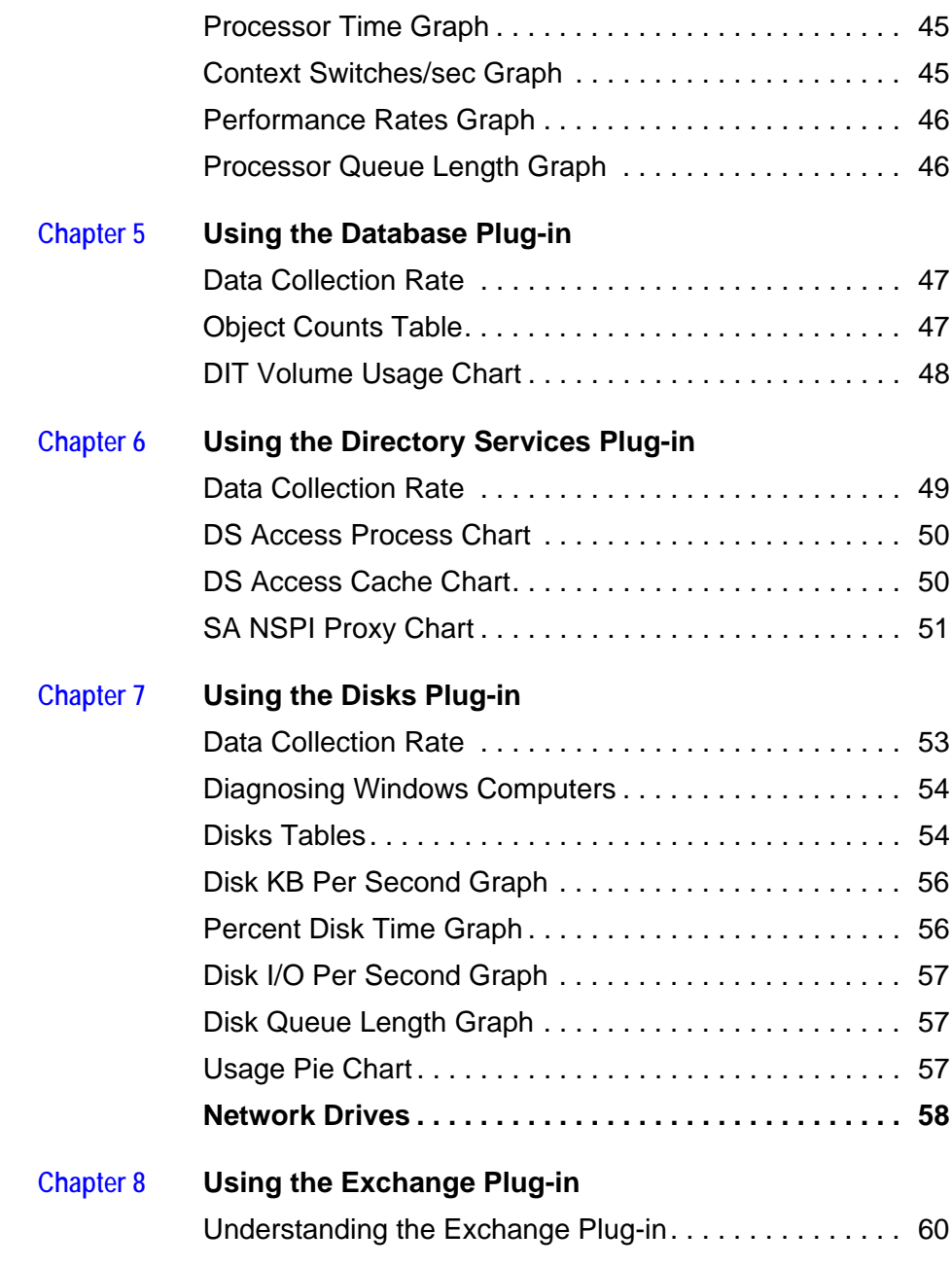

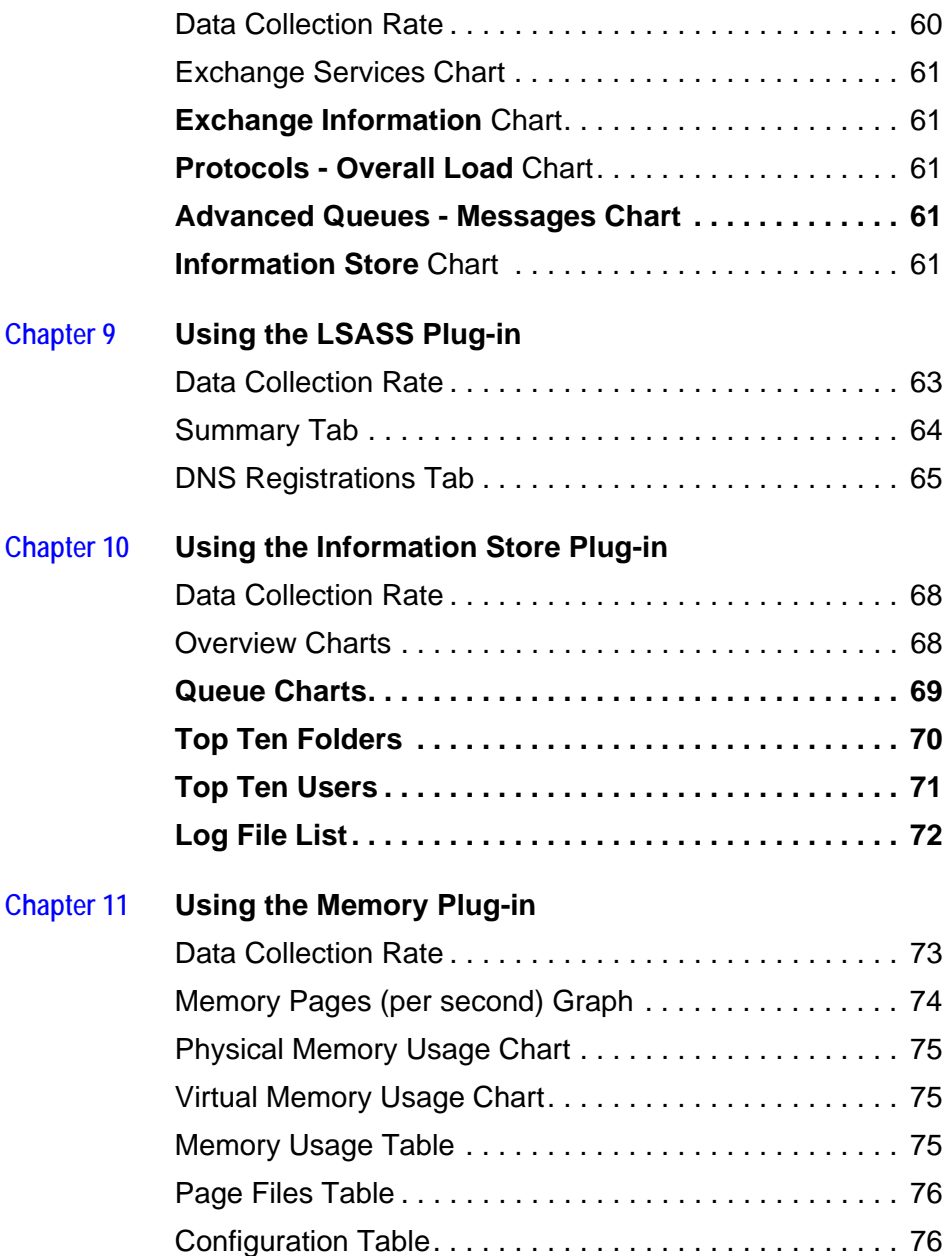

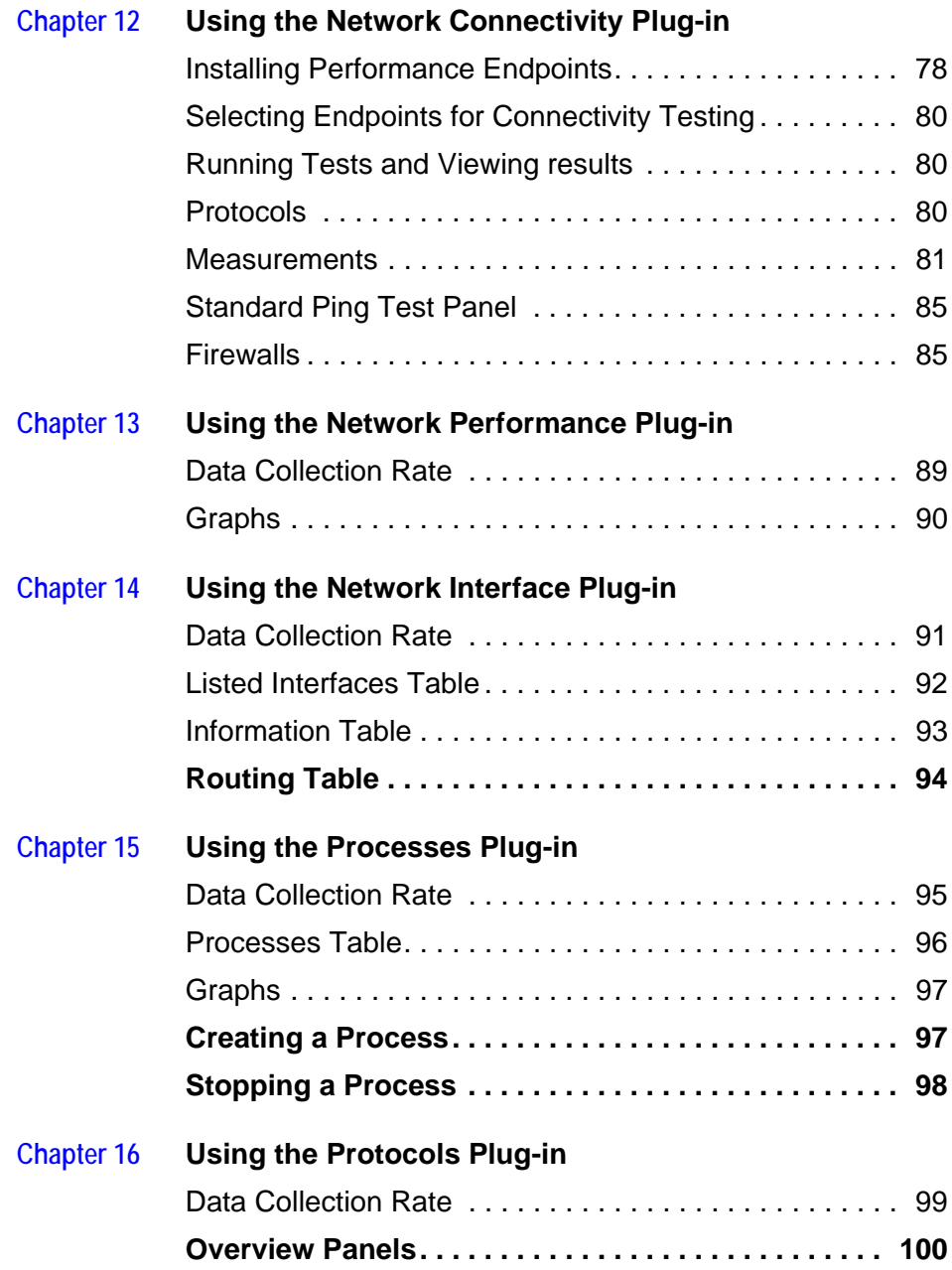

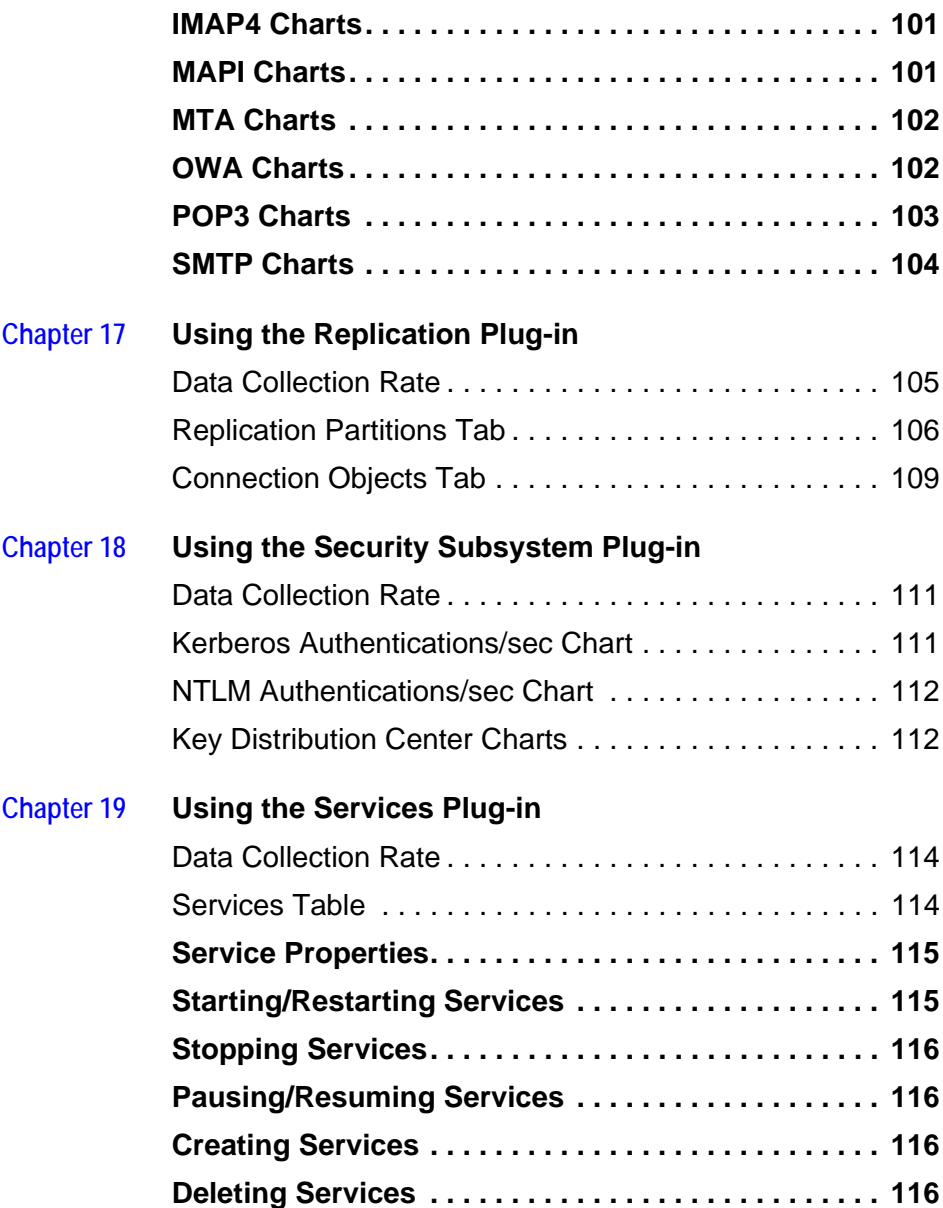

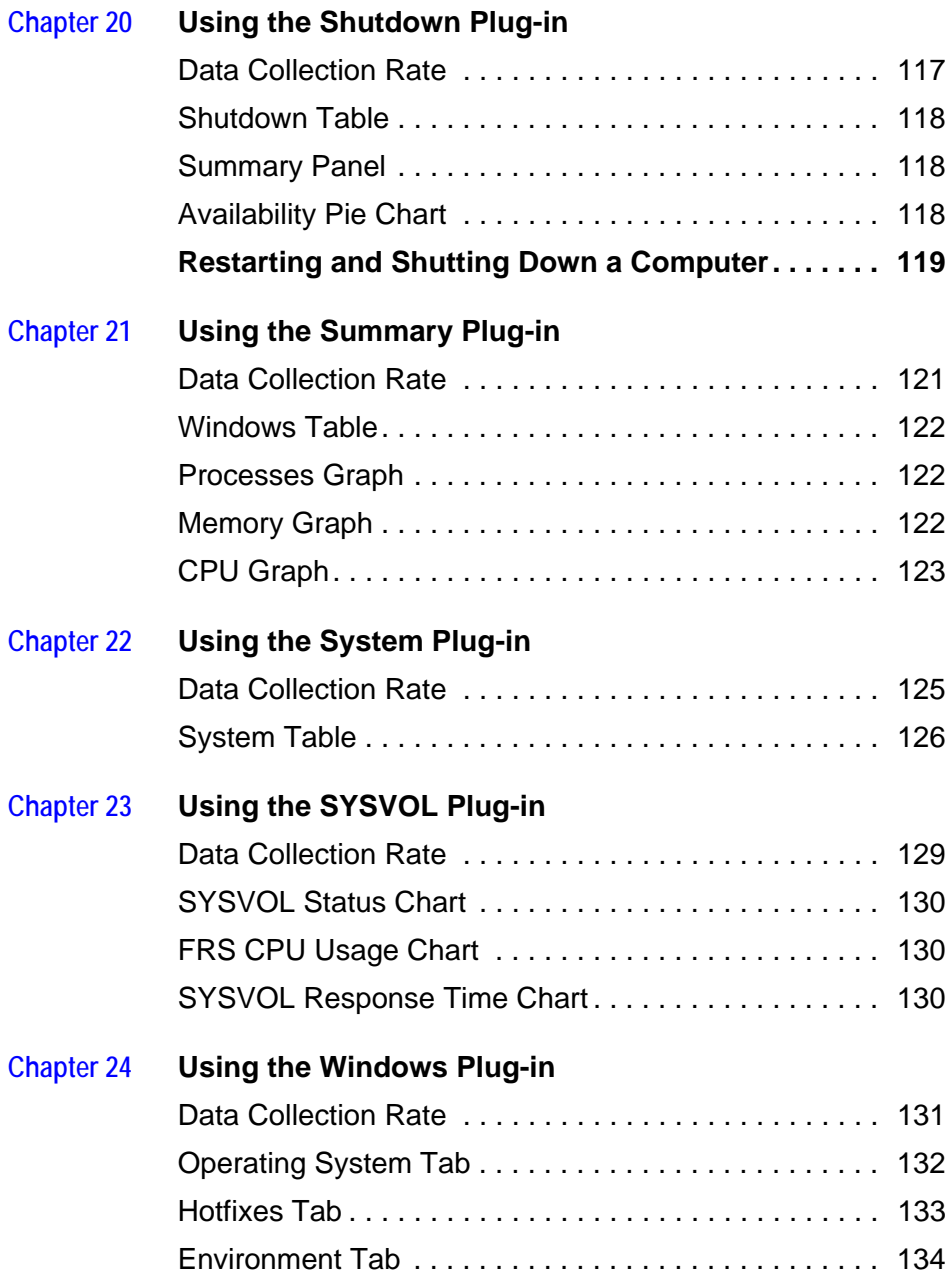

### **[Appendix A](#page-150-0) Troubleshooting**

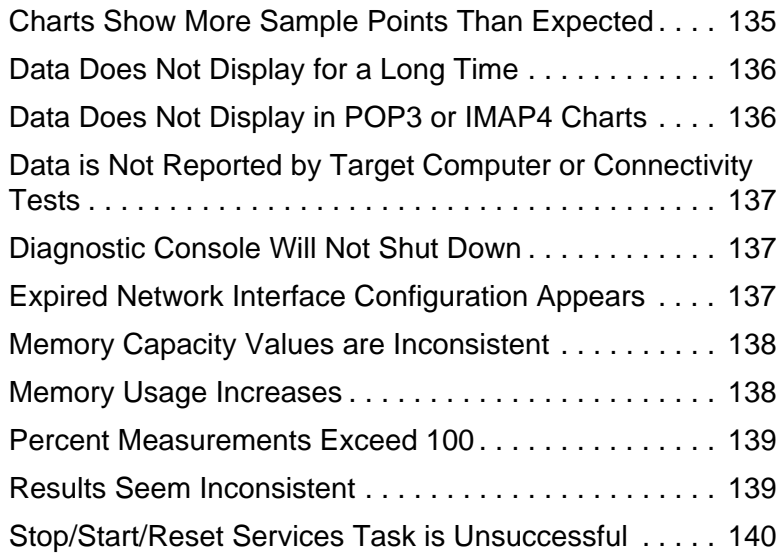

### **[Appendix B](#page-156-0) Using License Manager**

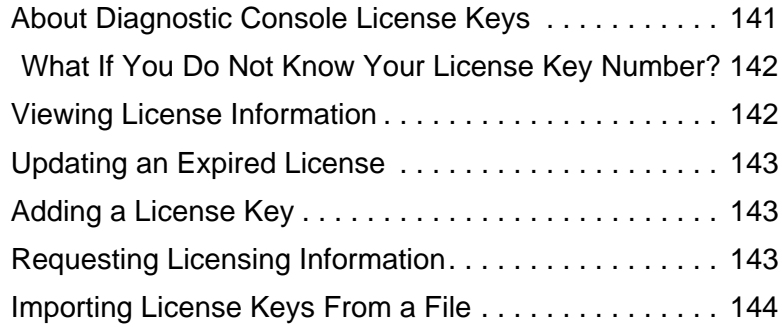

## <span id="page-10-0"></span>**About This Guide**

NetIQ® AppManager Diagnostic Console® (or Diagnostic Console) is the industry's leading solution for diagnosing and analyzing performance, availability, and server health for a broad spectrum of operating environments, applications, and server hardware.

Diagnostic Console provides system administrators with a central, easy-to-use console for viewing critical server and application resources across the enterprise. From Diagnostic Console, system administrators can manage computer and application resources, check for potential problems, and gather performance data for real-time and historical reporting and analysis.

### <span id="page-10-1"></span>**Intended Audience**

This *User Guide* is intended for administrators and users who are responsible for installing, configuring, and using Diagnostic Console to investigate and diagnose problems occurring on networked Windows platforms.

This guide assumes that you are already familiar with your operating system and the applications and processes that you intend to monitor.

### <span id="page-11-0"></span>**Conventions**

This guide uses consistent conventions to help you identify items throughout the documentation. The following table summarizes these conventions.

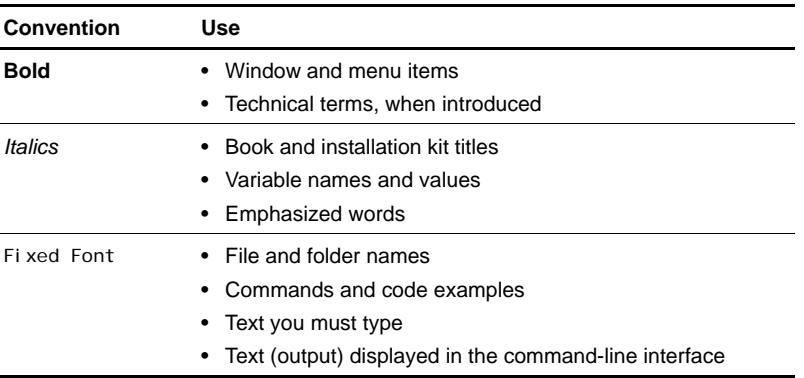

### <span id="page-11-1"></span>**Getting Help**

Diagnostic Console provides task-based, reference, and context-sensitive online help.

To access task-based online help or search for help topics, click **Help > NetIQ Diagnostic Console Help**. To view context-sensitive help within dialog boxes, click the **Help** button or press **F1**.

The Diagnostic Console documentation set is included with the setup program in the Web-downloadable package. Additional resources are available on the NetIQ Extended Support Web site.

In addition to Diagnostic Console documentation, you may want to consult your operating system application documentation for reference and conceptual information. This background information can help you get the most out of your Diagnostic Console installation.

### <span id="page-12-0"></span>**About Attachmate**

Attachmate, owned by an investment group led by Francisco Partners, Golden Gate Capital and Thoma Cressey Equity Partners, enables IT organizations to extend mission critical services and assure they are managed, secure and compliant. Attachmate's leading solutions include host connectivity, systems and security management, and PC lifecycle management. Our goal is to empower IT organizations to deliver trusted applications, manage service levels, and ensure compliance by leveraging knowledge, automation and secured connectivity. For more information, visit [www.attachmate.com.](http://www.attachmate.com)

### <span id="page-12-1"></span>**NetIQ Solutions from Attachmate**

Attachmate provides a wide selection of systems and security management solutions to help you manage and secure all your essential platforms, including Windows, Unix, Linux, and iSeries. These Knowledge-Based Service Assurance products and solutions include embedded knowledge and tools to implement industry best practices and to better ensure operational integrity, manage service levels and risk, and ensure policy compliance. Our modular, best-of-breed solutions for Performance and Availability Management, Security Management, Configuration and Vulnerability Management, and Operational Change Control integrate through an open, service-oriented architecture allowing for common reporting, analytics and dashboards. Attachmate offers the following systems and security management solutions:

• **Performance and Availability Management** These products offer rapid time-to-value solutions that enable you to align your IT operations with business priorities and optimize the delivery of your IT-based business services. This solution automates the complete IT service management lifecycle: assessment of requirements, definition of Service Level Agreements, management of day-to-day operations, and review of operational metrics.

- **Security Management** These easy-to-install-and-deploy products provide effective protection from and response to security-related threats. This solution provides powerful features, such as real-time security event monitoring, mapping of threat indicators, policy violation alerts, and expedited incident forensics and resolution. These products reduce the time required to identify and resolve security threats.
- **Configuration and Vulnerability Management** These products allow you to quickly and easily assess vulnerabilities, manage security risks, and assure policy compliance. This powerful solution measures and enforces compliance to configuration baselines based on your corporate policies, regulations, and evolving security threats. You can use the latest security knowledge, which is updated in real time, to resolve compliance and configuration issues.
- **Operational Change Control** These products enable IT organizations to control, manage, and audit operational changes to servers, Active Directory, and Group Policy with unprecedented levels of accountability. NetIQ's Operational Change Control (OCC) solutions enable enterprise customers to meet IT compliance and operational integrity needs in the most cost-effective manner, by delegating access control, managing changes according to policy, and alerting and reporting on change activities and entitlements.

### <span id="page-14-0"></span>**Contacting NetIQ Solutions Support**

Contact us with your questions and comments. We look forward to hearing from you.

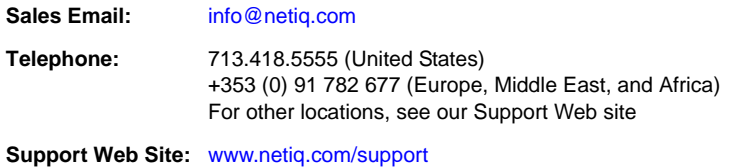

### **Chapter 1**

## <span id="page-16-0"></span>**Getting Started**

The information in this chapter helps you understand and use NetIQ AppManager Diagnostic Console. Diagnostic Console provides a user interface with a rich collection of features for remotely investigating and diagnosing problems occurring on networked Windows platforms.

Many features of Diagnostic Console are available in the native Windows tools for diagnosing the computer on which they reside. Diagnostic Console integrates these tools into a single application. Furthermore, Diagnostic Console can run the tools on *any* individual Windows server on the network, not just the local system.

Diagnostic Console is designed to be a standalone application, but it can also be integrated with NetIQ AppManager.

The following topics are discussed in this section:

- ["System Requirements" on page 2](#page-17-0)
- ["Installing Diagnostic Console" on page 4](#page-19-0)
- ["Upgrading From a Previous Version or Release" on page 5](#page-20-0)
- ["Installing .NET Framework" on page 6](#page-21-0)
- ["Setting Administrative Privileges" on page 7](#page-22-0)
- ["Installing Microsoft XML Parser" on page 8](#page-23-1)
- ["Starting the Console" on page 9](#page-24-0)
- ["How Diagnostic Console Interacts with AppManager" on page 12](#page-27-0)
- ["Using the WMI Service" on page 21](#page-36-0)
- ["Reviewing the Diagnostic Console Interface" on page 22](#page-37-0)
- ["Reviewing Plug-ins" on page 29](#page-44-0)

• ["Getting Help" on page 31](#page-46-0)

### <span id="page-17-0"></span>**System Requirements**

Note the following requirements for hardware and software:

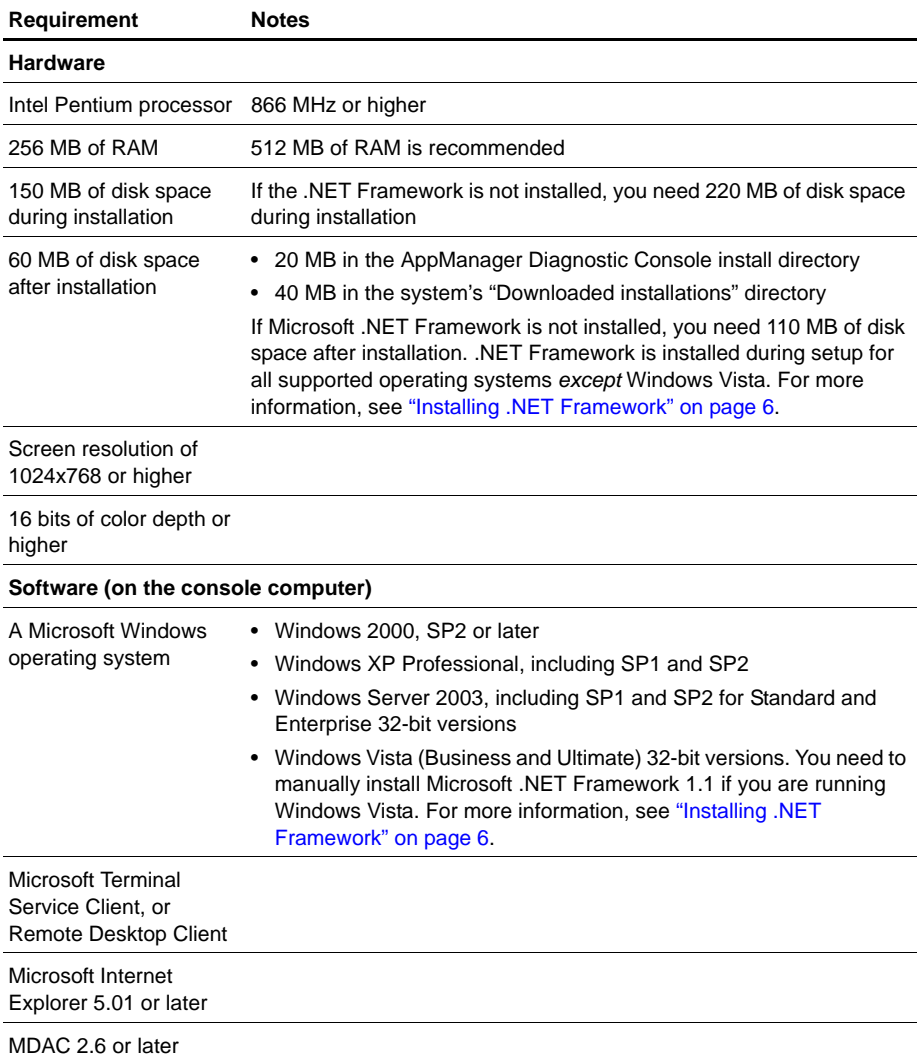

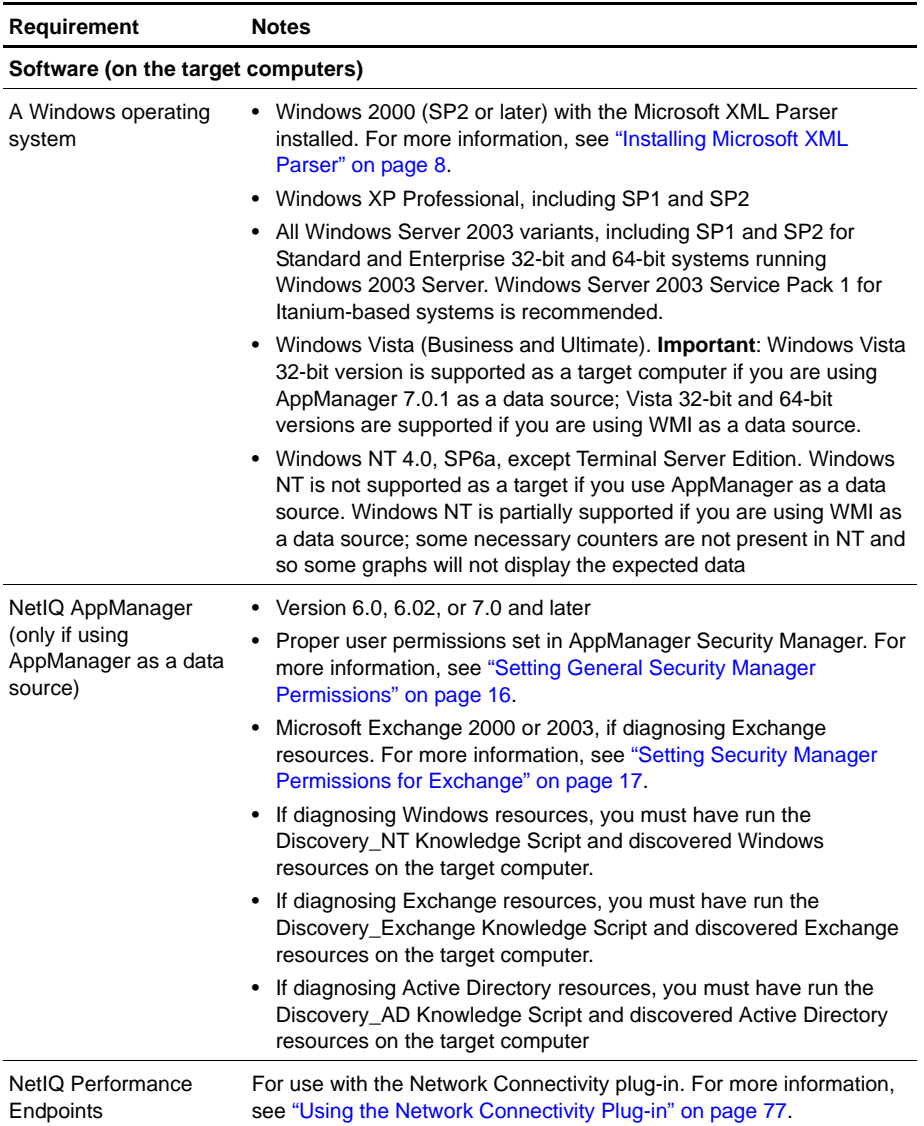

### <span id="page-19-0"></span>**Installing Diagnostic Console**

Diagnostic Console ships with two installation programs:

- setup.exe, which installs the Diagnostic Console user interface
- AM60\_DiagnosticConsole\_setup.exe, which installs the Diagnostic Console agent and the Diag category of Knowledge Scripts

Which program you use depends on whether you will use AppManager with Diagnostic Console and which version of AppManager you will use.

- For AppManager 6.0 environments, you need to install the user interface on a designated computer, and then install the Diagnostic Console agent on the computers you want to diagnose and on the repository computer to install the Diag category of Knowledge Scripts.
- For AppManager 6.0.2 and 7.0 environments, you need to install only the user interface on a designated computer. The AppManager installation process for these versions automatically installs the Diagnostic Console agent during agent installation and the Diag category of Knowledge Scripts during repository installation.
- If you will *not* be using AppManager to help diagnose problems, you need to install only the user interface on a designated computer.

#### **To install AppManager Diagnostic Console:**

**1** For all environments, run setup.exe on the designated computer.

During the process, setup exe performs a prerequisite check. If necessary, click the **Prerequisite** links in the dialog box to perform any corrective actions. If you need to update or install MDAC 2.6 or later, and you are asked to reboot, click **Yes**. After the reboot, re-run setup.exe.

Also during the process, select the version of AppManager that you want to use with Diagnostic Console. If you will not be using AppManager, select any version.

**Note** Only in certain situations are you asked to select a version of AppManager. For more information, see ["Upgrading From a Previous](#page-20-0)  [Version or Release" on page 5.](#page-20-0)

- **2** For AppManager 6.0 environments, run AM60<sub>-</sub>DiagnosticConsole<sub>-</sub>setup.exe on *each* computer that you want to diagnose, including the Exchange and Active Directory computers that you want to diagnose.
- **3** For AppManager 6.0 environments, run AM60\_Di agnosticConsole\_setup.exe on the AppManager repository computer to install the Diag category of Knowledge Scripts.

### <span id="page-20-0"></span>**Upgrading From a Previous Version or Release**

Upgrading from a *previous release* of version 2.1 or a *previous version* (such as version 2.0) **is not** supported. Before installing this release of version 2.1, you must first uninstall any previous release or version. If you install the August 2007 release of version 2.1 over any previous release or version, the installation does not perform properly, even though it may appear to do so. To ensure that you receive the updates to Diagnostic Console provided by the August 2007 release, uninstall any previous release of version 2.1 or any previous version.

In addition to uninstalling Diagnostic Console, you should remove associated files (not removed during uninstallation) if no other AppManager component is installed on the computer. Removing these associated files enables the Diagnostic Console installation to prompt you to choose an AppManager version.

#### **To uninstall a previous release or version:**

- **1** Uninstall Diagnostic Console using **Start > Settings > Control Panel** > **Add or Remove Programs**.
- **2** When prompted to uninstall Performance Endpoints, click **No** if you are upgrading from a previous release of version 2.1. Because previous releases of version 2.1 shipped with an earlier version of the Performance Endpoints, the upgrade to version 5.1, included in the August 2007 release of version 2.1, will work properly.
- **3** *If no other AppManager components are installed on this computer*, navigate to the \Program Files\NetIQ\AppManager\bin directory and delete it.

**Important** In order for Diagnostic Console installation to prompt you to select the version of AppManager you will use, you must delete the AppManager\bin directory. The files in this directory contain information that causes Diagnostic Console to assume you will use the version of AppManager you used with the previous release of version 2.1. If you do not delete the AppManager\bin directory, you will be unable to tell Diagnostic Console that you want to work with any newer version of AppManager, such as version 7.0.

### <span id="page-21-0"></span>**Installing .NET Framework**

Microsoft.NET Framework version 1.1 is a pre-requisite for running Diagnostic Console and is installed during setup for all supported operating systems *except* Microsoft Windows Vista. For all operating systems except Vista, Diagnostic Console installs .NET Framework 1.1 if it is not already installed.

When Vista is installed, the Diagnostic Console process incorrectly detects the presence of version 1.1. Although Vista does not install .NET Framework 1.1 during its installation, it does create a .NET Framework folder, thereby causing Diagnostic Console to incorrectly assume that .NET Framework 1.1 is already installed.

In order for Diagnostic Console to operate properly on Vista, you must manually install .NET Framework 1.1. Download and install the following Microsoft packages:

- Microsoft .NET Framework Version 1.1 Redistributable Package: [www.microsoft.com/downloads/details.aspx?familyid=262D25E3-](http://www.microsoft.com/downloads/details.aspx?familyid=262D25E3-F589-4842-8157-034D1E7CF3A3&displaylang=en) F589-4842-8157-034D1E7CF3A3&displaylang=en
- Microsoft .NET Framework Version 1.1 Service Pack 1: [www.microsoft.com/downloads/details.aspx?FamilyID=A8F5654F-](http://www.microsoft.com/downloads/details.aspx?FamilyID=A8F5654F-088E-40B2-BBDB-A83353618B38&displaylang=en)088E-40B2-BBDB-A83353618B38&displaylang=en

### <span id="page-22-0"></span>**Setting Administrative Privileges**

Before you start the console, ensure that you have set the proper administrative privileges on the target computer.

- [Administrative Privileges for WMI Data Sources](#page-22-1)
- [Administrative Privileges for AppManager Data Sources](#page-23-0)

### <span id="page-22-1"></span>**Administrative Privileges for WMI Data Sources**

You must have administrative privileges on the target computer. If you attempt to diagnose a target computer for which you do not have administrative privileges, you will be denied access.

If you are denied access to a target computer, you can either log on to the console computer with a different account that has administrative privileges on the target computer or grant administrative privileges to your current console account on the target computer. For more information about this, see your Microsoft Windows documentation.

You must also be a member of the local administrators group on the Diagnostic Console computer.

### <span id="page-23-0"></span>**Administrative Privileges for AppManager Data Sources**

You must have administrative privileges on the target computer if you want to be able to use the Computer Management and Event Viewer [Related Links](#page-43-1). Both of these functions require administrator access.

For more information about assigning administrative privileges, see your Microsoft Windows documentation.

### <span id="page-23-1"></span>**Installing Microsoft XML Parser**

To diagnose a Windows 2000 computer and use AppManager as a data source, the Microsoft XML Parser must be installed on the Windows 2000 computer.

If the Microsoft XML Parser is not installed, the AppManager Operator Console and the Diagnostic Console raise events when you attempt to collect data using AppManager on the target computer.

You must manually install the Microsoft XML Parser on a Windows 2000 computer. This issue is not applicable to Windows Server 2003 and Windows XP computers. The Microsoft XML Parser is included with Windows Server 2003 and Windows XP.

The setup program for Microsoft XML Parser Version 3.0 SP1 is included in the AppManager installation kit in the \appmanager\extras\utilities\msxml\_setup folder.

### <span id="page-24-0"></span>**Starting the Console**

You can start the console in one of several ways:

- [Start Menu Using AppManager as Data Source](#page-24-1)
- [Start Menu Using WMI as Data Source](#page-25-0)
- [Command Line Using AppManager as Data Source](#page-26-0)
- [Command Line Using WMI as Data Source](#page-26-1)
- [AppManager Operator Console Extensions Menu](#page-27-1)

### <span id="page-24-1"></span>**Start Menu Using AppManager as Data Source**

Take the following steps to start Diagnostic Console when using AppManager as a data source. You can use AppManager as a data source when you want to use the Active Directory and/or Exchange plug-ins, in addition to the other plug-ins.

The AppManager agent must be installed on the target computer in order for you to use AppManager as a data source.

### **To start Diagnostic Console:**

- **1** Click **Start > Programs > NetIQ > AppManager > Diagnostic Console > Diagnostic Console**. The NetIQ AppManager Diagnostic Console Logon dialog box is displayed.
- **2** In the Data Source panel, select **Use AppManager**.
- **3** In the AppManager Logon panel, select the name of the **Server** that is monitoring the target computer.
- **4** Type or select the name of the **Repository** for the server. The default is QDB.
- **5** Select to use **Windows** or **SQL Server** authentication. If you select **Use SQL Server authentication**, then enter the appropriate **Login Name** and **Password**.
- **6** Click **Logon** to populate the tabs in the Target Machine panel with the names of all the computers that are monitored by the computer you selected in the **Server** drop list.
- **7** In the Target Machine panel, click the tab that corresponds to the type of computer that you want to target.
- **8** Select the computer that you want to target. If the computer you want does not appear in the list, then you must add and discover it in the TreeView pane of the AppManager Operator Console of the computer you selected in the **Server** drop list. You can then attempt to target that computer with Diagnostic Console.

### **Notes**

- For more information, see "How Diagnostic Console Interacts with [AppManager" on page 12.](#page-27-0)
- To target an Exchange virtual server, click the **Exchange** tab and select the target computer that corresponds to the Exchange virtual server that you want to target.
- **9** Click **OK**. Diagnostic Console starts with the selected computer as the target.

### <span id="page-25-0"></span>**Start Menu Using WMI as Data Source**

Take the following steps to start Diagnostic Console when using WMI as a data source. You can use WMI as a data source when you want to use any plug-in other than Active Directory and Exchange.

#### **To start Diagnostic Console:**

- **1** Click **Start > Programs > NetIQ > AppManager > Diagnostic Console > Diagnostic Console**. The NetIQ AppManager Diagnostic Console Logon dialog box is displayed.
- **2** In the Data Source panel, select **Use Windows Management Interface**.

**3** On the **NT** tab in the Target Machine panel, select the computer that you want to target.

If the name or IP address that you want to target is not in the list, click **Add** and enter the name or IP address in the Add Target Machine dialog box. Click **OK** to return to the Logon dialog box.

**4** Click **OK**. Diagnostic Console starts with the selected computer as the target.

### <span id="page-26-0"></span>**Command Line Using AppManager as Data Source**

From the command line, you can open Diagnostic Console on any target computer for which you have administrator privileges. Use the following command line syntax when using AppManager as your data source:

<install>\Bin\RTDC DATASOURCE=AM SERVER=<name of AppManager server> DBNAME=<repository name> USER=<login name> PWD=<password> COMPUTER=<name of target computer>

where  $\langle$  install  $\rangle$  is the directory in which you installed Diagnostic Console. Use the USER and PWD arguments if you are logging on with SQL Server authentication. If you are logging on with Windows authentication, omit the USER and PWD arguments.

### <span id="page-26-1"></span>**Command Line Using WMI as Data Source**

From the command line, you can open Diagnostic Console on any target computer for which you have administrator privileges. Use the following command line syntax when using WMI as your data source.

```
<install>\Bin\RTDC DATASOURCE=WMI COMPUTER=<name of target 
computer>
```
where  $\langle$  install  $\rangle$  is the directory in which you installed Diagnostic Console.

### <span id="page-27-1"></span>**AppManager Operator Console Extensions Menu**

If you have AppManager Operator Console installed on your computer, you can start Diagnostic Console by clicking **Extensions > Diagnostic Console**. The Diagnostic Console Login dialog box is displayed with AppManager information already in place. You need to select the target computer before logging in. For more information, see ["Start Menu](#page-24-1)  [Using AppManager as Data Source" on page 9](#page-24-1) and follow the instructions beginning at Step 7.

### <span id="page-27-0"></span>**How Diagnostic Console Interacts with AppManager**

When you log on to Diagnostic Console, you can choose to use AppManager as your data source.

Two conditions must exist in order for Diagnostic Console to use AppManager as a data source:

- the computers on which you installed the Diagnostic Console agent must have been discovered in the TreeView pane of the AppManager Operator Console, *and*
- the AppManager agent must be installed on the target computer.

It is important to understand how Diagnostic Console interacts with AppManager before you choose it as a data source. You may have several tasks to perform in AppManager before Diagnostic Console is able to diagnose its data.

The following topics are discussed:

- [Reviewing Diagnostic Console Architecture](#page-28-0)
- [Setting AppManager to Collect Data Details](#page-30-0)
- [Setting General Security Manager Permissions](#page-31-0)
- [Setting Security Manager Permissions for Exchange](#page-32-0)
- [Understanding Knowledge Script Jobs](#page-33-0)
- Using Action Diagnose

### <span id="page-28-0"></span>**Reviewing Diagnostic Console Architecture**

Once you select AppManager as your data source and then log in to Diagnostic Console, AppManager invokes Knowledge Scripts that collect and retrieve data:

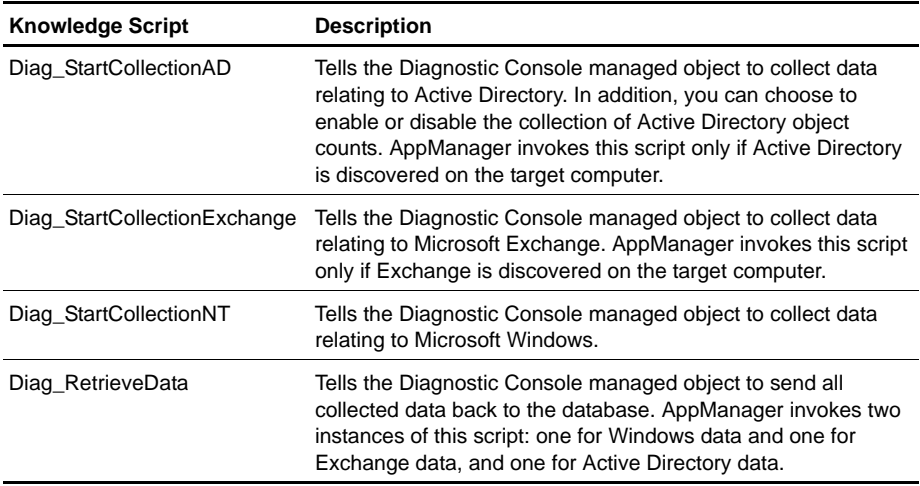

When the management server sees the Knowledge Script jobs in the AppManager database (QDB), it sends the jobs to the managed client. The managed client then runs the collection scripts, which collect data from the appropriate managed object. For example,

Diag\_StartCollectionNT collects CPU usage data from the Windows managed object. The collected data is passed to the Diagnostic Console managed object.

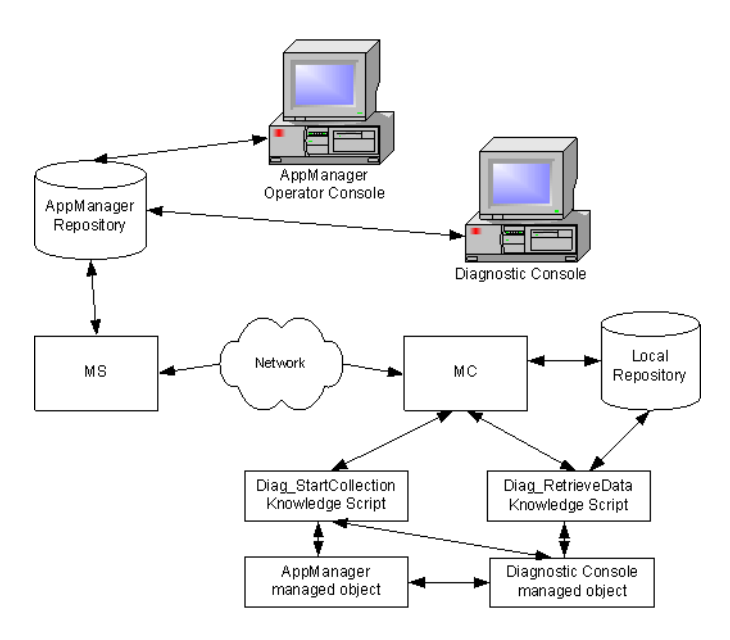

Meanwhile, the managed client runs Diag\_RetrieveData, which retrieves the collected data from the Diagnostic Console managed object and passes it to the managed client. From there, the managed client sends the collected data back to the management server every 15 seconds. The management server inserts the data in the QDB. Diagnostic Console monitors the QDB for new data, which is displayed with every refresh of the charts and tables in the Console interface.

The collected Diagnostic data is stored in the AppManager repository in the same way that data from other Knowledge Script jobs is stored. Every night, a SQL job (NetIQAMDCDailyQDB) deletes all data that is more than 24 hours old or for which the job no longer exists, in order to prevent data buildup.

### <span id="page-30-0"></span>**Setting AppManager to Collect Data Details**

You need to configure AppManager to collect the data details that Diagnostic Console will diagnose. If you use AppManager as a data source and have not configured AppManager to collect data details, then Diagnostic Console will not start properly. The log-on process will time out while searching for AppManager data that does not exist.

Because of an issue in AppManager version 6.x, you may need to set the *global* data-collection option, causing all Knowledge Scripts that run to collect data details. By default, the global data-collection option is enabled. If you have disabled the option, you must enable it again before attempting to use AppManager as a data source.

The issue is corrected in AppManager version 7.x, and so you can collect data details on a per-script basis.

#### **To collect data details for AppManager version 6.x:**

- **1** From the AppManager Operator Console, click **File > Preferences**. The Preferences dialog box is displayed.
- **2** Click the **Repository** tab and then click the **Advanced Properties** button. The Advanced Options dialog box is displayed.
- **3** In the Data options panel, select **Collect data details with data point**.
- **4** Click **OK** twice to close the dialog boxes.

#### **To collect data details for AppManager version 7.x:**

- **1** From the Properties dialog box of the Knowledge Script you are running, click the **Advanced** tab.
- **2** In the Data options panel, select **Collect data details with data point**.
- **3** Click **OK**, or finish setting script parameters on the other tabs.

### <span id="page-31-0"></span>**Setting General Security Manager Permissions**

Every user of Diagnostic Console must have, at minimum, the following permissions set on the **Functional Rights** tab in AppManager Security Manager.

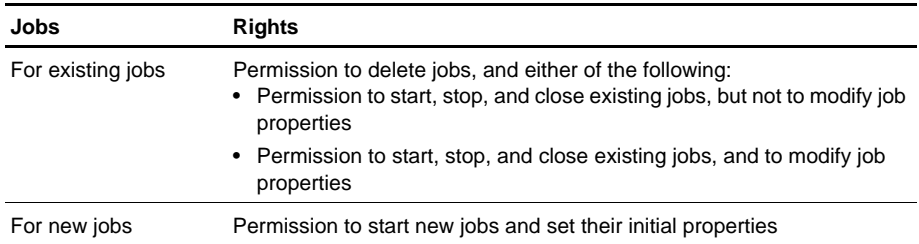

#### **Notes**

- Any user using the default predefined role as a Read-Only user will be unable to use Diagnostic Console.
- You *must* have Administrator privileges set in Security Manager in order to stop and start services.
- Refer to the *Administrator Guide* for AppManager for more information about setting user permissions.

In addition to setting permissions on the **Functional Rights** tab, you also need to select the **Diag** check box on the **Knowledge Script** tab. This selection allows your user to view the Diag category of Knowledge Scripts in AppManager.

### <span id="page-32-0"></span>**Setting Security Manager Permissions for Exchange**

If you are using Diagnostic Console to diagnose target computers that are running Microsoft Exchange, then you need to set user permissions in AppManager Security Manager. Diagnostic Console is unable to collect Exchange data for Queue Status, Top Ten Users, and Top Ten Folders until you set user permissions.

#### **To set Exchange permissions:**

- **1** From the AppManager Operator Console, click **Extensions > Security Manager**. The Security Manager window is displayed.
- **2** Expand the Computers branch of the tree and select the Exchange computer that you want to target.
- **3** Click the **Exch2000/2003** tab and then click **Add**. The Add Exch 2K/ 2003 Mailbox dialog box is displayed.
- **4** In the **Server Name** field, type the name of the target computer.
- **5** In the **Profile** and **Mailbox Alias** fields, type the Exchange Profile and Mailbox Alias names you have set up using the Exchange administrator for the selected computer. The Exchange client profile is tied to the Windows user account you set up for the Exchange Managed Object service on the selected computer.
- **6** Click **OK**, then click **Apply**.

**Note** For more information about setting user permissions, see the *Administrator Guide* for AppManager.

### <span id="page-33-0"></span>**Understanding Knowledge Script Jobs**

The Knowledge Scripts for Diagnostic Console (on the **Diag** tab of the Operator Console) require no user interaction. Do *not* change the parameter settings for these scripts—you will severely impact the data that Diagnostic Console collects.

The Diag Knowledge Scripts run for 48 hours before stopping or until you log out of Diagnostic Console, whichever comes first. All normally terminated jobs are deleted from the AppManager Operator Console when you log out of Diagnostic Console. If a job is terminated abnormally for any reason—such as a power outage that turns off the Diagnostic Console computer—then it will not be deleted when Diagnostic Console is shut down. You should periodically check the Operator Console for abandoned Diag Knowledge Script jobs and delete them.

### <span id="page-33-1"></span>**Using Action\_Diagnose**

Run this AppManager Knowledge Script to trigger Diagnostic Console to diagnose a problem on a target computer that has raised an event. For more information, see the following topics:

- [How the Action Script Works](#page-33-2)
- [Configuring the Script](#page-34-0)

#### <span id="page-33-2"></span>**How the Action Script Works**

When you run a Monitoring Knowledge Script, you can choose to have Diagnostic Console diagnose the problem should the Monitoring script raise an event. AppManager uses an Action script, Action\_Diagnose, to invoke Diagnostic Console.

Action\_Diagnose uses an interface to Diagnostic Console to define the parameters of the diagnosis, run the diagnosis, and save the results. The parameters used to define the diagnosis are taken from the Monitoring script that generated the event.

**Note** If the AppManager report agent is installed on the same computer on which Action\_Diagnose is run, then you can select to use the report agent settings, which allows the diagnosis results to be integrated with the AppManager Report Binder.

Upon completion of the diagnosis, AppManager raises an event that contains the results of the diagnosis. In the event message for a successful diagnosis, the **Message** tab contains the full path of the location of the output files. An event for an unsuccessful diagnosis contains an error message explaining why the diagnosis was unsuccessful.

The HTML report that is generated will contain hyperlinks to the Diagnostic Console plug-in report file. Click on these hyperlinks to open the report.

#### <span id="page-34-0"></span>**Configuring the Script**

This section discusses the two ways in which you can configure Action\_Diagnose.

**Diagnostic Console and AppManager on one computer** The most common configuration is one in which the AppManager server components (repository, management server, consoles, and agent, including the report agent) are installed on a single computer. Diagnostic Console is installed on this same computer. Installing both applications on the same computer allows Action\_Diagnose to run on the management server computer, which is the default location.

#### **To configure the script to run on the management server:**

- **1** In the Properties dialog box of the Monitoring script, click the **Actions** tab.
- **2** Click **New**. A drop list is displayed in the **Action** field.
- **3** In the **Action** field, select **Action\_Diagnose**.
- **4** Continue entering information on the other tabs, or click **OK** to start the monitoring job.

**Diagnostic Console and AppManager on separate computers** An alternative configuration is one in which Diagnostic Console and the AppManager agent (optionally, the report agent) are installed on a computer that is remote from the computer on which the AppManager repository and management server are installed. In this configuration, you must configure Action\_Diagnose to run on the remote, or proxy, computer. Diagnostic Console does not support running the script on the managed client computer.

### **To configure the script to run on a proxy computer:**

- **1** In the Properties dialog box of the Monitoring script, click the **Actions** tab.
- **2** Click **New**. A drop list is displayed in the **Action** field.
- **3** In the **Action** field, select **Action\_Diagnose**.
- **4** In the **Location** field, select **Proxy**. The Computer Browser dialog box is displayed.
- **5** Select the computer on which Diagnostic Console and the AppManager agent are installed, and then click **OK**.
- **6** Continue entering information on the other tabs, or click **OK** to start the monitoring job.
# **Using the WMI Service**

When you started Diagnostic Console, you may have elected to use the *Windows Management Information (WMI)* service (WinMgmt.exe) to gather information. See the following topics for more information about working with WMI.

- [WMI and Windows 2000](#page-36-0)
- [WMI and Windows NT 4.0](#page-36-1)

### <span id="page-36-0"></span>**WMI and Windows 2000**

Under certain circumstances in which target computers are running Windows 2000, WMI can consume large amounts of system resources, even to the point where you can no longer diagnose the target computer. If you notice this condition and it goes uncorrected by Windows, you can resolve it immediately by restarting the WMI service.

Microsoft has addressed this problem for Windows XP and Windows Server 2003.

### <span id="page-36-1"></span>**WMI and Windows NT 4.0**

For target computers running Windows NT 4.0, you must install the WMI package (wmint4.exe) available from Microsoft:

[http://download.microsoft.com/download/platformsdk/wmint4/1.5/NT4/](http://download.microsoft.com/download/platformsdk/wmint4/1.5/nt4/en-us/wmint4.exe) EN-US/wmint4.EXE

In general, Windows NT target computers running the WMI package report less information than computers running Windows 2000, XP, or Server 2003. Some necessary counters are not present in NT and therefore some graphs will not display the expected data.

# **Reviewing the Diagnostic Console Interface**

When you open Diagnostic Console on a target computer, the default view is the Summary plug-in, which is the root object in the TreeView, as shown below:

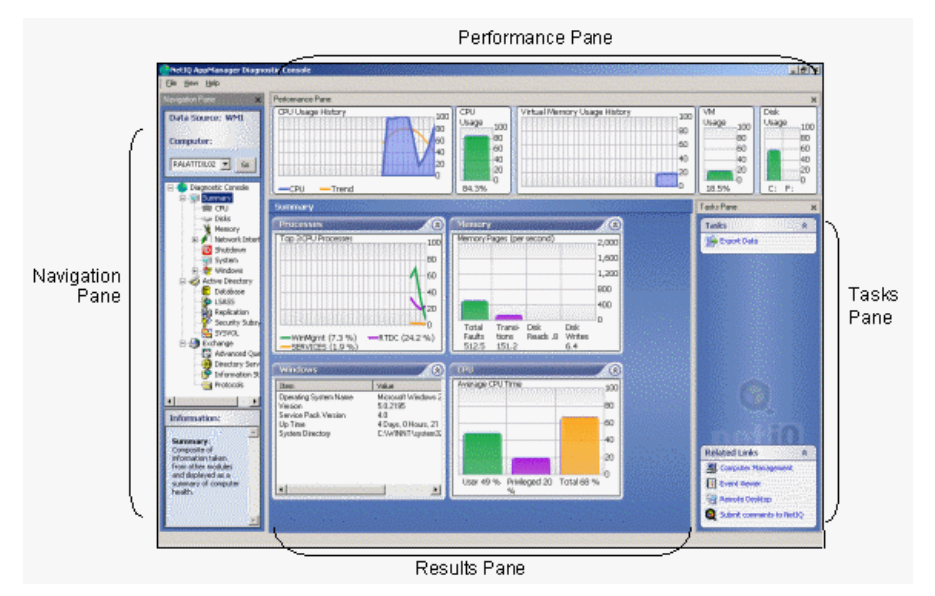

The Diagnostic Console interface is composed of several different panes, some of which change with the selected plug-in.

- [The Navigation Pane](#page-38-0)
- [The Performance Pane](#page-39-0)
- [The Results Pane](#page-39-1)
- [The Tasks Pane](#page-39-2)
- [Refresh Rate](#page-43-0)

### <span id="page-38-0"></span>**The Navigation Pane**

The *Navigation Pane*, on the left of the interface, is composed of four distinct areas. You can show or hide the Navigation Pane by selecting **View > Navigation Pane**. The Navigation Pane is visible by default.

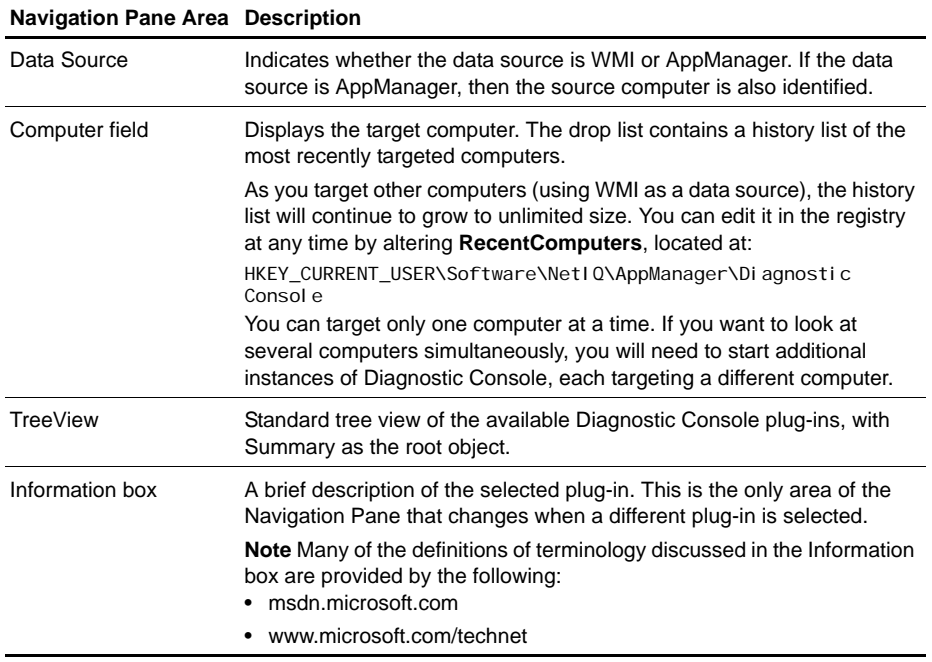

### <span id="page-39-0"></span>**The Performance Pane**

Across the top of the interface, and to the right of the Navigation Pane, is the *Performance Pane*. The Performance Pane contains graphical representations of CPU usage, virtual memory usage, and disk usage for the target computer. The data is updated in real-time.

In addition, for the Active Directory and Exchange plug-ins, the Performance Pane contains a Services chart that indicates which Active Directory or Exchange service is up, down, or not applicable to the target computer.

If you are targeting a computer running Windows 2000 Server Service Pack 2, the Disk Usage chart will not contain any data.

### <span id="page-39-1"></span>**The Results Pane**

The *Results Pane* is the main pane of the interface and shows the data that is specific to the plug-in that is currently selected and changes as the plug-in selection changes.

### <span id="page-39-2"></span>**The Tasks Pane**

The Tasks Pane, on the right side of the interface, consists of two sections: [Tasks](#page-39-3) and [Related Links](#page-43-1). You can show or hide the Tasks Pane by selecting **View > Tasks Pane**.

#### <span id="page-39-3"></span>**Tasks**

The Tasks section is specific to the selected plug-in and changes as the plug-in selection changes. For any given plug-in, the Tasks section will contain all or some of the following tasks.

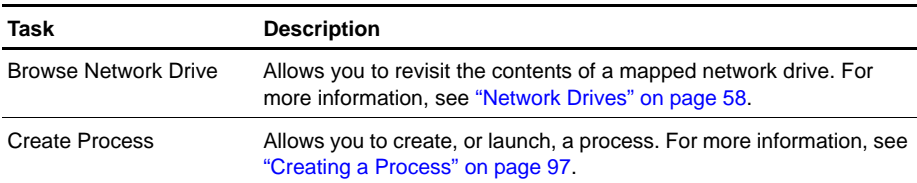

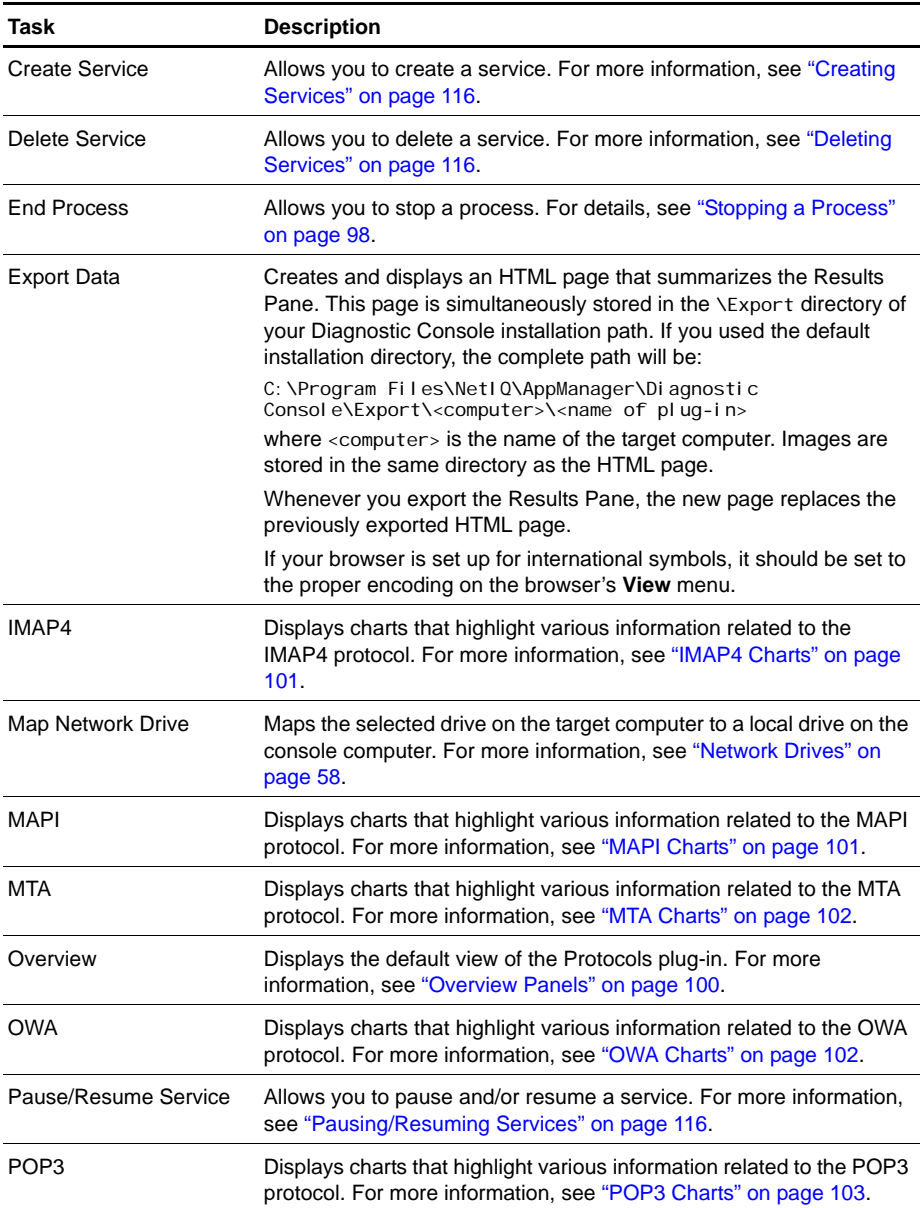

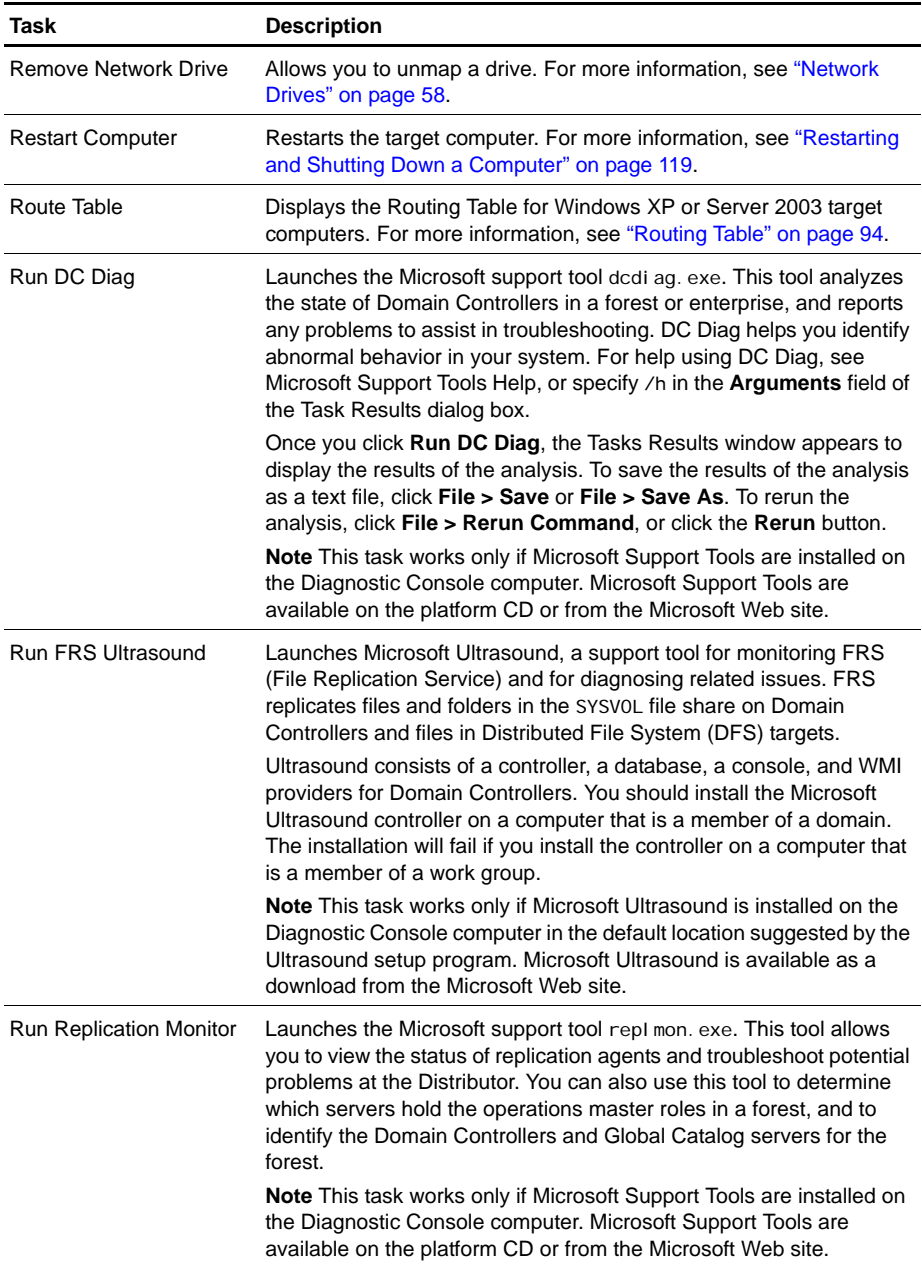

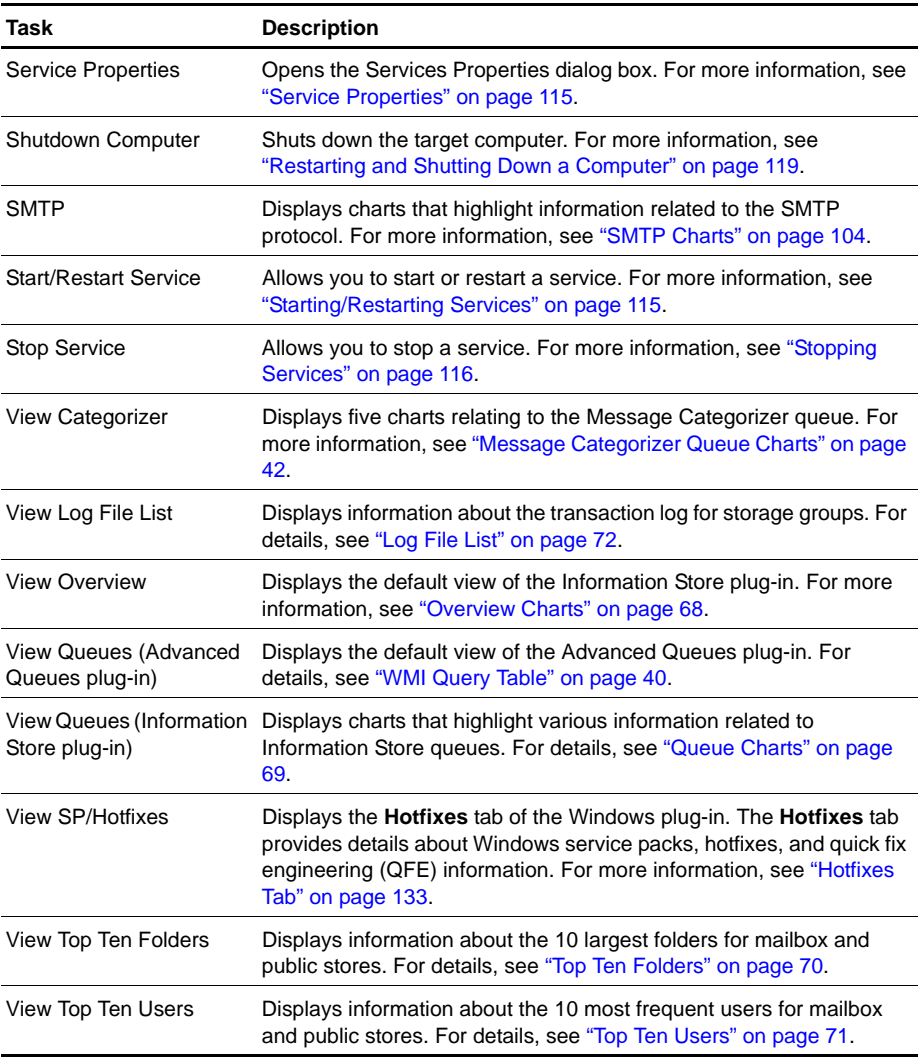

#### <span id="page-43-1"></span>**Related Links**

The Related Links section provides access to NetIQ and to sources of information about the target computer.

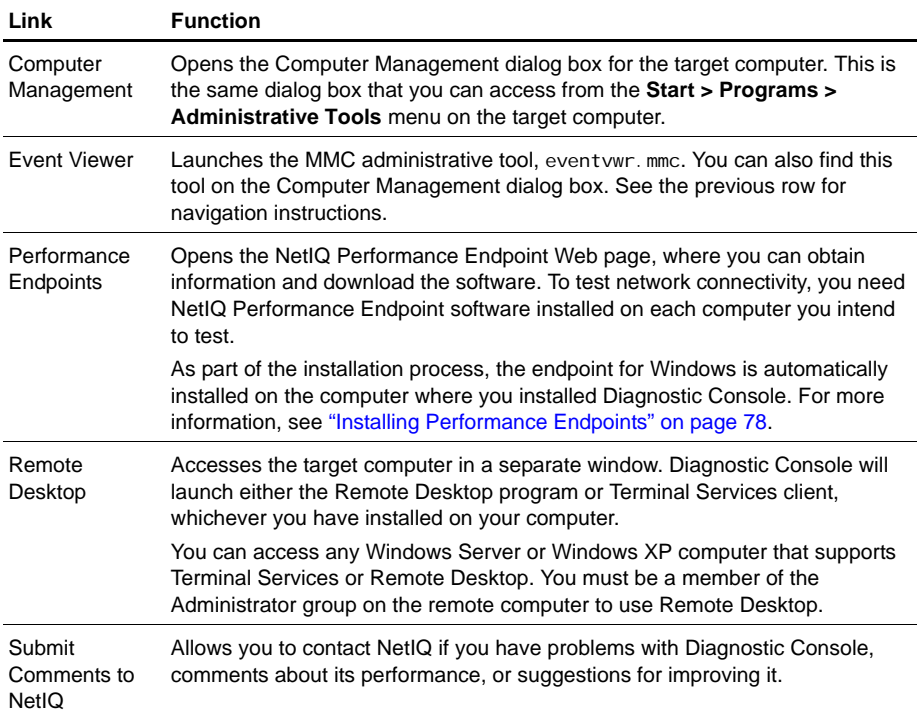

### <span id="page-43-0"></span>**Refresh Rate**

When you use WMI as a data source, the Diagnostic Console interface refreshes itself every five seconds, pulling in any data that has been collected since the last refresh. The data collection rate varies by plugin, but is based on a multiple of the refresh rate.

When you use AppManager as a data source, the Diagnostic Console interface refreshes itself every 10 seconds, pulling in any data that has been collected since the last refresh. The data collection rate varies by plug-in, but is based on a multiple of the refresh rate.

# **Reviewing Plug-ins**

Diagnostic Console provides a variety of plug-in modules for displaying diagnostic information for specific components, services, or applications. To open a plug-in, simply click the plug-in name in the Navigation Pane. The contents of the Results Pane change according to the plug-in that you select.

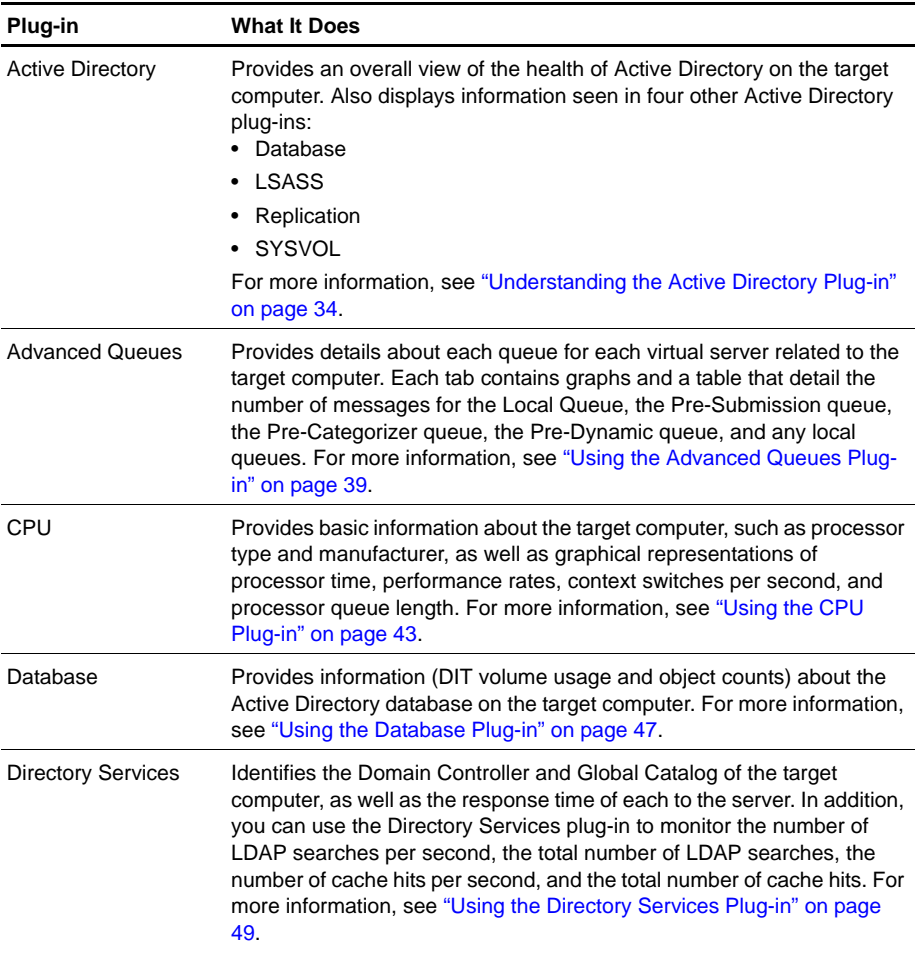

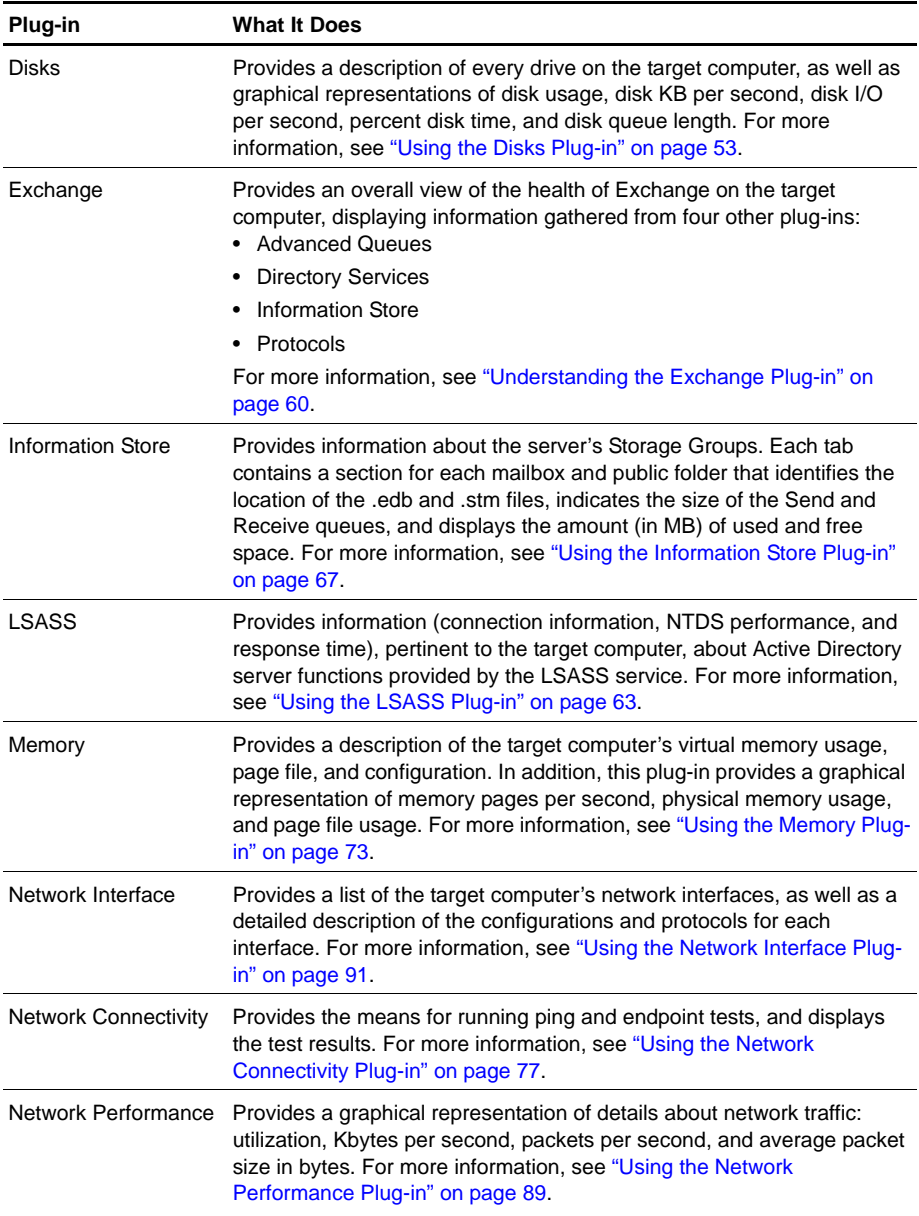

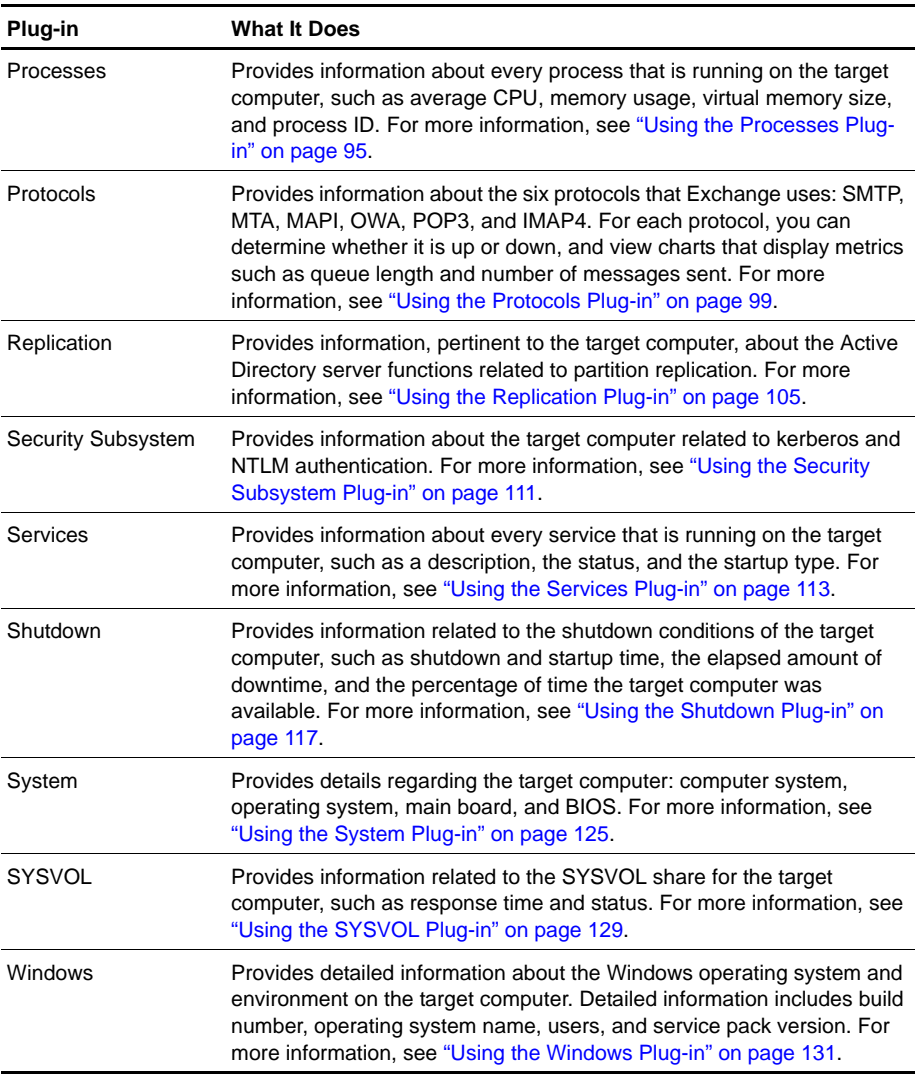

# **Getting Help**

To get help for the console itself or for a plug-in, click **Help > Diagnostic Console Help**.

# **Using the Active Directory Plug-in**

The Active Directory plug-in provides an overall view of the health of Active Directory on the target computer. This plug-in also displays information seen in four other Active Directory plug-ins:

- Database
- LSASS
- Replication
- SYSVOL

See the following topics for more information about the function of the Active Directory plug-in and the data in the Results Pane.

- ["Understanding the Active Directory Plug-in" on page 34](#page-49-1)
- ["Data Collection Rate" on page 34](#page-49-2)
- ["Active Directory Services Chart" on page 35](#page-50-0)
- ["DC Information Chart" on page 35](#page-50-1)
- ["Roles Chart" on page 36](#page-51-0)
- ["DIT Volume Usage Chart" on page 36](#page-51-1)
- ["Client Sessions Chart" on page 37](#page-52-0)
- ["NETLOGON Chart" on page 37](#page-52-1)
- ["Replication Partitions Table" on page 37](#page-52-2)
- ["Performance Charts" on page 38](#page-53-0)
- ["Response Time Charts" on page 38](#page-53-1)

# <span id="page-49-1"></span><span id="page-49-0"></span>**Understanding the Active Directory Plug-in**

In order to diagnose Active Directory data, you must have selected AppManager as a data source when you logged in to Diagnostic Console. Once you select AppManager as your data source and then log in, AppManager invokes two Knowledge Scripts that collect and retrieve data related to Active Directory:

- **Diag StartCollectionAD** tells the Diagnostic Console managed object to collect data relating to Active Directory. In addition, you can choose to enable or disable the collection of Active Directory object counts.
- **Diag RetrieveData** tells the Diagnostic Console managed object to send all collected data back to the database.

The Knowledge Scripts for Diagnostic Console require no user interaction. Do *not* change the parameter settings for these scripts—you will severely impact the data that Diagnostic Console collects.

**Note** The Diag Knowledge Scripts runs for 48 hours before stopping or until you exit Diagnostic Console, whichever comes first.

# <span id="page-49-2"></span>**Data Collection Rate**

The Diagnostic Console interface refreshes itself every 10 seconds when you use AppManager as a data source, pulling in any data that has been collected since the last refresh. The data collection rate for the Active Directory plug-in is every 15 seconds, with the exception of the /3GB Option portion of the DC Information chart. Memory data for /3GB is collected every 100 seconds.

# <span id="page-50-0"></span>**Active Directory Services Chart**

In each of the Active Directory plug-ins, the Performance Pane contains a chart that is specific to Active Directory: the Active Directory Services chart. In the Active Directory Services chart, a green, upward-pointing arrow indicates that the service is up and running. A red, downwardpointing arrow indicates that the service is down. N/A indicates that the service is not applicable for the targeted computer.

# <span id="page-50-1"></span>**DC Information Chart**

The DC Information chart displays data about the Domain Controller that is being diagnosed.

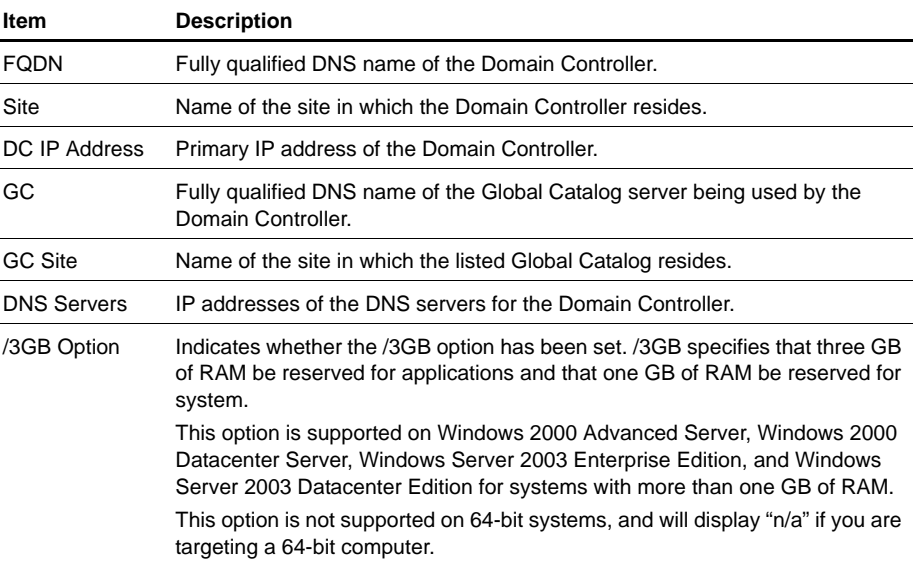

# <span id="page-51-0"></span>**Roles Chart**

The Roles chart identifies the FSMO (Flexible Single Master Operation) roles and server functions that the Domain Controller is performing:

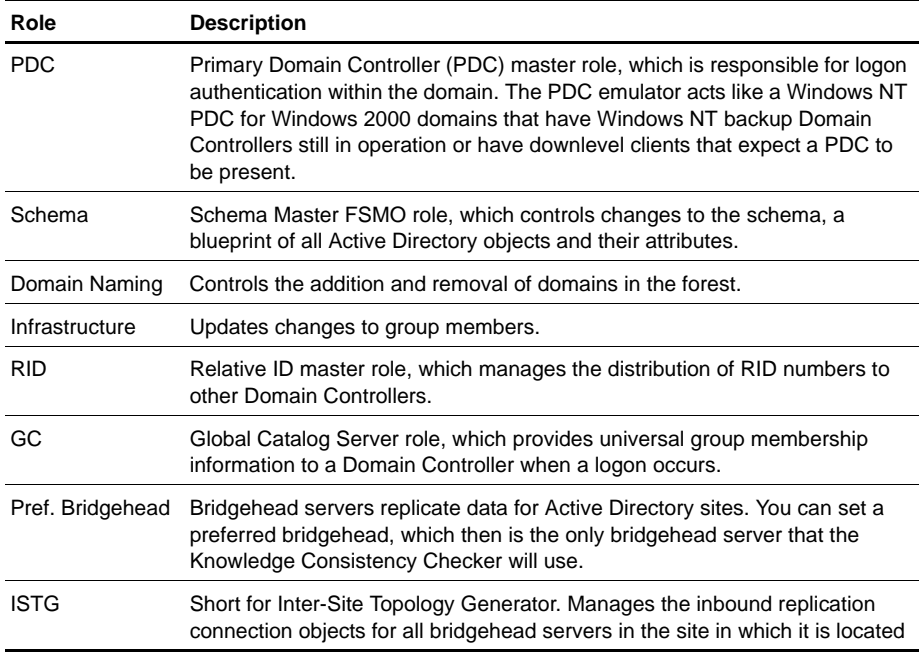

## <span id="page-51-1"></span>**DIT Volume Usage Chart**

The DIT Volume Usage chart displays key information about the volume containing the Active Directory database, ntds.dit. For more information, see ["DIT Volume Usage Chart" on page 48](#page-63-0). Click in this chart to display the Database plug-in.

# <span id="page-52-0"></span>**Client Sessions Chart**

The Client Sessions chart indicates the number of active Address Book, LDAP, and XDS client sessions. For more information, see ["Client](#page-79-0)  [Sessions Chart" on page 64](#page-79-0). Click in this chart to display the LSASS plugin.

## <span id="page-52-1"></span>**NETLOGON Chart**

The NETLOGON chart displays the following information:

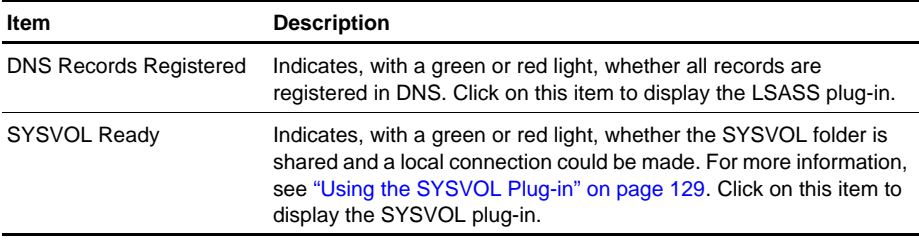

# <span id="page-52-2"></span>**Replication Partitions Table**

The Replication Partitions table displays key information about each replication partition in the database. For more information see ["Replication Partitions chart" on page 108.](#page-123-0) Click in this chart to display the Replication plug-in.

# <span id="page-53-0"></span>**Performance Charts**

Three charts in the Results Pane present metrics related to NTDS performance. For more information, see ["NTDS Performance Charts" on](#page-79-1)  [page 64.](#page-79-1) Click on any of these charts to display the LSASS plug-in.

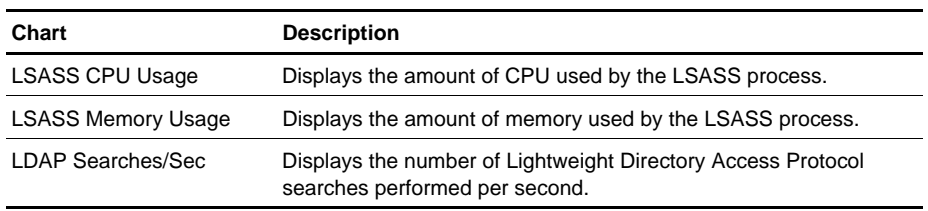

# <span id="page-53-1"></span>**Response Time Charts**

Two charts in the Results Pane present metrics related to response time. For more information, see ["Response Times Charts" on page 65.](#page-80-0) Click on either of these charts to display the LSASS plug-in.

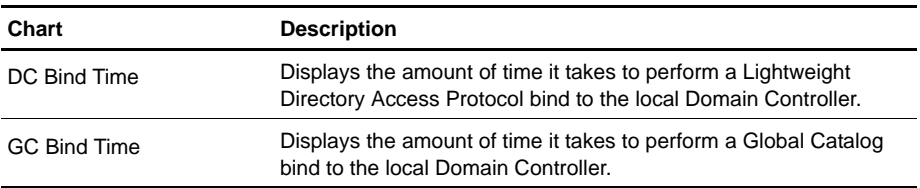

# <span id="page-54-0"></span>**Using the Advanced Queues Plug-in**

The Advanced Queues plug-in provides details about each queue for each virtual server related to the target computer. Each virtual server has a tab that displays a table and graphs that detail the number of messages for the Local Queue, the Pre-Submission Queue, the Pre-Categorizer Queue, and the Pre-Routing Queue.

To access the Advanced Queues plug-in, expand the Exchange plug-in in the Navigation Pane.

See the following topics for more information about the function of the Advanced Queues plug-in and the data in the Results Pane:

- ["Data Collection Rate" on page 39](#page-54-1)
- ["WMI Query Table" on page 40](#page-55-2)
- ["Local Queue Length Chart" on page 40](#page-55-1)
- ["Pre-Submission Queue Length Chart" on page 41](#page-56-0)
- ["Pre-Categorizer Queue Length Chart" on page 41](#page-56-1)
- ["Pre-Routing Queue Length Chart" on page 41](#page-56-2)
- ["Message Categorizer Queue Charts" on page 42](#page-57-1)

### <span id="page-54-1"></span>**Data Collection Rate**

The Diagnostic Console interface refreshes itself every 10 seconds when you use AppManager as a data source, pulling in any data that has been collected since the last refresh. The collection rate for the data that appears in the View Queues task view and the View Categorizer task view is three times the refresh rate, or every 30 seconds.

# <span id="page-55-2"></span><span id="page-55-0"></span>**WMI Query Table**

The WMI Query table, which appears above the charts in the Results Pane, displays the results of a WMI query by the AppManager Exchange2000\_QueueStatus Knowledge Script.

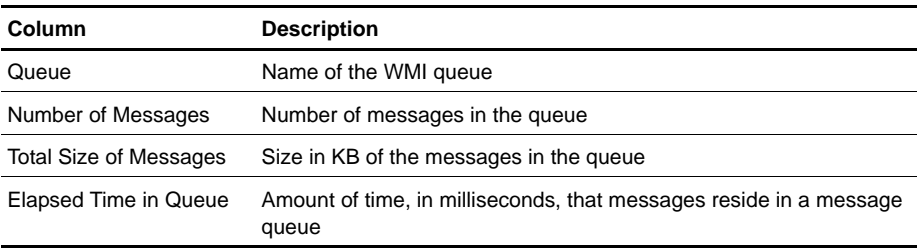

# <span id="page-55-1"></span>**Local Queue Length Chart**

The Local Queue Length chart presents the number of messages in the local queue (this queue contains messages that are queued for local delivery on the server running Exchange to an Exchange mailbox). Under normal operating conditions, this number is rarely greater than zero.

A reading of greater than zero indicates that the server is receiving more messages than it can process. If this number increases steadily over time, there is probably a problem with the Exchange Store to which you are trying to deliver messages.

The data in the Local Queue Length chart is the same data that is referenced by *LocalAsyncQueue* in the table above the chart and by *Local delivery* in Exchange System Manager.

# <span id="page-56-0"></span>**Pre-Submission Queue Length Chart**

The Pre-Submission Queue Length chart presents the number of messages that have been acknowledged and accepted, but not yet processed by the SMTP service.

The data in the Pre-Submission Queue Length chart is the same data that is referenced by *PreSubmissionQueue* in the table above the chart and by *PreSubmissionQueue* in Exchange System Manager.

**Note** This chart is supported only for Exchange 2000 SP2 or later.

# <span id="page-56-1"></span>**Pre-Categorizer Queue Length Chart**

The Pre-Categorizer Queue Length chart presents the number of messages waiting for advanced address resolution. From this queue, the messages either go to the local queue or are sent to the routing engine to be delivered elsewhere. A high figure here compared to your baseline can indicate message flow problems.

The data in the Pre-Categorizer Queue Length chart is the same data that is referenced by *PreCatQueue* in the table above the chart and by *Messages awaiting directory lookup* in Exchange System Manager.

# <span id="page-56-2"></span>**Pre-Routing Queue Length Chart**

The Pre-Routing Queue Length chart presents the number of messages waiting to be routed to a destination server. Messages move from here to a link queue.

The data in the Pre-Routing Queue Length chart is the same data that is referenced by *PreRoutingQueue* in the table above the chart and by *Messages waiting to be routed* in Exchange System Manager.

# <span id="page-57-1"></span><span id="page-57-0"></span>**Message Categorizer Queue Charts**

Click the **View Categorizer** task link to review five charts relating to the Message Categorizer queue.

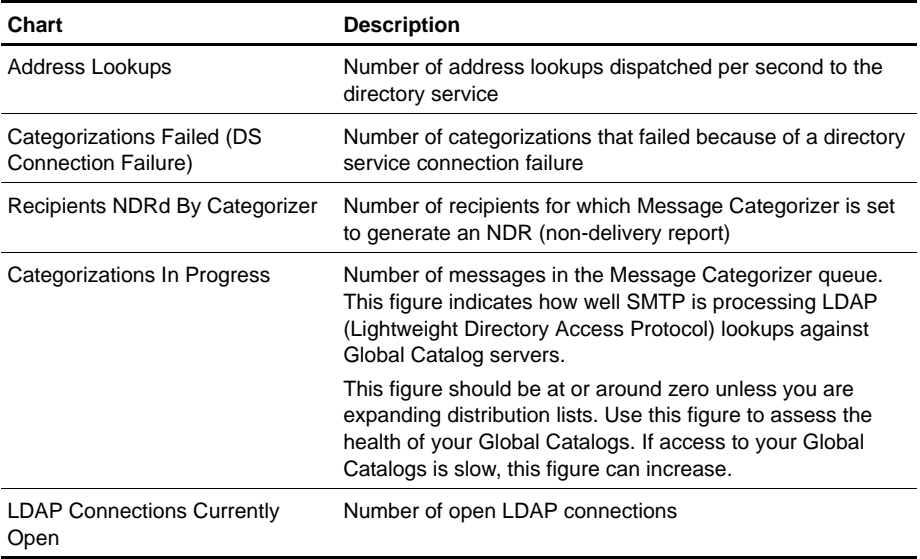

# <span id="page-58-0"></span>**Using the CPU Plug-in**

The CPU plug-in provides basic information about the target computer, such as processor type and manufacturer, as well as graphical representations of processor time, performance rates, context switches per second, and processor queue length.

See the following topics for even more information about the function of the CPU plug-in and the data in the Results Pane.

- ["Data Collection Rate" on page 43](#page-58-1)
- ["CPU Table" on page 44](#page-59-0)
- ["Processor Time Graph" on page 45](#page-60-1)
- ["Context Switches/sec Graph" on page 45](#page-60-0)
- ["Performance Rates Graph" on page 46](#page-61-0)
- ["Processor Queue Length Graph" on page 46](#page-61-1)

# <span id="page-58-1"></span>**Data Collection Rate**

The Diagnostic Console interface refreshes itself every 10 seconds when you use AppManager as a data source and every five seconds when you use WMI as a data source. A refresh pulls in any data that has been collected since the last refresh. The data collection rate for the CPU plug-in is the same as the refresh rate.

# <span id="page-59-0"></span>**CPU Table**

The CPU table in the Results Pane displays the following information:

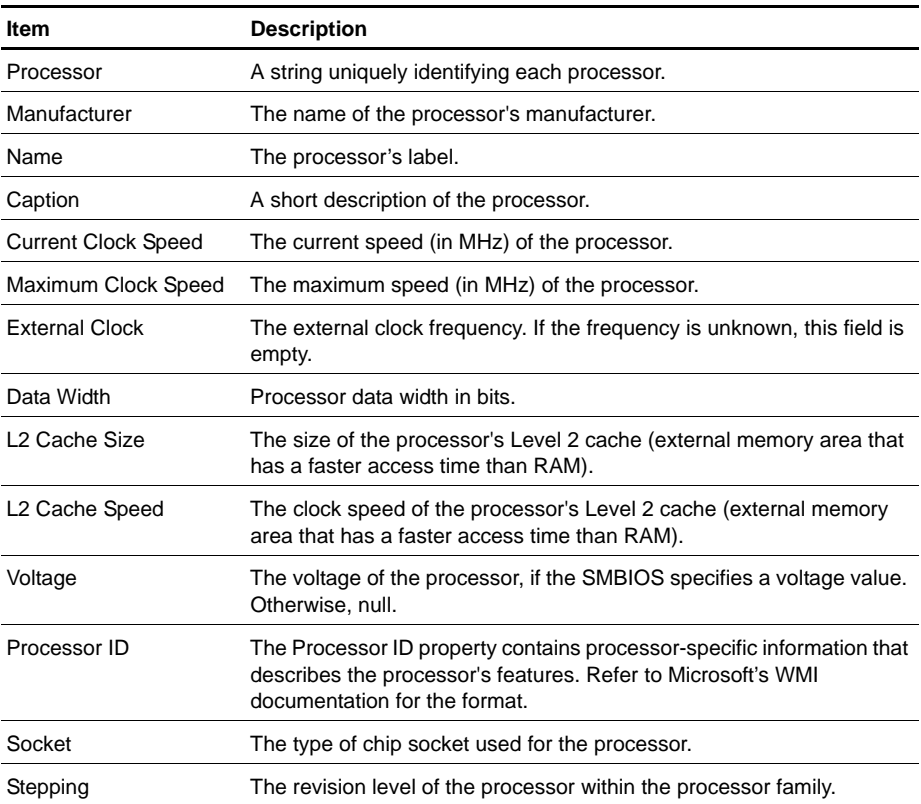

# <span id="page-60-1"></span>**Processor Time Graph**

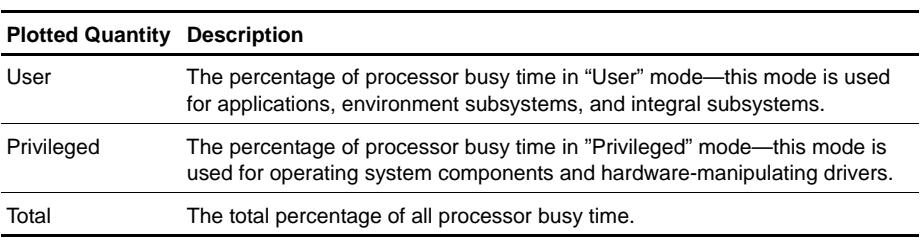

This graph plots the following quantities:

## <span id="page-60-0"></span>**Context Switches/sec Graph**

Context Switches per second is the combined rate at which all processors on the computer are switched from one thread to another. Context switches occur when a running thread voluntarily relinquishes the processor, is preempted by a higher priority ready thread, or switches between user-mode and privileged (kernel) mode to use an Executive or subsystem service. The value reported is the sum of Context Switches per second for all threads running on all processors in the computer and is measured in numbers of switches. There are context switch counters on the System and Thread objects. This counter displays the difference between the values observed in the last two samples, divided by the duration of the sample interval.

# <span id="page-61-0"></span>**Performance Rates Graph**

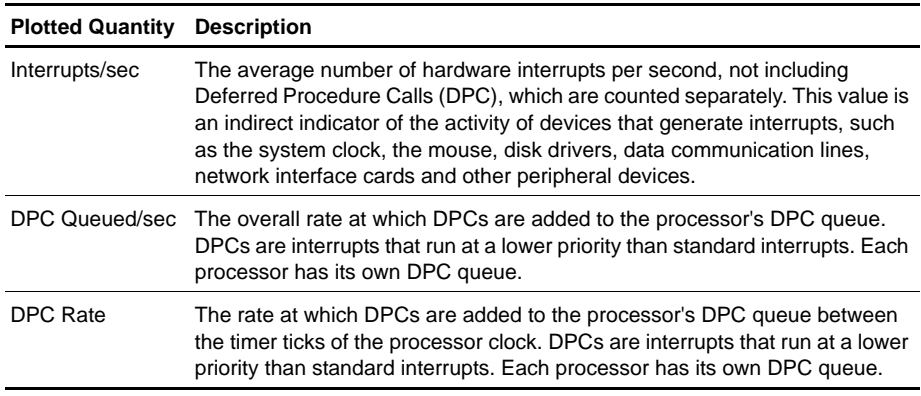

This graph plots the following quantities:

## <span id="page-61-1"></span>**Processor Queue Length Graph**

Processor Queue Length is the number of threads in the processor queue. Unlike the disk counters, this counter shows ready threads only, not threads that are running. There is a single queue for processor time even on computers with multiple processors. Therefore, if a computer has multiple processors, you need to divide this value by the number of processors servicing the workload. A sustained processor queue of less than 10 threads per processor is normally acceptable, depending on the workload.

# <span id="page-62-0"></span>**Using the Database Plug-in**

The Database plug-in provides information about the Active Directory database of the target computer, such as DIT volume usage and object counts. See the following topics for even more information about the Database plug-in and the data in the Results Pane.

- ["Data Collection Rate" on page 47](#page-62-2)
- ["DIT Volume Usage Chart" on page 48](#page-63-1)
- ["Object Counts Table" on page 47](#page-62-1)

### <span id="page-62-2"></span>**Data Collection Rate**

The Diagnostic Console interface refreshes itself every 10 seconds when you use AppManager as a data source, pulling in any data that has been collected since the last refresh. The collection rate for the Database plug-in is also every 10 seconds, with the exception of the data in the Object Counts table. That collection rate is six times the refresh rate, or every one minute.

### <span id="page-62-1"></span>**Object Counts Table**

The Object Counts table displays the total number of objects found in the directory, and then breaks down the total by object type for the common naming contexts in Active Directory. The amount of time needed to collect object counts depends on the number of objects in your Active Directory. The Status field in the Object Counts table will indicate the state of the collection.

In AppManager, the Diag\_StartCollectionAD Knowledge Script controls the collection of Active Directory object counts. The collection of this data causes a small increase in the overall CPU usage of the LSASS process. The increased usage is necessary for calculating the various object counts.

To avoid the increased LSASS CPU load, you can disable the collection of object counts by setting the *Collect database object count* parameter of the script to "No."

**Note** If you disable this parameter, the Object Counts table remains blank.

# <span id="page-63-1"></span><span id="page-63-0"></span>**DIT Volume Usage Chart**

DIT is the Active Directory database, ntds.dit. The DIT Volume Usage pie chart in the Results Pane displays the following information:

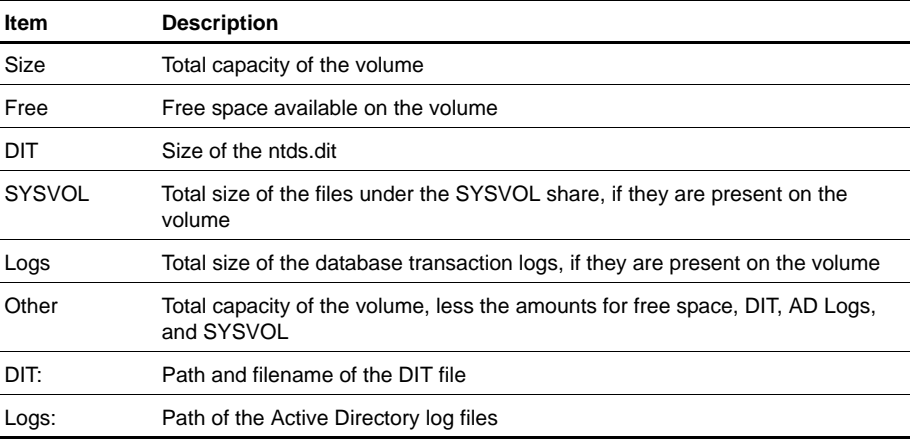

# <span id="page-64-0"></span>**Using the Directory Services Plug-in**

The Directory Services plug-in monitors various metrics for the Directory Service Access process, the Directory Service Access cache, and the SA NSPI Proxy.

To access the Directory Services plug-in, expand the Exchange plug-in in the Navigation Pane.

See the following topics for even more information about the Directory Services plug-in and the data in the Results Pane.

- ["Data Collection Rate" on page 49](#page-64-1)
- ["DS Access Process Chart" on page 50](#page-65-1)
- ["DS Access Cache Chart" on page 50](#page-65-0)
- ["SA NSPI Proxy Chart" on page 51](#page-66-0)

### <span id="page-64-1"></span>**Data Collection Rate**

The Diagnostic Console interface refreshes itself every 10 seconds when you use AppManager as a data source, pulling in any data that has been collected since the last refresh. The data collection rate for the Directory Services plug-in is twice the refresh rate, or every 20 seconds.

# <span id="page-65-1"></span>**DS Access Process Chart**

The Directory Service Access process has memory cache to help reduce the number of LDAP requests. The following table describes the charts in the DS Access Process section of the Results Pane.

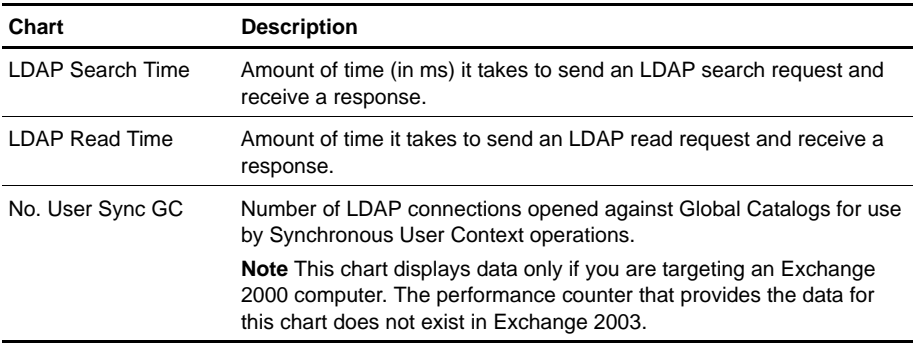

# <span id="page-65-0"></span>**DS Access Cache Chart**

The Access Cache contains the results of recent Global Catalog queries. The Global Catalog contains all of the Active Directory information for a host domain. The following table describes the charts in the DS Access Cache section of the Results Pane.

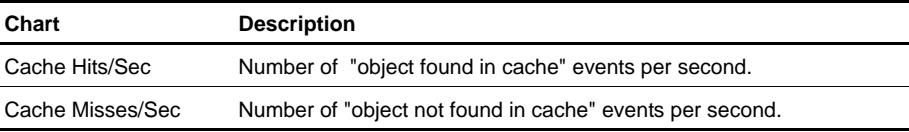

# <span id="page-66-0"></span>**SA NSPI Proxy Chart**

In Exchange 2000, Microsoft changed how directory services were handled -- now everything is done through Active Directory. But older e-mail clients do not know how to talk to Active Directory, so Microsoft has a proxy (NSPI - Name Service Provider Interface) that takes old requests and forwards them to Active Directory.

The following table describes the charts in the SA NSPI Proxy section of the Results Pane.

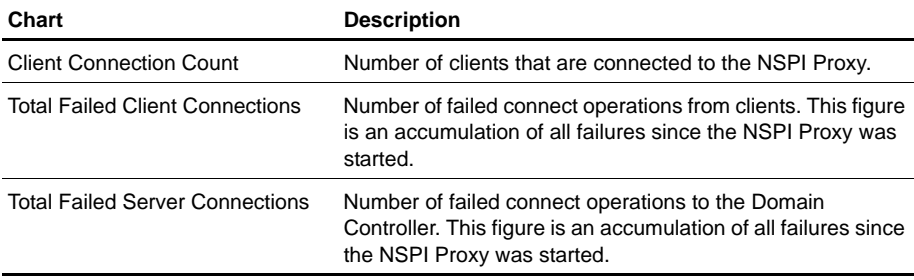

# <span id="page-68-0"></span>**Using the Disks Plug-in**

The Disks plug-in provides a description of every drive on the target computer, as well as graphical representations of disk usage, disk KB per second, disk I/O per second, percent disk time, and disk queue length.

See the following topics for even more information about the Disks plug-in and the data in the Results Pane.

- ["Data Collection Rate" on page 53](#page-68-1)
- ["Diagnosing Windows Computers" on page 54](#page-69-0)
- ["Disks Tables" on page 54](#page-69-1)
- ["Disk KB Per Second Graph" on page 56](#page-71-1)
- ["Percent Disk Time Graph" on page 56](#page-71-0)
- ["Disk I/O Per Second Graph" on page 57](#page-72-0)
- ["Disk Queue Length Graph" on page 57](#page-72-1)
- ["Usage Pie Chart" on page 57](#page-72-2)
- ["Network Drives" on page 58](#page-73-1)

### <span id="page-68-1"></span>**Data Collection Rate**

The Diagnostic Console interface refreshes itself every 10 seconds when you use AppManager as a data source and every five seconds when you use WMI as a data source. The refresh pulls in any data that has been collected since the last refresh. The data collection rate for the Disks plug-in is five times the refresh rate.

# <span id="page-69-0"></span>**Diagnosing Windows Computers**

If you select a target computer that is running Windows NT or 2000, you will not see values in the Disks charts or tables unless you have run diskperf -y on the target computer. Diskperf -y controls the collection of performance counter data. If you are targeting a Windows 2000 computer, you can do this by physically going to the computer or you can use Remote Desktop, provided that Terminal Services has been installed on the target computer. If you are targeting a Windows NT computer, you must physically go to the target computer; Remote Desktop is not supported for target computers that are running Windows NT.

**Note** You can also use AppManager Operator Console to run the NTAdmin\_RunDOS Knowledge Script on the remote computer.

Diskperf -y is automatically enabled in Windows XP or 2003. However, if you have disabled it for any reason, be sure to enable it again before attempting to collect disk usage data.

# <span id="page-69-1"></span>**Disks Tables**

Disks supported by this plug-in include both magnetic media (floppy disk, hard disk, removable cartridge) and optical media (CD-ROM, WORM, Erasable Optical).

- [Logical Disks Table](#page-70-0)
- [Physical Disks Table](#page-70-1)

### <span id="page-70-0"></span>**Logical Disks Table**

A logical disk is a storage device created by sub-dividing a physical storage disk into one or more parts (logical devices). Click the **Logical Disks** tab to reveal the Logical Disks table, which is described below:

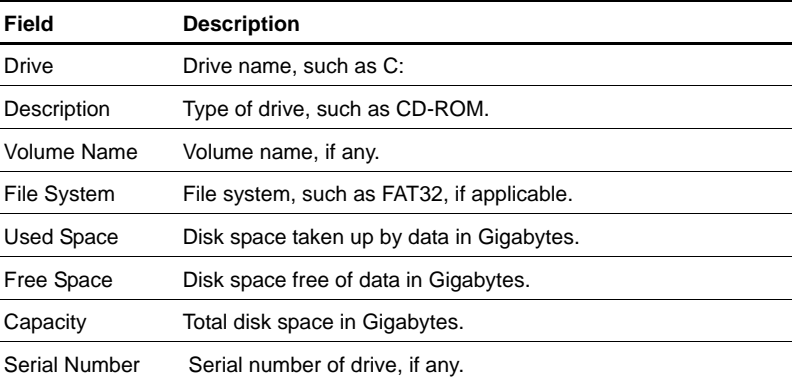

If your target computer is a Windows 2000, XP, or 2003 server system, then the Logical Disks table will display network drives that have been mapped to that system.

### <span id="page-70-1"></span>**Physical Disks Table**

A physical disk is a single storage device. Click the **Physical Disks** tab to reveal the Physical Disks table, which is described below:

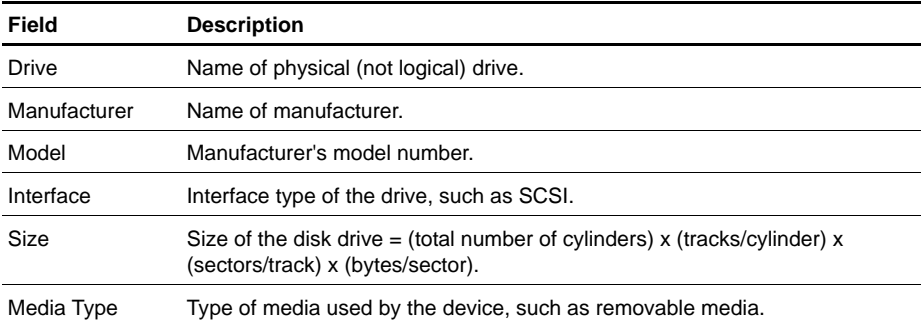

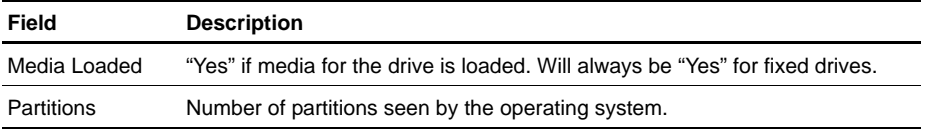

# <span id="page-71-1"></span>**Disk KB Per Second Graph**

This graph plots the following quantities:

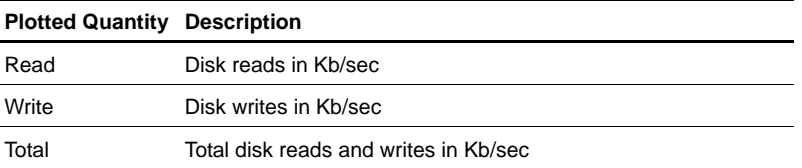

The Disk KB Per Second graph does not reflect data for mapped drives because the Windows program diskperf does not track performance metrics for mapped drives.

# <span id="page-71-0"></span>**Percent Disk Time Graph**

This graph plots the following quantities:

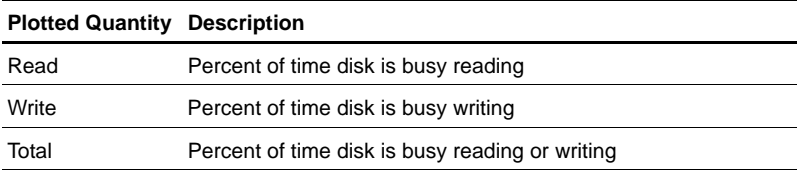

The Percent Disk Time graph does not reflect data for mapped drives because the Windows program diskperf does not track performance metrics for mapped drives.
## **Disk I/O Per Second Graph**

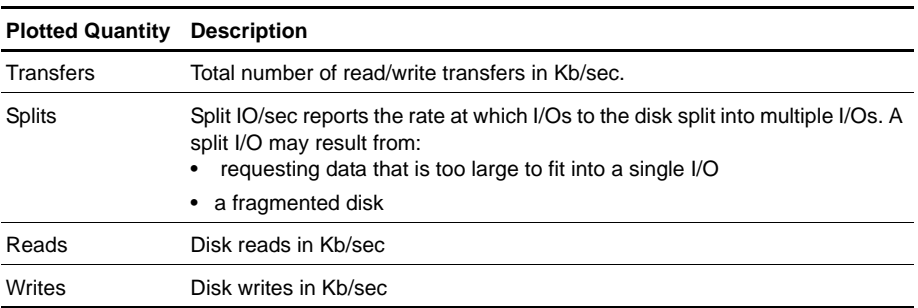

This graph plots the following quantities:

The Disk I/O Per Second graph does not reflect data for mapped drives because the Windows program diskperf does not track performance metrics for mapped drives.

### **Disk Queue Length Graph**

This graph plots the following quantities:

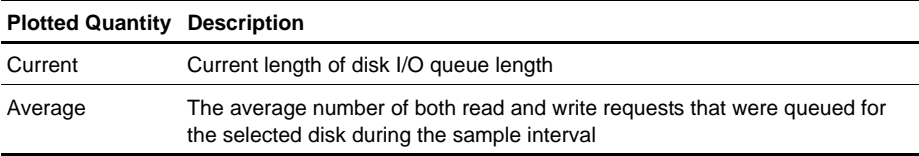

The Disk Queue Length graph does not reflect data for mapped drives because the Windows program diskperf does not track performance metrics for mapped drives.

#### **Usage Pie Chart**

The Usage pie chart, which displays only in the **Logical Disks** tab, indicates the percentage of Used and Free space on the drive that you select in the Logical Disks table.

#### **Network Drives**

Click the **Map Network Drive** task link to map the selected drive on the target computer to a local drive on the console computer. It may take as long as two minutes for the drive to appear in the Logical Drives list. You cannot map a network drive that is not shared. If you attempt to do so, you will get an error message stating that the drive cannot be mapped—the message will not tell you why, however.

This task does not appear in the Tasks Pane unless you have targeted a remote computer.

To unmap a drive, click the **Remove Network Drive** task link. This task appears only if you have mapped a network drive.

Once a drive is mapped and as long as it has not been unmapped, you can use the **Browse Network Drive** task to revisit the contents of the mapped network drive.

These three tasks are unavailable if you use AppManager as a data source.

#### **Chapter 8**

# **Using the Exchange Plug-in**

The Exchange plug-in provides an overall view of the health of Exchange 2000 or 2003 on the target computer, displaying information gathered from three other plug-ins:

- Advanced Queues
- Information Store
- Protocols

See the following topics for even more information about the Exchange plug-in and the data in the Results Pane.

- ["Understanding the Exchange Plug-in" on page 60](#page-75-0)
- ["Data Collection Rate" on page 60](#page-75-1)
- ["Exchange Services Chart" on page 61](#page-76-1)
- ["Exchange Information Chart" on page 61](#page-76-0)
- ["Protocols Overall Load Chart" on page 61](#page-76-2)
- ["Advanced Queues Messages Chart" on page 61](#page-76-3)
- ["Information Store Chart" on page 61](#page-76-4)

### <span id="page-75-0"></span>**Understanding the Exchange Plug-in**

In order to diagnose Exchange data, you must select AppManager as a data source when you log in to Diagnostic Console. Once you select AppManager as your data source and then log in, AppManager invokes two Knowledge Scripts that collect and retrieve data related to Exchange:

- **Diag StartCollectionExchange** tells the Diagnostic Console managed object to collect data relating to Active Directory.
- **Diag RetrieveData** tells the Diagnostic Console managed object to send all collected data back to the database.

The Diag Knowledge Scripts require no user interaction. Do *not* change the parameter settings for these scripts—you will severely impact the data that Diagnostic Console collects.

The Diag Knowledge Scripts run for 48 hours before stopping or until you log out of Diagnostic Console, whichever comes first.

#### <span id="page-75-1"></span>**Data Collection Rate**

The Diagnostic Console interface refreshes itself every 10 seconds when you use AppManager as a data source, pulling in any data that has been collected since the last refresh. The data collection rate for the Exchange plug-in varies according to the data being collected:

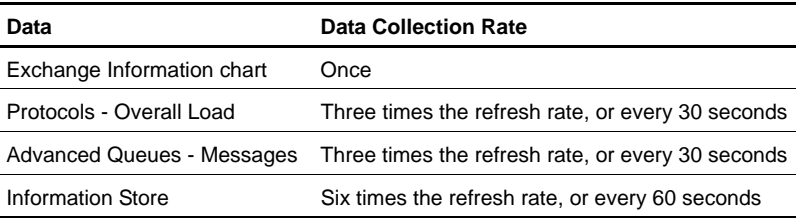

## <span id="page-76-1"></span>**Exchange Services Chart**

In the Exchange plug-ins, the Performance Pane contains a chart that is specific to Exchange: the Exchange Services chart. In the Exchange Services chart, a green, upward-pointing arrow indicates that the service is up and running. A red, downward-pointing arrow indicates that the service is down. N/A indicates that the service is not applicable for the targeted computer.

## <span id="page-76-0"></span>**Exchange Information Chart**

The Exchange Information chart identifies the version of Exchange that is running on the target computer.

## <span id="page-76-2"></span>**Protocols - Overall Load Chart**

The Overall Load chart displays the current number of receive messages, operations, and commands in the queue, by protocol.

#### <span id="page-76-3"></span>**Advanced Queues - Messages Chart**

The Messages chart displays the total number of messages in the Local, Pre-Categorizer, and Pre-Routing queues. The data in this chart, which corresponds to data in the charts in the Advanced Queues plug-in, is an aggregate of all data across all virtual servers.

## <span id="page-76-4"></span>**Information Store Chart**

The Information Store chart displays the total number, in MB, of free space and used space in the mail store and public folders.

#### **Chapter 9**

# **Using the LSASS Plug-in**

The LSASS plug-in provides information about core Active Directory server functions provided by the LSASS service on the target computer. Monitored functions include connection information, NTDS performance, and response time.

See the following topics for even more information about the function of the LSASS plug-in and the data in the Results Pane.

- ["Data Collection Rate" on page 63](#page-78-0)
- ["Summary Tab" on page 64](#page-79-0)
- ["DNS Registrations Tab" on page 65](#page-80-0)

#### <span id="page-78-0"></span>**Data Collection Rate**

The Diagnostic Console interface refreshes itself every 10 seconds when you use AppManager as a data source, pulling in any data that has been collected since the last refresh. The collection rate for the LSASS plug-in is also every 10 seconds, with the exception of the data collected for DNS registrations. That collection rate is twice the refresh rate, or every 20 seconds.

### <span id="page-79-0"></span>**Summary Tab**

The following topics discuss the types of information displayed in the charts and graphs on the **Summary** tab.

- [Client Sessions Chart](#page-79-1)
- [NTDS Performance Charts](#page-79-2)
- [Response Times Charts](#page-80-1)

#### <span id="page-79-1"></span>**Client Sessions Chart**

The Client Sessions chart displays the following information:

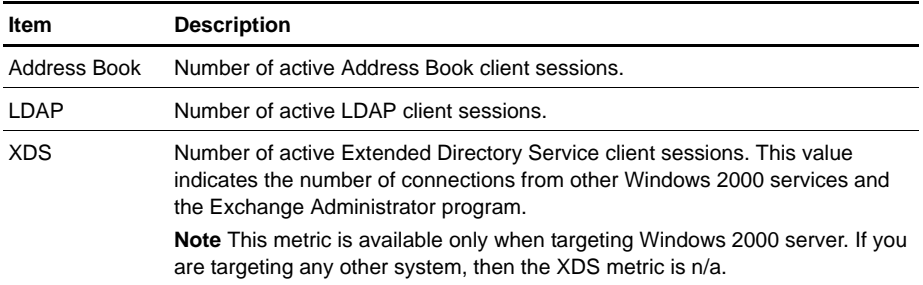

#### <span id="page-79-2"></span>**NTDS Performance Charts**

Seven charts in the **Summary** tab present metrics related to NTDS performance.

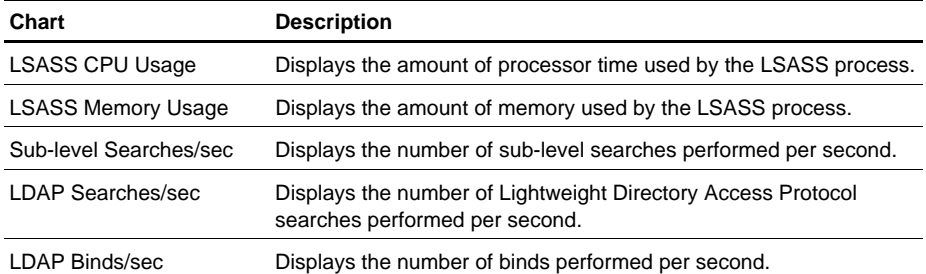

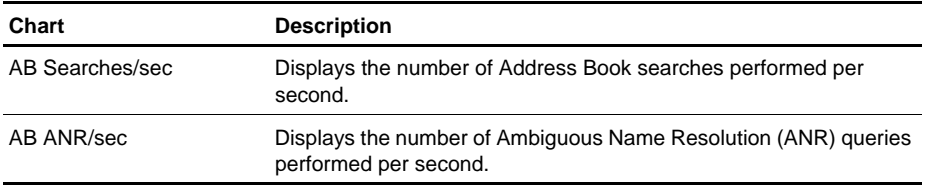

#### <span id="page-80-1"></span>**Response Times Charts**

Four charts in the **Summary** tab present metrics related to response time.

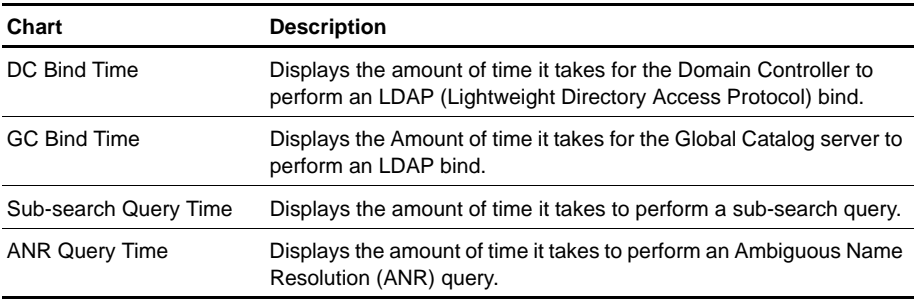

#### <span id="page-80-0"></span>**DNS Registrations Tab**

The following table identifies the types of information displayed in the columns on the **DNS Registrations** tab. Each row in the table represents a DNS resource record in the database.

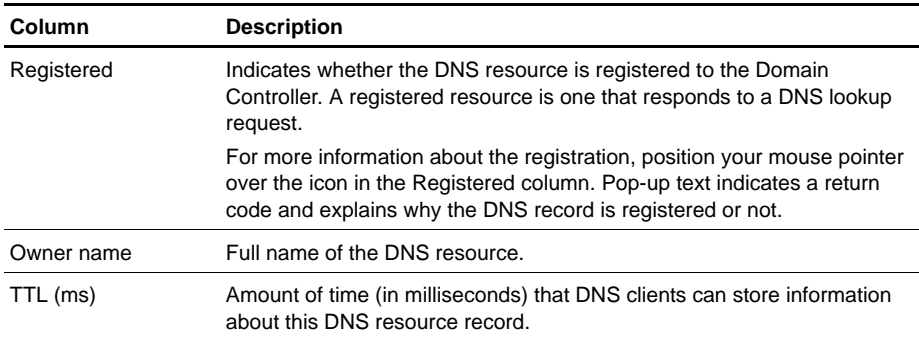

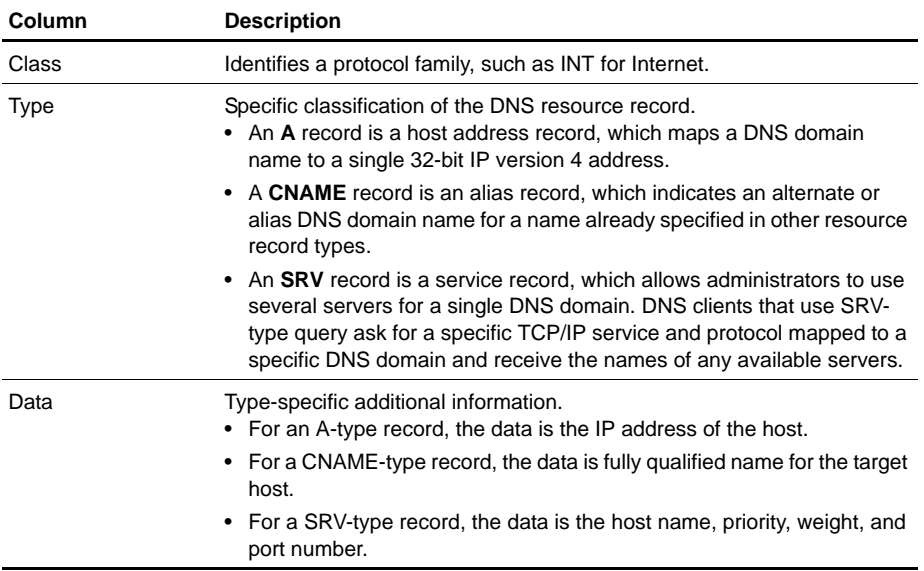

# **Using the Information Store Plug-in**

The Information Store plug-in provides information about the server's Storage Groups. Each tab contains a chart for each mailbox and public folder that identifies the location of the . edb and . stm files, indicates the size of the Send and Receive queues, and displays the amount (in MB) of used and free space.

Two charts at the bottom of the Results Pane indicate the amount of CPU and memory in use for store, exe.

To access the Information Store plug-in, expand the Exchange plug-in in the Tree View. See the following topics for even more information about the function of the Information Store plug-in and the data in the Results Pane.

- ["Data Collection Rate" on page 68](#page-83-1)
- ["Overview Charts" on page 68](#page-83-0)
- ["Queue Charts" on page 69](#page-84-0)
- ["Top Ten Folders" on page 70](#page-85-0)
- ["Top Ten Users" on page 71](#page-86-0)
- ["Log File List" on page 72](#page-87-0)

## <span id="page-83-1"></span>**Data Collection Rate**

The Diagnostic Console interface refreshes itself every 10 seconds when you use AppManager as a data source, pulling in any data that has been collected since the last refresh. The data collection rate varies depending on the data being collected, as shown in the following table:

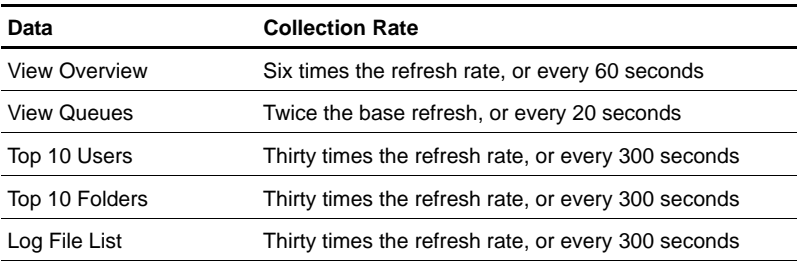

#### <span id="page-83-0"></span>**Overview Charts**

Click the **View Overview** task link to display the default view of the Information Store plug-in. The Overview provides information about the server's Storage Groups. Each tab contains a section for each mailbox and public folder that identifies the location of the .edb and .stm files, indicates the size of the Send and Receive queues, and displays the amount (in MB) of used and free space.

The following table defines the items that you find in the charts in the Results Pane.

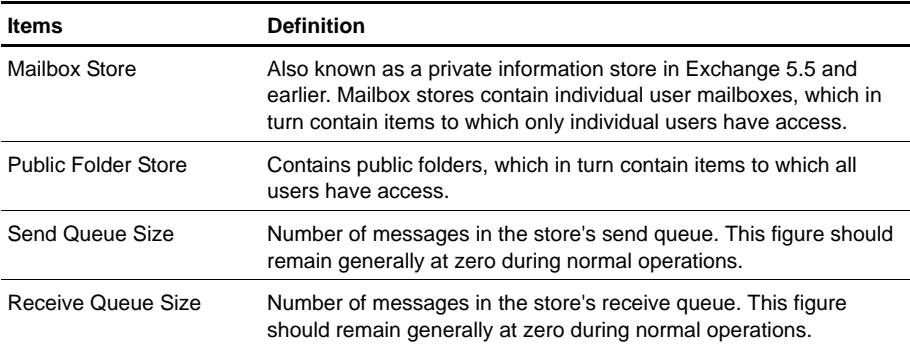

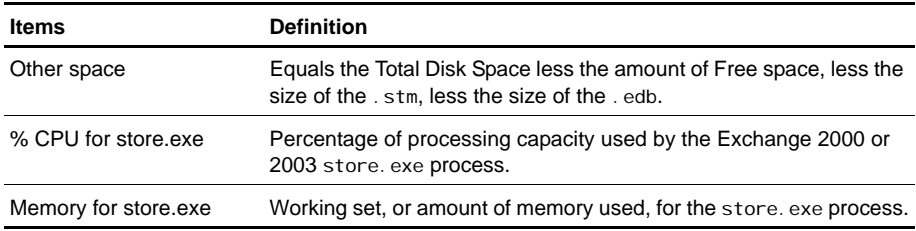

## <span id="page-84-0"></span>**Queue Charts**

Click the **View Queues** task link to display charts that highlight various information related to queues.

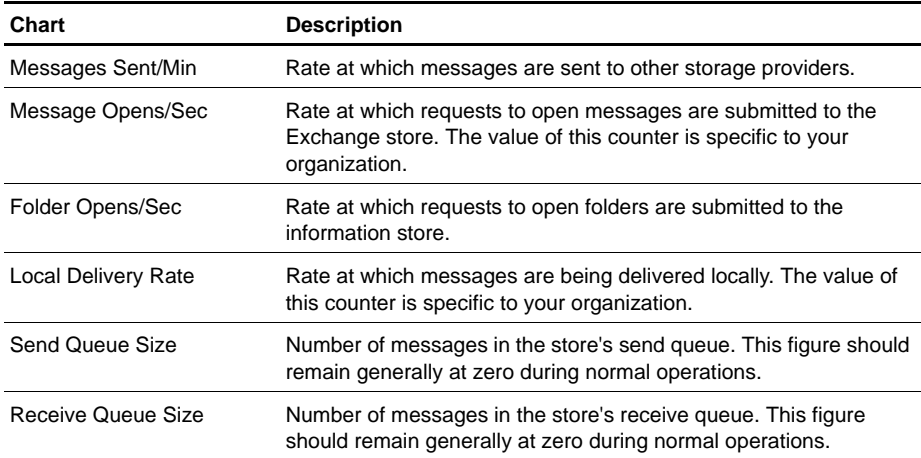

## <span id="page-85-0"></span>**Top Ten Folders**

Click the **View Top Ten Folders** task link to display information about the 10 largest folders for mailbox and public stores.

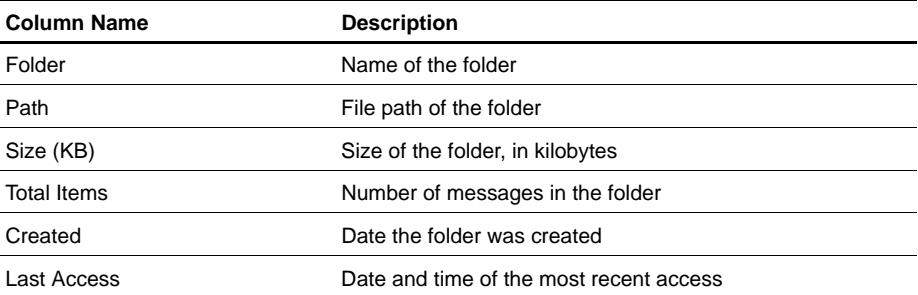

In order for the Diag\_StartCollectionExchange script to gather the data that the **View Top Ten Folders** task displays, the AppManager agent services must run as a Windows user account with an associated Exchange profile and mailbox. For help setting up Exchange mailboxes and profiles, see your Exchange documentation, the *Installation Guide* for AppManager, and the *AppManager for Exchange Management Guide*.

For more information about the Diag\_StartCollectionExchange script, see ["How Diagnostic Console Interacts with AppManager" on page 12](#page-27-0).

## <span id="page-86-0"></span>**Top Ten Users**

Click the **View Top Ten Users** task link to display information about the 10 most frequent users for mailbox and public stores.

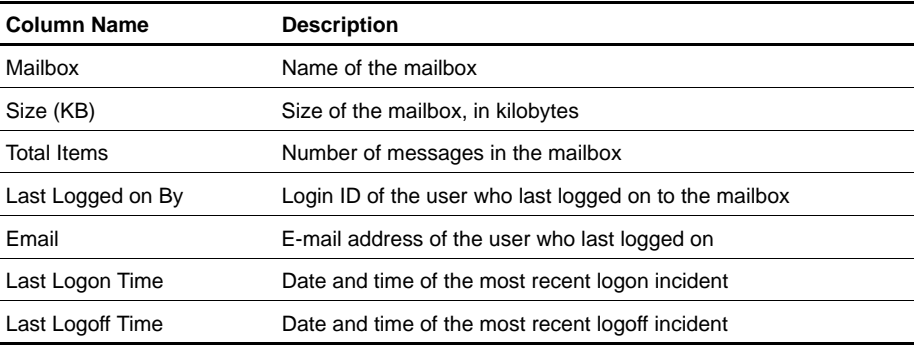

In order for the Diag\_StartCollectionExchange script to gather the data that the **View Top Ten Users** task displays, the AppManager agent services must run as a Windows user account with an associated Exchange profile and mailbox. For help setting up Exchange mailboxes and profiles, see your Exchange documentation, the *Installation Guide* for AppManager, and the *AppManager for Exchange Management Guide*.

**Note** For more information about the Diag\_StartCollectionExchange script, see ["How Diagnostic Console Interacts with AppManager" on](#page-27-0)  [page 12.](#page-27-0)

## <span id="page-87-0"></span>**Log File List**

Click the **View Log File List** task link to display information about the transaction log for each storage group.

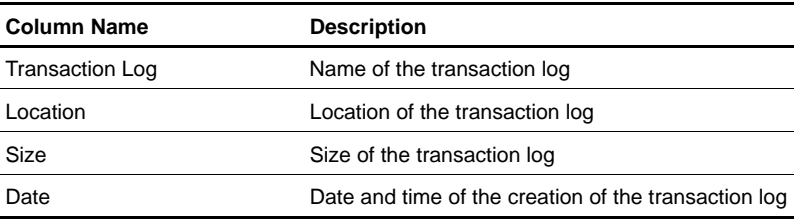

#### **Chapter 11**

## **Using the Memory Plug-in**

The Memory plug-in provides a description of the target computer's virtual memory usage, page file, and configuration. In addition, this plug-in provides a graphical representation of memory pages per second, and physical and virtual memory usage.

The Memory plug-in is *not* supported for target computers that are running Windows NT 4.0.

See the following topics for even more information about the function of the Memory plug-in and the data in the Results Pane.

- ["Data Collection Rate" on page 73](#page-88-0)
- ["Memory Pages \(per second\) Graph" on page 74](#page-89-0)
- ["Physical Memory Usage Chart" on page 75](#page-90-0)
- ["Virtual Memory Usage Chart" on page 75](#page-90-1)
- ["Memory Usage Table" on page 75](#page-90-2)
- ["Page Files Table" on page 76](#page-91-0)
- ["Configuration Table" on page 76](#page-91-1)

#### <span id="page-88-0"></span>**Data Collection Rate**

The Diagnostic Console interface refreshes itself every 10 seconds when you use AppManager as a data source and every five seconds when you use WMI as a data source. The refresh pulls in any data that has been collected since the last refresh. The data collection rate for the Memory plug-in is twice the refresh rate.

## <span id="page-89-0"></span>**Memory Pages (per second) Graph**

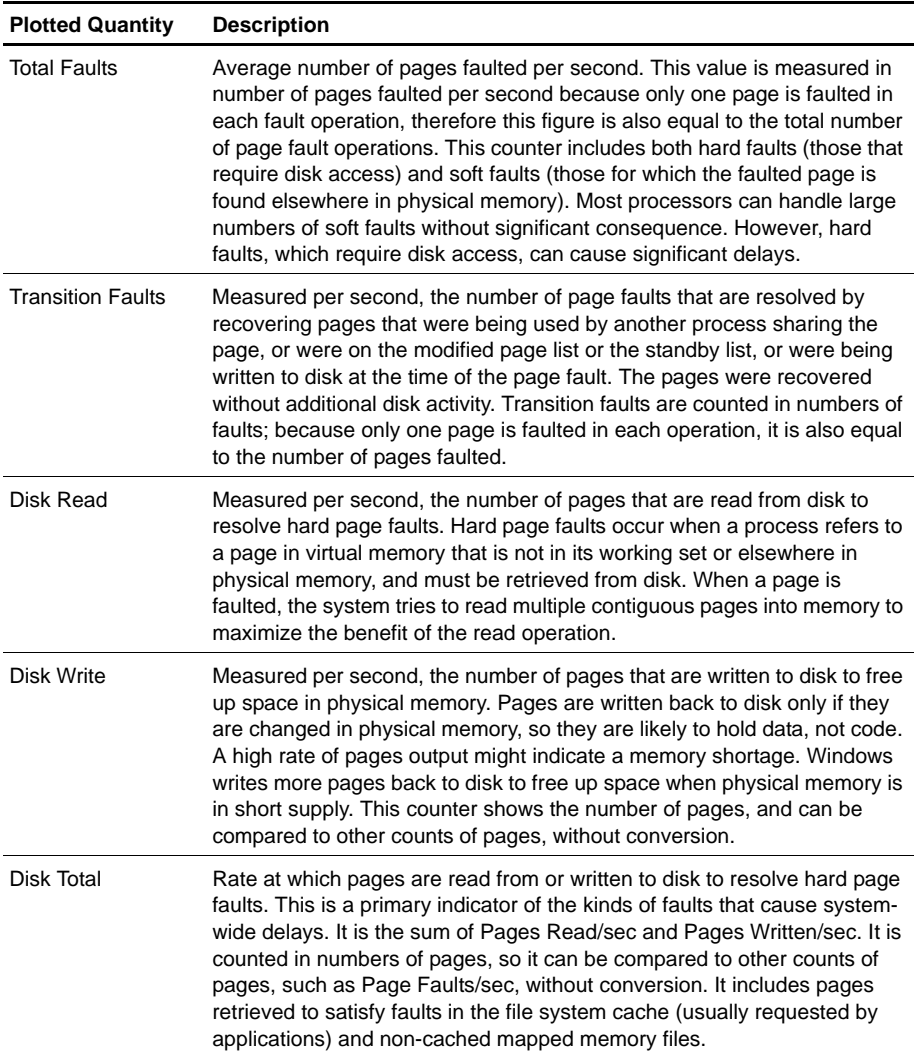

This graph plots the following quantities:

## <span id="page-90-0"></span>**Physical Memory Usage Chart**

The Physical Memory Usage pie chart indicates the percentage of Available and Used physical memory on the target computer.

Physical memory is the amount of RAM (random access memory) installed. RAM is semiconductor-based memory that can be read and written by the microprocessor or other hardware devices.

## <span id="page-90-1"></span>**Virtual Memory Usage Chart**

The Virtual Memory Usage pie chart indicates the percentage of Available and Used virtual memory on the target computer.

Virtual memory is a combination of physical memory and paging files into one virtually addressable storage space.

### <span id="page-90-2"></span>**Memory Usage Table**

The following table describes the fields in the Memory Usage table:

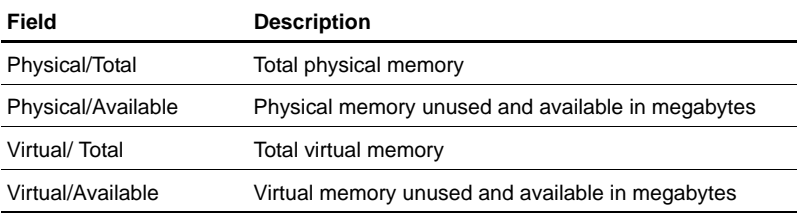

#### <span id="page-91-0"></span>**Page Files Table**

The following table describes the fields in the Page Files table:

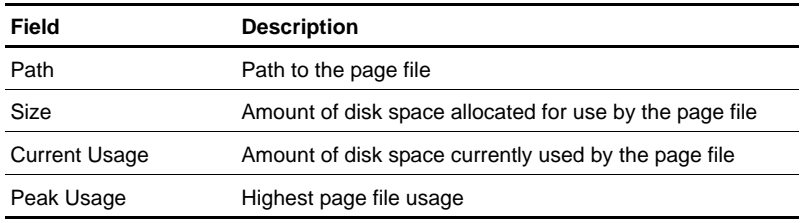

## <span id="page-91-1"></span>**Configuration Table**

The configuration is a list of the physical memory chips that are installed. The following table describes the fields in the Configuration table:

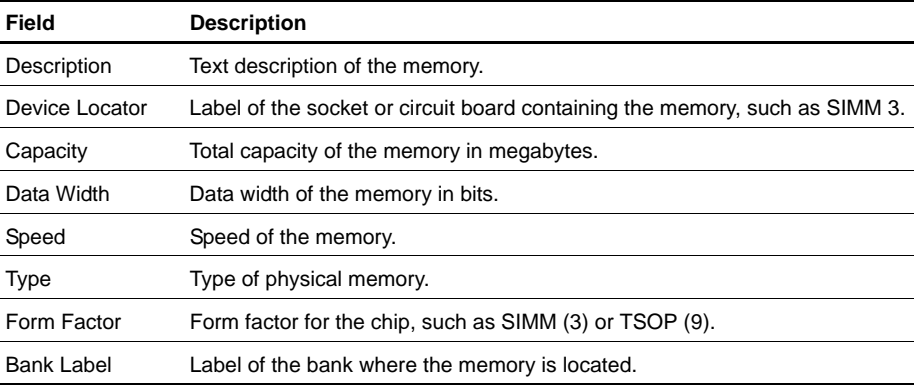

#### **Chapter 12**

# **Using the Network Connectivity Plug-in**

The Network Connectivity plug-in provides the means for running ping and endpoint tests, and displays the test results.

To access the Network Connectivity plug-in, expand the Network Interface plug-in in the Navigation Pane.

You must have NetIQ Performance Endpoint software installed on all computers for which you want to test connectivity. For more information, see ["Installing Performance Endpoints" on page 78](#page-93-0).

See the following topics for even more information about the function of the Network Connectivity plug-in and the data in the Results Pane.

- ["Installing Performance Endpoints" on page 78](#page-93-0)
- ["Selecting Endpoints for Connectivity Testing" on page 80](#page-95-0)
- ["Running Tests and Viewing results" on page 80](#page-95-1)
- ["Protocols" on page 80](#page-95-2)
- ["Measurements" on page 81](#page-96-0)
- ["Standard Ping Test Panel" on page 85](#page-100-0)
- ["Firewalls" on page 85](#page-100-1)

## <span id="page-93-0"></span>**Installing Performance Endpoints**

Before you can test network connectivity, you need to install NetIQ Performance Endpoint software on each computer you intend to test. See the following topics for more information:

- [Installing Endpoint Software on a Diagnostic Console Computer](#page-93-1)
- [Installing Endpoint Software on Target Computers](#page-94-0)

Endpoints include a README text file that is available in the default program folder (C:\Program Files\NetIQ\Endpoint). The README file contains information about installation, compatibility, and the operating systems supported by Performance Endpoints.

The NetIQ Web site also offers a free *Performance Endpoints* guide that you can consult online at [www.netiq.com/support/pe/](http://www.netiq.com/support/pe/documentation.asp) [documentation.asp.](http://www.netiq.com/support/pe/documentation.asp)

#### <span id="page-93-1"></span>**Installing Endpoint Software on a Diagnostic Console Computer**

As part of the installation process, the endpoint for Windows is automatically installed on the computer on which you installed Diagnostic Console.

However, if you rebooted during the Diagnostic Console installation, it is possible that the endpoint software was not installed properly.

Therefore, if you rebooted during installation, you should:

- **1** Choose **Start > Settings > Control Panel > Add/Remove Programs.**
- **2** Choose **NetIQ AppManager Diagnostic Console**, and click **Change/Remove**.
- **3** When the Installation wizard opens, select **Repair**, click **Next**, and then click **Finish** to reinstall the endpoint software.

**Note** If the endpoint software is properly installed, you should find a NetIQ Endpoint service running. Open the Services plug-in and verify that the service is running, both on your own computer and on target computers.

#### <span id="page-94-0"></span>**Installing Endpoint Software on Target Computers**

NetIQ provides Performance Endpoint software free of charge. Users on your network can install endpoints on their computers by visiting the NetIQ Web site at **www.netiq.com/download/endpoints** and downloading the endpoint appropriate for the operating system they are using. The whole procedure should take users less than five minutes. You should also read the endpoint documentation available at **www.netiq.com/support/pe/documentation.asp**. The *Performance Endpoints* guide and the individual endpoint manuals found on this site explain how to install and deploy endpoints for all supported operating systems.

Endpoints for Windows support the TCP, UDP, SPX, and IPX protocols. In these environments, the endpoint runs as a service after you enable it during installation. With other operating systems, the endpoint starts automatically. It functions only during tests and should not interfere with other application traffic on your computer.

#### **To stop the endpoint:**

- **1** Open a command prompt window and navigate to the directory where the endpoint is installed.
- **2** To stop a Windows Me endpoints, type endpoint -k.
- **3** To stop a Windows 2000, Windows XP, or Windows Server 2003 endpoint, type net stop netiqendpoint.
- **4** Alternatively, access the Services dialog box from the Control panel, select **NetIQ Endpoint**, and click **Stop**. For information on stopping endpoints for other operating systems, see the *Performance Endpoints* guide.

## <span id="page-95-0"></span>**Selecting Endpoints for Connectivity Testing**

Enter the names or network addresses for the endpoint computers you want to test in the fields labeled **From Endpoint 1** and **To Endpoint 2**. Endpoint 1 designates the computer that initiates a connectivity test, while Endpoint 2 indicates the partner computer.

Use numerical IP addresses for the TCP/IP protocol to eliminate DNS latency from your response time results.

**Note** Even if you can reach a computer by using ping, you must have endpoint software installed on that computer if you want to use the connectivity testing functions other than Traceroute. Traceroute tests do not require endpoint software to be installed on Endpoint 2.

#### <span id="page-95-1"></span>**Running Tests and Viewing results**

When you have chosen your protocol and measurement type, click **Run** to run the test. The details automatically appear in the NetIQ Endpoint Test Results panel.

If two or more instances of Diagnostic Console attempt to monitor target computers with the Network connectivity plug-in, only the first instance will run. The first instance takes over the network port, which is then not available to the other.

#### <span id="page-95-2"></span>**Protocols**

Diagnostic Console supports the following protocols for network connectivity testing: *TCP*, *UDP*, *SPX*, and *IPX*. Only the connectionless protocols, UDP and IPX, support Streaming tests. Only UDP and TCP support Traceroute tests.

Be careful to select a protocol that is enabled on both of the computers you are testing, as well as on the computer that is running Diagnostic Console. If you select a protocol that is not used by both computers,

you will get an error message. You should also make sure the network addresses you entered correspond to the protocol you selected.

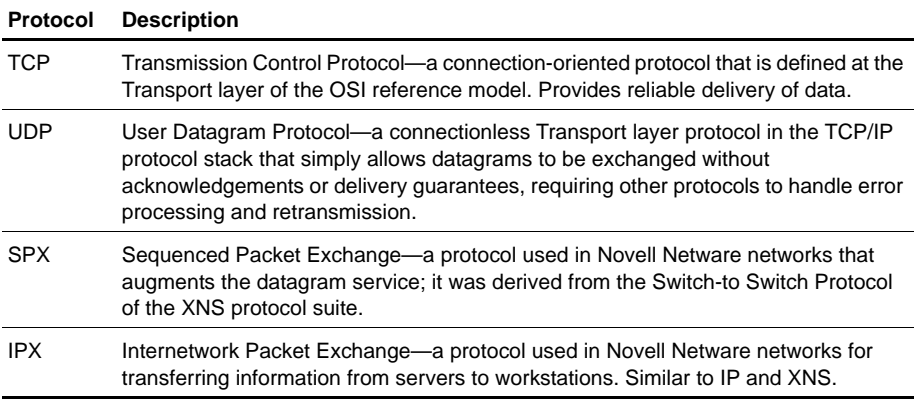

#### <span id="page-96-0"></span>**Measurements**

The Network Connectivity plug-in takes the following measurements:

- [Response Time](#page-96-1)
- [Throughput](#page-97-0)
- [Streaming](#page-98-0)
- [Traceroute](#page-99-0)

#### <span id="page-96-1"></span>**Response Time**

The Response Time test uses two parameter options: *Iterations* and *Data Size*:

- **Iterations**—the number of times Diagnostic Console measures Response Time during a test. Enter a value from 1 to 10 in this field. The default is 3. Choosing several iterations provides you with data that is more valid statistically.
- **Data Size**—the size in bytes of the data block to send between the selected endpoints. Enter a value from 1 byte to 32,000 bytes. The default is 100 bytes.

Response Time tests return three different time readings in milliseconds: minimum, average, and maximum. The times are broken out so that you can check for variations. Values of less than one millisecond are rounded up to one millisecond.

In theory, one-way response time can be calculated by halving the Response Time results. However, this calculation is sometimes inaccurate because the routes to and from the endpoints may differ. You can discover whether the routes are identical by running a [Traceroute](#page-99-0) test.

#### <span id="page-97-0"></span>**Throughput**

Throughput has one parameter option, *Data Size*, which accepts values from 1 kByte to 1,000 kBytes. The default value is 100 kBytes.

The Throughput test helps you gain information about your network's performance by comparing the operating speed of your network hardware with the actual throughput you achieve at a given moment. When you run Throughput tests using different values in the **Data Size** field, you can compare your network's handling of various data loads.

The Throughput test measures the time, in kbps or Mbps, it takes to send a certain quantity of data from Endpoint 1 to Endpoint 2 and receive a return acknowledgment.

**Note** Throughput units are expressed with abbreviations: an uppercase "K" represents 1,024; a lowercase "k" represents 1,000. Similarly, an uppercase "B" represents bytes; a lowercase "b" represents bits.

If you test Throughput on a network with plenty of bandwidth, you may wonder why the results can be low compared to the total available bandwidth. Throughput is intentionally designed to generate small, brief data flows so as not to swamp your network; it is limited to a single connection and sends no more than one MB of data.

Endpoint computer operating systems and protocol stacks can limit throughput; with today's computers it is difficult to get throughput greater than 100 Mbps with a single connection.

#### <span id="page-98-0"></span>**Streaming**

Streaming tests emulate the behavior of applications that use streaming, such as voice over IP or video broadcasts. They send data without acknowledgments, using the connectionless protocols IPX or UDP. Packets are sent in one direction only, from Endpoint 1 to Endpoint 2.

The Streaming test uses two parameters options: *Data Rate* and *Duration*.

• **Data Rate** controls the rate at which streams of data are sent from Endpoint 1 to Endpoint 2. It indicates how much bandwidth your multimedia traffic might need and makes it easy for you to compare the speed of your network hardware with the actual data rate your network is achieving.

You can choose the units, kbps or Mbps, that are appropriate for a selected application. Legitimate values range from 0.001 Mbps (1 kbps) to 1Mbps (1,000 kbps). The default settings are 50 kbps or 0.050 Mbps.

• **Duration** determines the total amount of time spent sending data from Endpoint 1 to Endpoint 2. Values can range from five seconds to 30 seconds. The default is 10 seconds.

The Streaming test sends 101-byte datagrams for a UDP test. Each datagram consists of a 64-byte payload, a 20-byte IP header, an 8-byte standard UDP header, and a 9-byte NetIQ endpoint header. For an IPX streaming test, the packets are 111 bytes because the IPX header size is 30 bytes.

When you run a Streaming test, the endpoints keep track of lost data (data not received by Endpoint 2). Lost data is shown as a percentage of data sent and as a value expressed in bytes. Lost data of less than 0.10% is not displayed.

In Streaming tests, lost data is often considerable. Data loss has three typical causes.

- The data rate may be higher than the maximum throughput potential, causing lost packets during transmission—check to make sure that you selected the correct units.
- The network may be congested.
- The network may be configured to give non-streaming traffic priority over streaming traffic, discarding datagram packets when the two compete for bandwidth.

Try running a Throughput test in the corresponding connection-oriented protocol for comparison. If your throughput is unexpectedly low, network congestion is the likely cause.

#### <span id="page-99-0"></span>**Traceroute**

A Traceroute test describes the path or route that a packet takes between two endpoints in a network, detailing the sequence and duration of each hop. A "hop" is a jump from one router to another, or from an endpoint computer to a router. The test shows a maximum of 30 hops.

Endpoint 2 in a Traceroute test does not need to have NetIQ Endpoint software installed.

When you see asterisks (\* \*) in the data, traceroute data was unavailable for that hop. Data may be unavailable because a firewall is blocking the ICMP message, because the message timed out, or because connectivity was lost.

## <span id="page-100-0"></span>**Standard Ping Test Panel**

The Standard Ping Test panel displays either a chart or log that reports the results of a ping test. The ping test automatically sends and receives packets between the Console computer and the target computer. You cannot stop it.

The ping test sends a 60-byte packet every time the screen refreshes that is, every time the Next Update bar restarts. This refresh interval is five times the Update Speed set in the **View** menu. You can see the exact interval between pings by reading the log.

The log shows the round trip time rounded to the nearest millisecond, except that round trip times of less than one msec are shown as "<1 msec."

A return packet that is not received within the refresh interval will not be recognized.

The chart scale is large, so you may not always see recognizable activity. However, when the test is successful, you will see a plot segment. Whenever the ping test fails, the graph will be missing a segment.

#### <span id="page-100-1"></span>**Firewalls**

Firewalls are designed to prevent unauthorized access to or from a private network. See the following topics for more information about firewalls and the Network Connectivity plug-in.

- [Endpoints and Firewalls](#page-101-0)
- [Traceroute Tests and Firewalls](#page-102-0)
- [Network Address Translation and Firewalls](#page-103-0)

#### <span id="page-101-0"></span>**Endpoints and Firewalls**

If a firewall filters traffic on your network, you may have to take certain steps to run tests between endpoints. Firewalls located in either of the following two locations can prevent connectivity tests from completing:

- Between the Diagnostic Console host and Endpoint 1
- Between Endpoint 1 and Endpoint 2

Many types of firewalls will not allow connectivity tests to run without additional configuration. If the test fails, the connectivity program returns an error message after two minutes from the start of the test. Different types of tests use different ports. Thus, unless you have configured your firewall to open all defined ports, you may find that some tests between a given endpoint pair complete, while others do not.

However, because the connectivity tests use fixed port numbers to communicate with the endpoints, it is easy to configure your firewall to allow the test data flows. Keep a record of the test setup you had entered when a connectivity test failed to complete. The Network Connectivity plug-in uses different ports for tests that use different protocols. In addition, different ports are used for data that instructs Endpoint 1 which type of test to perform and how to perform it, for data that actually flows between the endpoint computers to test their connection, and for data informing the console what results the test returned.

When deciding which ports to open, keep in mind that test setup, streaming test results, and collecting CPU utilization always require a connection-oriented protocol.

The table below describes the data flows that may be affected and the corresponding port numbers used by the connectivity program that you may need to configure at your firewall:

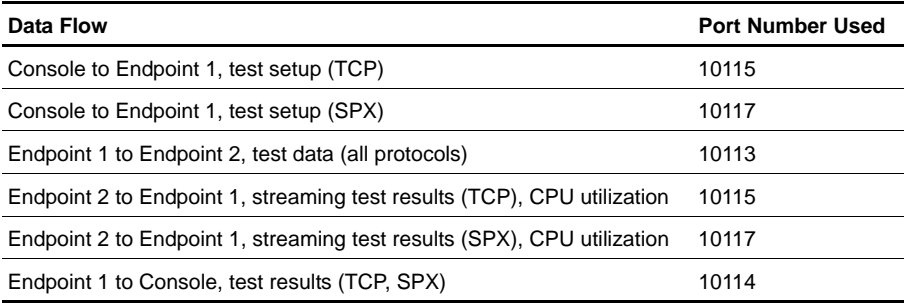

When a firewall is not configured to allow the connectivity test data to pass, you will typically see one of the following error messages, depending on where in the test the connection failed:

- **CHR0200**: The connection attempt timed out.
- **CHR0201**: The address is in a network that is unreachable.
- **CHR0204**: There is no remote program waiting to accept our sockets connection.
- **CHR0342**: The test failed to complete within two minutes and has been stopped.

#### <span id="page-102-0"></span>**Traceroute Tests and Firewalls**

Traceroute depends on ICMP echo requests and replies. In order to run Traceroute tests across a firewall, ICMP echo requests and replies must be opened at the firewall. If your firewall is configured not to let ICMP echo requests into your network and Endpoint 1 is outside the firewall, Traceroute tests will fail. Endpoint 1 cannot send an ICMP echo request through the firewall.

However, you can configure your firewall to allow ICMP echo replies (rather than requests) into your network and let you run Traceroute tests by choosing as Endpoint 1 a computer inside the firewall. Do the following:

- Enable ICMP echo requests to pass from inside the firewall to outside the firewall.
- Enable ICMP echo replies to pass from outside the firewall to inside the firewall.

Opening ICMP echo requests from outside the firewall to the network inside the firewall jeopardizes network security, because it lets any application using the ICMP protocol enter your network behind the firewall.

#### <span id="page-103-0"></span>**Network Address Translation and Firewalls**

Tests run for Throughput or Response Time with TCP or UDP through firewalls that perform network address translation (NAT) will fail if:

- the console is on the secure side of a firewall, *and*
- the test runs between Endpoint 1 on the unsecure side and Endpoint 2 on the secure side.

The test will time out two minutes after it starts. With the same configuration, however, and NAT disabled, tests will complete normally. You may see this behavior when attempting to run tests for Throughput or Response Time with TCP or UDP.

# **Using the Network Performance Plug-in**

The Network Performance plug-in provides a graphical representation of details about network traffic: utilization, Kbytes per second, packets per second, and average packet size in bytes.

To access the Network Performance plug-in, expand the Network Interface plug-in in the Navigation Pane.

The Network Performance plug-in is not supported for target computers that are running Windows NT 4.0.

See the following topics for even more information about the function of the Network Performance plug-in and the data in the Results Pane.

- ["Data Collection Rate" on page 89](#page-104-0)
- ["Graphs" on page 90](#page-105-0)

#### <span id="page-104-0"></span>**Data Collection Rate**

The Diagnostic Console interface refreshes itself every 10 seconds when you use AppManager as a data source and every five seconds when you use WMI as a data source. The refresh pulls in any data that has been collected since the last refresh. The data collection rate for the Network Performance plug-in is five times the refresh rate.

## <span id="page-105-0"></span>**Graphs**

The four graphs in the Network Performance plug-in represent the different network entities:

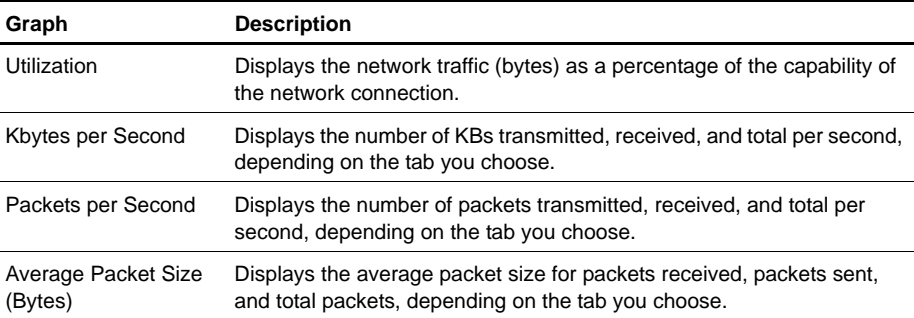

#### **Chapter 14**

## **Using the Network Interface Plug-in**

The Network Interface plug-in provides a list of the target computer's network interfaces, as well as a detailed description of the configuration and protocols for each interface.

See the following topics for even more information about the function of the Network Interface plug-in and the data in the Results Pane.

- ["Data Collection Rate" on page 91](#page-106-0)
- ["Listed Interfaces Table" on page 92](#page-107-0)
- ["Information Table" on page 93](#page-108-0)
- ["Routing Table" on page 94](#page-109-0)

#### <span id="page-106-0"></span>**Data Collection Rate**

The Diagnostic Console interface refreshes itself every 10 seconds when you use AppManager as a data source and every five seconds when you use WMI as a data source. The refresh pulls in any data that has been collected since the last refresh. The data collection rate for the Network Interface plug-in is five times the refresh rate.

## <span id="page-107-0"></span>**Listed Interfaces Table**

The following table describes the fields of the Listed Interfaces table:

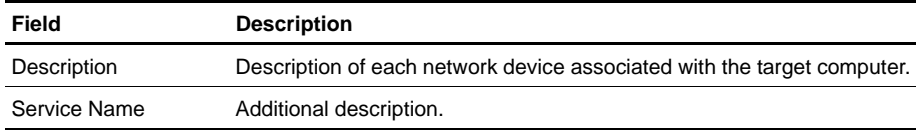
# **Information Table**

The following table describes the fields of the Information table. The contents of the table change as you select different interfaces in the Listed Interfaces table.

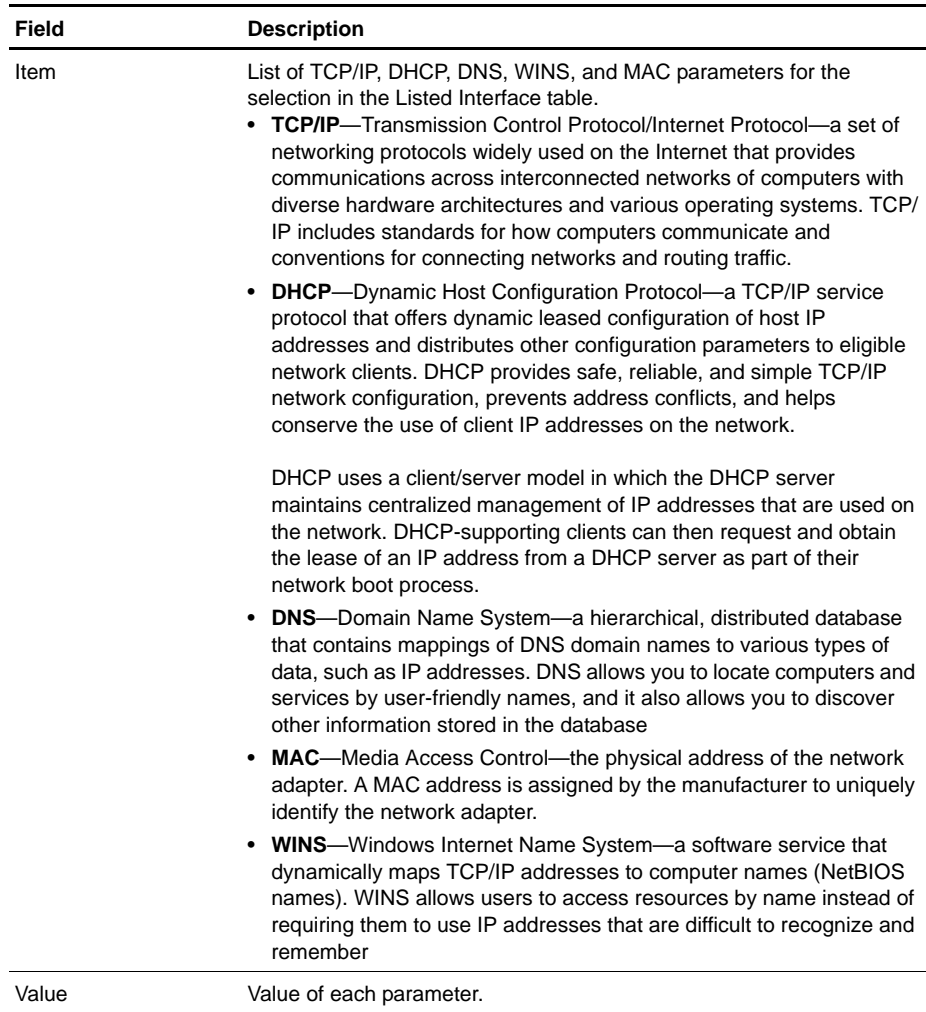

# **Routing Table**

The Routing Table lists the possible routes to certain network destinations and the metrics associated with those devices. To display the Routing Table for Windows XP or Server 2003 target computers, click the **Route Table** task link. This task is disabled for other operating systems.

# **Using the Processes Plug-in**

The Processes plug-in provides information about every process that is running on the target computer, such as average CPU, memory usage, virtual memory size, and process ID.

To access the Processes plug-in, expand the Windows plug-in in the Navigation Pane.

The Processes plug-in is *not* supported for target computers that are running Windows NT 4.0.

See the following topics for even more information about the function of the Processes plug-in and the data in the Results Pane.

- ["Data Collection Rate" on page 95](#page-110-0)
- ["Processes Table" on page 96](#page-111-0)
- ["Graphs" on page 97](#page-112-0)
- ["Creating a Process" on page 97](#page-112-1)
- ["Stopping a Process" on page 98](#page-113-0)

### <span id="page-110-0"></span>**Data Collection Rate**

The Diagnostic Console interface refreshes itself every 10 seconds when you use AppManager as a data source and every five seconds when you use WMI as a data source. The refresh pulls in any data that has been collected since the last refresh. The data collection rate for the Processes plug-in is twice the refresh rate.

# <span id="page-111-0"></span>**Processes Table**

The Processes table lists all of the running processes (instances of an application or service) for all users on the target computer.

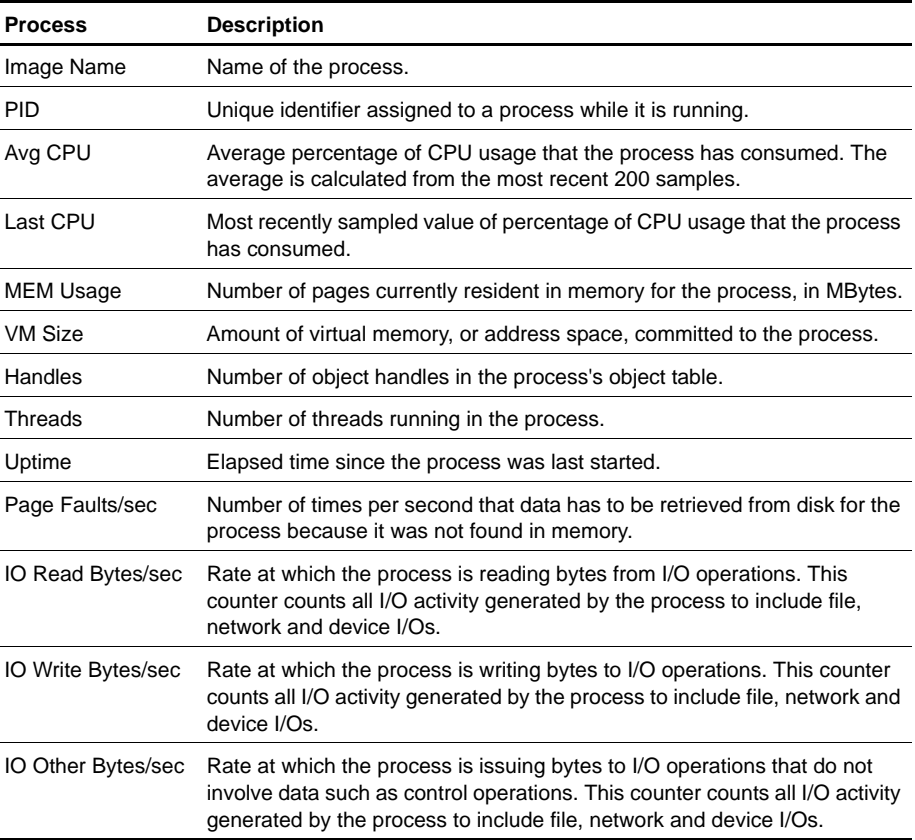

# <span id="page-112-0"></span>**Graphs**

The Results Pane contains three graphs, which are described below. Each graph pertains to the process selected in the Processes table. The graphs change each time you highlight a new process. If you select **\_Total** from the table, you will see the totals for all processes.

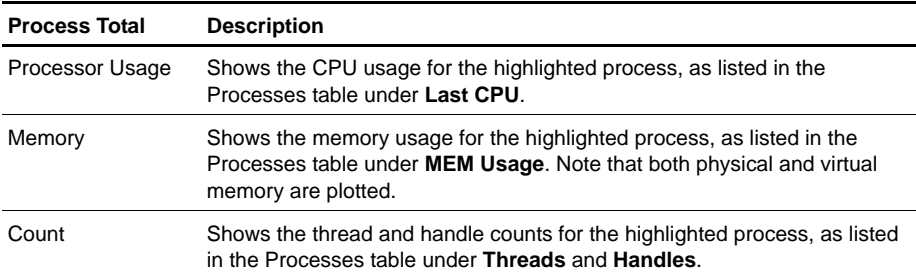

#### <span id="page-112-1"></span>**Creating a Process**

You use the **Create Process** task link to create, or launch, a process. This task is not available if you use AppManager as a data source.

#### **To create a process:**

- **1** Click **Create Process** to open the Create Process dialog box.
- **2** In the **Command line** field, enter the fully qualified path to the process, such as C:\winnt\system32\notepad.exe. If you do not enter a fully qualified path, and your path environment variable is extremely long, the Create Process task may not work.
- **3** In the **Working directory** field, enter the location in which to store any working files for the process, such as C:\Documents and Settings\your name here\My Documents.
- **4** Click **OK** to start the new process.

Any task that you create on a remote computer running Windows 2000 SP3, Windows XP, or Windows Server 2003 will not be created interactively. In other words, the task will be created without a user interface. If you walk over to that computer and look at the screen, your task will not show up on the screen, but it will appear in the process list of Task Manager. This behavior is different from Windows 2000 SP2 and earlier, which can create a process interactively (with a user interface).

### <span id="page-113-0"></span>**Stopping a Process**

To stop a process, highlight it in the Processes table and click the **End Process** task link. You will be prompted to confirm that you want to stop the process. This task is not available if you use AppManager as a data source.

# **Using the Protocols Plug-in**

The Protocols plug-in provides information about the protocols that Exchange uses: SMTP, MTA, MAPI, OWA, POP3, and IMAP4. For each protocol, you can determine whether it is up or down, and view charts that display metrics such as queue length and number of messages sent.

To access the Protocols plug-in, expand the Exchange plug-in in the Navigation Pane.

See the following topics for even more information about the function of the Protocols plug-in and the data in the Results Pane.

- ["Data Collection Rate" on page 99](#page-114-0)
- ["Overview Panels" on page 100](#page-115-0)
- ["IMAP4 Charts" on page 101](#page-116-0)
- ["MAPI Charts" on page 101](#page-116-1)
- ["MTA Charts" on page 102](#page-117-0)
- ["OWA Charts" on page 102](#page-117-1)
- ["POP3 Charts" on page 103](#page-118-0)
- ["SMTP Charts" on page 104](#page-119-0)

#### <span id="page-114-0"></span>**Data Collection Rate**

The Diagnostic Console interface refreshes itself every 10 seconds when you use AppManager as a data source, pulling in any data that has been collected since the last refresh. The data collection rate for the Protocols plug-in is three times the refresh rate, or every 30 seconds.

# <span id="page-115-0"></span>**Overview Panels**

The Overview is the default view of the Protocols plug-in. It displays separate panels that provide summary information about each protocol.

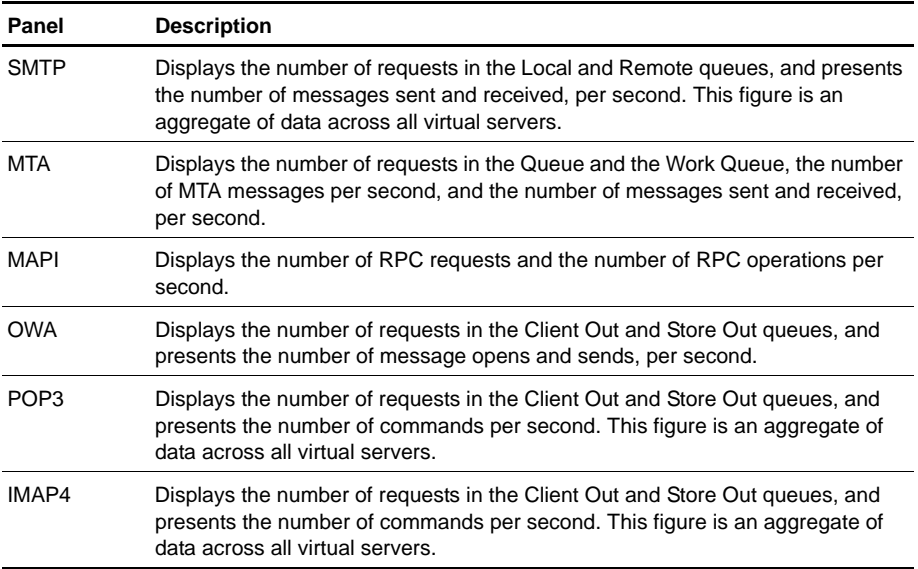

# <span id="page-116-0"></span>**IMAP4 Charts**

Internet Message Access Protocol (IMAP) is a protocol for retrieving email messages. The latest version, IMAP4, is similar to POP3 but supports some additional features. Click the **IMAP4** task link to display charts that highlight information related to the IMAP4 protocol:

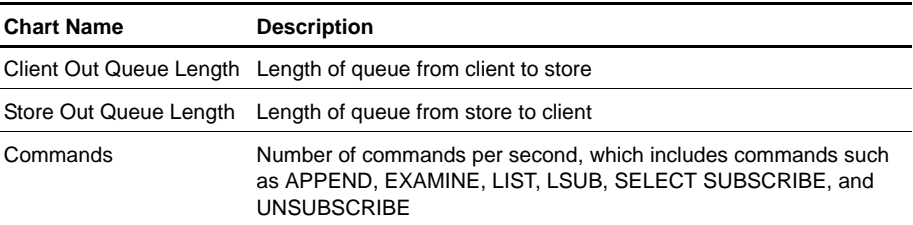

If IMAP4 has been disabled on the target Exchange server, then no data will display in the IMAP4 charts of the Protocols plug-in. If you restart the services, you need to restart Diagnostic Console before you will see any IMAP4 data in the charts.

## <span id="page-116-1"></span>**MAPI Charts**

Messaging Application Programming Interface (MAPI) is a system built into Microsoft Windows that enables different e-mail applications to work together to distribute mail. As long as both applications are MAPIenabled, they can share mail messages with each other.

Click the **MAPI** task link to display charts that highlight information related to the MAPI protocol:

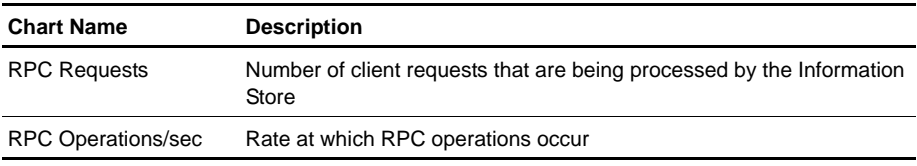

## <span id="page-117-0"></span>**MTA Charts**

The Message Transfer Agent (MTA) is the program responsible for receiving incoming e-mails and delivering the messages to individual users. The MTA transfers messages between computers. Hidden from the average user, it is responsible for routing messages to their proper destinations. MTAs receive messages from both MUAs (mail user agents) and other MTAs, although single-user computers more often retrieve mail messages using POP3.

Click the **MTA** task link to display charts that highlight information related to the MTA protocol:

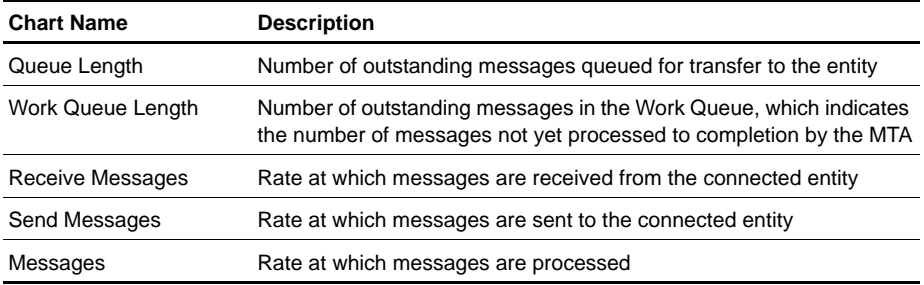

## <span id="page-117-1"></span>**OWA Charts**

Outlook Web Access (OWA) provides access to messages, calendars, contacts, tasks, and public folders from any computer with an Internet connection and a Web browser.

Click the **OWA** task link to display charts that highlight information related to the OWA protocol:

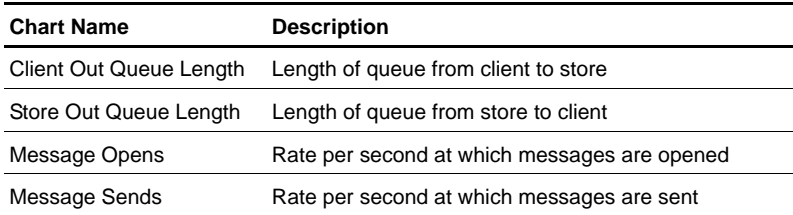

# <span id="page-118-0"></span>**POP3 Charts**

Post Office Protocol (POP) is a protocol used to retrieve e-mail from a mail server. Most e-mail applications (sometimes called an e-mail client) use the POP protocol, although some can use the newer IMAP4 (Internet Message Access Protocol).

There are two versions of POP. The first, called *POP2*, became a standard in the mid-1980s and requires SMTP to send messages. The newer version, *POP3*, can be used with or without SMTP. Click the **POP3** task link to display charts that highlight information related to the POP3 protocol:

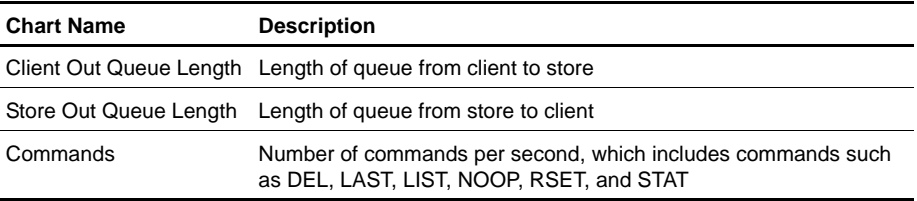

If POP3 has been disabled on the target Exchange server, then no data will display in the POP3 charts of the Protocols plug-in. If you restart the services, you need to restart Diagnostic Console before you will see any POP3 data in the charts.

# <span id="page-119-0"></span>**SMTP Charts**

Simple Mail Transfer Protocol (SMTP) is a protocol for sending e-mail messages between servers. Most e-mail systems that send mail over the Internet use SMTP to send messages from one server to another; the messages can then be retrieved with an e-mail client using either POP3 or IMAP4. In addition, SMTP is generally used to send messages from a mail client to a mail server.

Click the **SMTP** task link to display charts that highlight information related to the SMTP protocol:

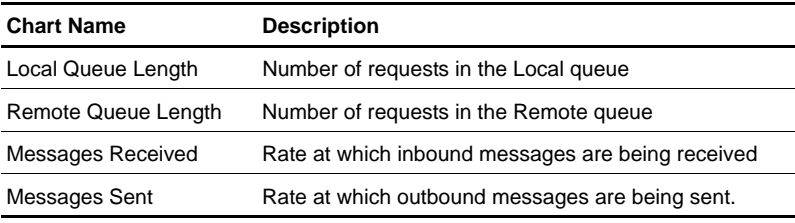

# **Using the Replication Plug-in**

The Replication plug-in provides information about the Active Directory server functions related to partition replication on the target computer. Monitored functions include partitions, replication information, connection information, and NTDS performance. See the following topics for even more information about the function of the Replication plug-in and the data in the Results Pane.

- ["Data Collection Rate" on page 105](#page-120-0)
- ["Replication Partitions Tab" on page 106](#page-121-0)
- ["Connection Objects Tab" on page 109](#page-124-0)

#### <span id="page-120-0"></span>**Data Collection Rate**

The Diagnostic Console interface refreshes itself every 10 seconds when you use AppManager as a data source, pulling in any data that has been collected since the last refresh. The collection rate for the Replication plug-in is every 15 seconds, with the exception of the data for the Insufficient Topology section of the Replication Partitions chart. That collection rate is every 30 seconds.

# <span id="page-121-0"></span>**Replication Partitions Tab**

The following topics explain the contents of the charts on the **Replications Partitions** tab.

- [Replication Information Chart](#page-121-1)
- [NTDS Performance Charts](#page-122-0)
- [Replication Partitions chart](#page-123-0)

#### <span id="page-121-1"></span>**Replication Information Chart**

The Replication Information chart displays the following information:

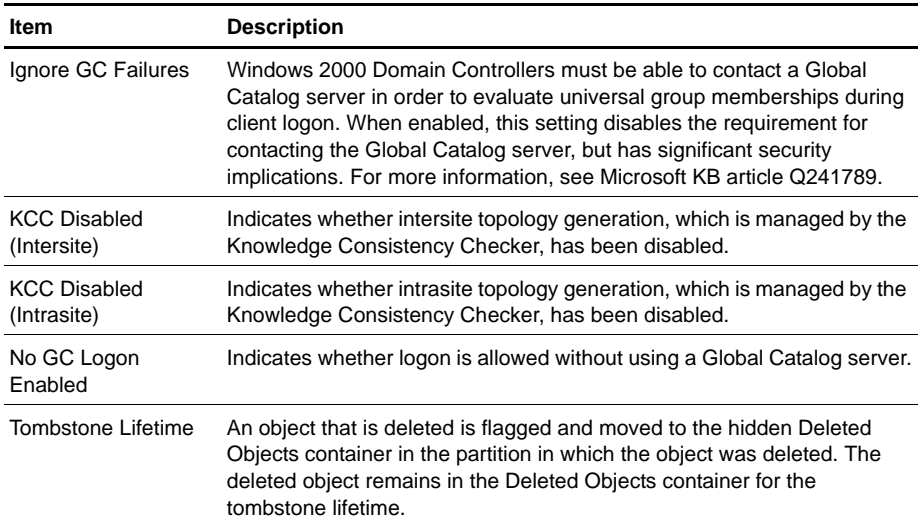

#### <span id="page-122-0"></span>**NTDS Performance Charts**

Four charts in the **Replication Partitions** tab display metrics relating to NTDS performance:

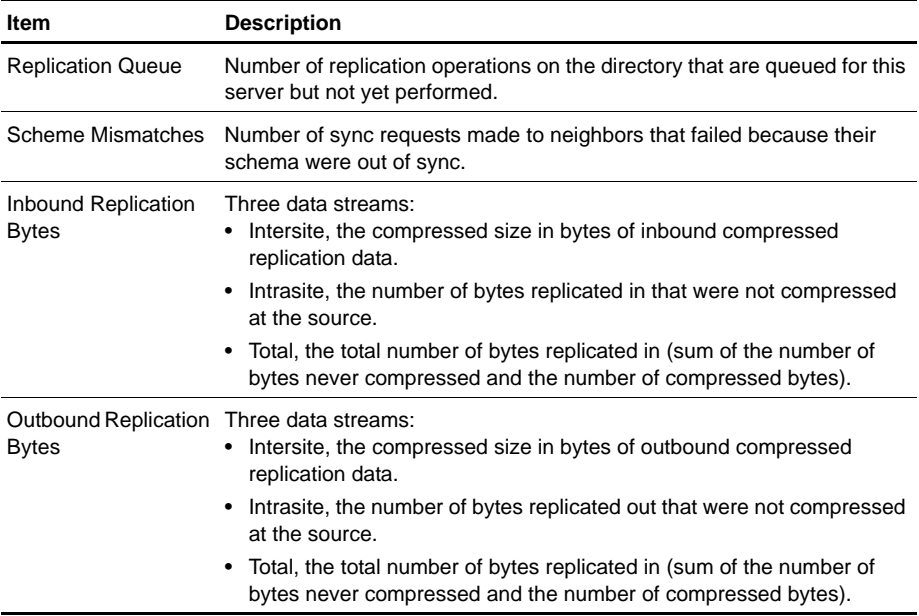

#### <span id="page-123-0"></span>**Replication Partitions chart**

The Replication Partition chart displays the following information about replication partitions:

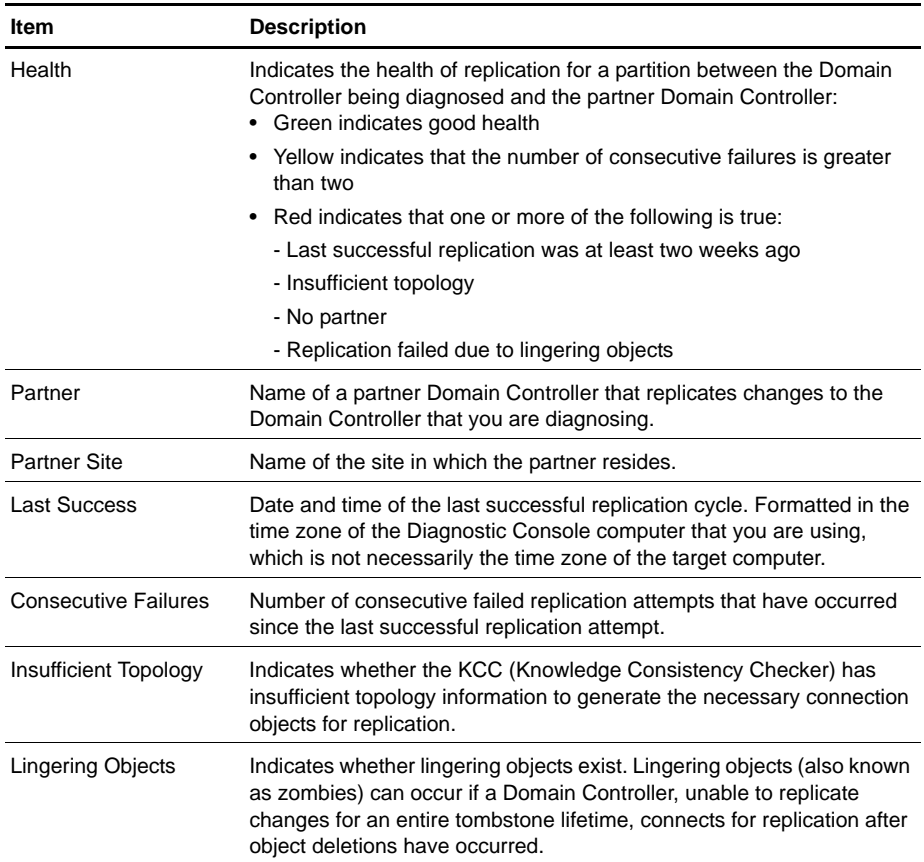

# <span id="page-124-0"></span>**Connection Objects Tab**

The table on the **Connection Objects** tab displays all connection objects between the monitored Domain Controller and other Domain Controllers with which it has established connections.

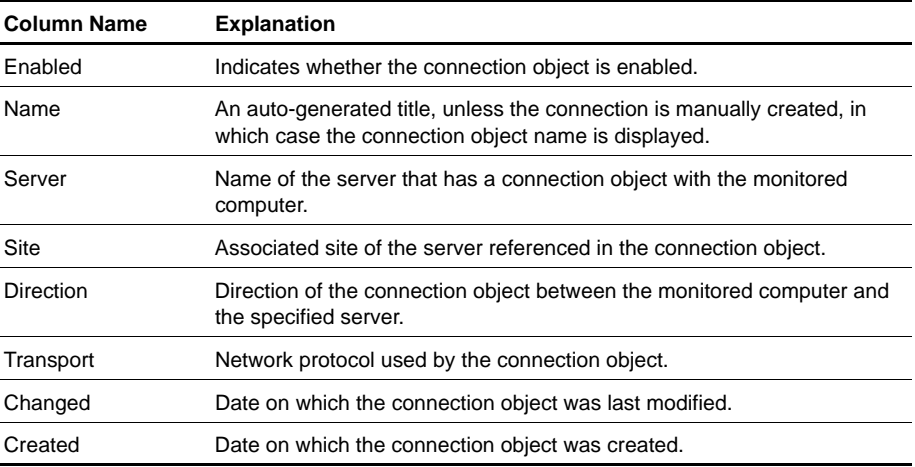

# **Using the Security Subsystem Plug-in**

The Security Subsystem plug-in provides information about authentications for kerberos, NTLM, and the Key Distribution Center. See the following topics for even more information about the function of the Security Subsystem plug-in and the data in the Results Pane.

- ["Data Collection Rate" on page 111](#page-126-1)
- ["Kerberos Authentications/sec Chart" on page 111](#page-126-0)
- ["NTLM Authentications/sec Chart" on page 112](#page-127-0)
- ["Key Distribution Center Charts" on page 112](#page-127-1)

### <span id="page-126-1"></span>**Data Collection Rate**

The Diagnostic Console interface refreshes itself every 10 seconds when you use AppManager as a data source, pulling in any data that has been collected since the last refresh. The data collection rate for the Security Subsystem plug-in is also every 10 seconds.

#### <span id="page-126-0"></span>**Kerberos Authentications/sec Chart**

Kerberos is an Internet standard authentication protocol, the default protocol among Windows computers (2000, 2003, XP, etc.) within an Active Directory forest. The Kerberos Authentications/sec chart displays the number of Kerberos authentications serviced per second by the Domain Controller.

## <span id="page-127-0"></span>**NTLM Authentications/sec Chart**

Windows NT LAN Manager (NTLM) is the Secure Sockets Layer protocol for Windows NT. The NTLM Authentications/sec chart displays the number of NTLM authentications serviced per second by the Domain Controller.

## <span id="page-127-1"></span>**Key Distribution Center Charts**

The Key Distribution Center (KDC) is a network service that supplies ticket-granting tickets (TGT) and service tickets to users on the network. KDC provides two services: the *Authentication Service* and the *Ticket Granting Service*.

The Authentication Service provides the initial authentication of the user on the network and provides the users with a TGT. Users who request access to a network service supply a TGT to the Ticket Granting Service. The Ticket Granting Service then provides users with a service ticket that allows authentication with the target network service. In a Windows 2000 environment, the KDC service is run at all Domain Controllers.

The KDC AS Requests/sec chart displays the number of Authentication Service requests serviced per second by the KDC.

The KDC TGS Requests/sec chart displays the number of Ticket Granting Service requests serviced per second by the KDC.

# **Using the Services Plug-in**

The Services plug-in provides information about every service that is running on the target computer, such as a description, the status, and the startup type.

To access the Services plug-in, expand the Windows plug-in in the Navigation Pane.

The Services plug-in is *not* supported for target computers that are running Windows NT 4.0.

See the following topics for even more information about the function of the Services plug-in and the data in the Results Pane.

- ["Data Collection Rate" on page 114](#page-129-0)
- ["Services Table" on page 114](#page-129-1)
- ["Service Properties" on page 115](#page-130-1)
- ["Starting/Restarting Services" on page 115](#page-130-0)
- ["Stopping Services" on page 116](#page-131-0)
- ["Pausing/Resuming Services" on page 116](#page-131-1)
- ["Creating Services" on page 116](#page-131-2)
- ["Deleting Services" on page 116](#page-131-3)

# <span id="page-129-0"></span>**Data Collection Rate**

The Diagnostic Console interface refreshes itself every 10 seconds when you use AppManager as a data source and every five seconds when you use WMI as a data source. The refresh pulls in any data that has been collected since the last refresh. The data collection rate for the Services plug-in is 100 times the base rate, or every 1,000 or 500 seconds, depending on your data source.

### <span id="page-129-1"></span>**Services Table**

The Services table lists all of the services that are running on the target computer. The data in the table is the same as the data found in the Services window, which you can view by clicking **Start > Settings > Control Panel > Administrative Tools > Services**.

If you double-click a service in the table, you will open a Properties dialog box for the service. Most of the information in this dialog box is read-only. However, if the service is stopped, you can change its Startup Type or enter startup parameters.

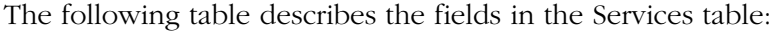

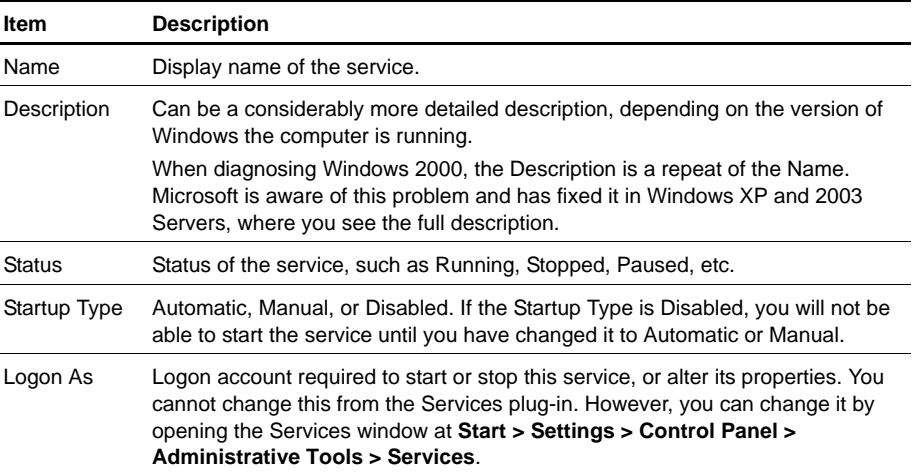

You can stop, start, create, delete, pause, or resume the services that appear in the list. Not all tasks are applicable to every service; those that are appear in the Tasks Pane when you click on a service in the Services table.

If you make a change to a service, such as running one of the tasks in the Tasks Pane, changing a service by means of **Start > Settings > Control Panel > Administrative Tools > Services**, or changing a service by means of the command line, you might expect to see an immediate change of the service's status in the Services table. However, changes to the Services table are dependent upon the refresh rate for the Services plug-in, as well as the amount of time it takes for the agent to return data to the AppManager repository and then to Diagnostic Console.

## <span id="page-130-1"></span>**Service Properties**

Select a service and then click **Service Properties** to open the Services Properties dialog box. From this dialog box, you can view a subset of the information that you get from **Start > Programs > Administrative Tools > Services** on the target computer. The Service Properties dialog box indicates the status of the selected service, the startup type, the executable path, and any dependencies.

# <span id="page-130-0"></span>**Starting/Restarting Services**

If a service is not running/running, the **Start Service/Restart Service**  link is displayed in the Tasks pane.

- To *restart* a service that is currently running, highlight it in the Services table and click **Restart Service**.
- To start a service that is not running, highlight it in the Services table and click **Start Service**.

If you highlight a service that is not running, the **Restart Service** task does not display in the Tasks Pane.

# <span id="page-131-0"></span>**Stopping Services**

To stop a service, highlight it in the Services table and click **Stop Service**. You will *not* be prompted to verify that you want to stop the service. If you highlight a service that is not running, **Stop Service** does not appear in the Tasks Pane.

### <span id="page-131-1"></span>**Pausing/Resuming Services**

Some services allow you to pause them as an alternative to stopping and restarting them. If you highlight such a service when it is running, a **Pause Service** task is displayed. When you click this task, the service is paused and the **Pause Service** task is replaced by a **Resume Service** task. Clicking the **Resume Service** task resumes the service and toggles back to the **Pause Service** task. This task is not available if you use AppManager as a data source.

## <span id="page-131-2"></span>**Creating Services**

Use the **Create Service** task link to create a service using the Create Service dialog box. Make the appropriate entries and then click **OK**. This task is not available if you use AppManager as a data source.

## <span id="page-131-3"></span>**Deleting Services**

To delete a service, highlight it in the Services table and click the **Delete Service** task link. You will be prompted to confirm that you want to delete the service. This task is not available if you use AppManager as a data source.

# **Using the Shutdown Plug-in**

The Shutdown plug-in provides information related to the shutdown conditions of the target computer, such as shutdown and startup time, the elapsed amount of downtime, the percentage of time the target computer was available, and whether the shutdown was planned.

See the following topics for even more information about the function of the Shutdown plug-in and the data in the Results Pane.

- ["Data Collection Rate" on page 117](#page-132-0)
- ["Shutdown Table" on page 118](#page-133-0)
- ["Summary Panel" on page 118](#page-133-1)
- ["Availability Pie Chart" on page 118](#page-133-2)
- ["Restarting and Shutting Down a Computer" on page 119](#page-134-0)

# <span id="page-132-0"></span>**Data Collection Rate**

The Diagnostic Console interface refreshes itself every 10 seconds when you use AppManager as a data source and every five seconds when you use WMI as a data source. The refresh pulls in any data that has been collected since the last refresh. The data collection rate for the Shutdown plug-in is 2,000 times the refresh rate, or every 20,000 or 10,000 seconds, depending on your data source.

# <span id="page-133-0"></span>**Shutdown Table**

The Shutdown table lists all the shutdowns and restarts of the target computer. This information comes from the Windows Event Log, so every shutdown included in the log is shown. Clearing the event log will empty this table.

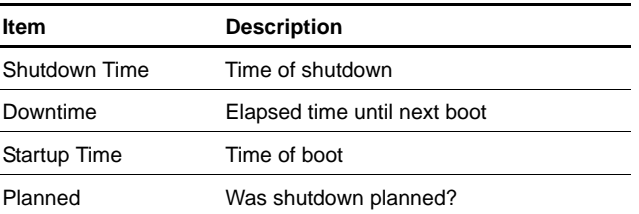

The Shutdown plug-in displays only planned shutdown and startup cycles for workstations. However, the plug-in displays both expected and unexpected shutdowns for servers.

### <span id="page-133-1"></span>**Summary Panel**

The Summary panel shows the date and time of last reboot, the overall elapsed time, the overall uptime, and the overall downtime since the event log was last cleared.

# <span id="page-133-2"></span>**Availability Pie Chart**

The Availability pie chart displays the percentage of up and down time for the target computer.

# <span id="page-134-0"></span>**Restarting and Shutting Down a Computer**

Click the **Restart Computer** task link to restart a target computer.

Click the **Shutdown Computer** task link to shut down a target computer.

Neither task is available if you use AppManager as a data source.

# **Using the Summary Plug-in**

The Summary plug-in provides an overall view of the health of the target computer, displaying information gathered from all of the other plug-ins. See the following topics for even more information about the function of the Summary plug-in and the data in the Results Pane.

- ["Data Collection Rate" on page 121](#page-136-0)
- ["Windows Table" on page 122](#page-137-0)
- ["Processes Graph" on page 122](#page-137-1)
- ["Memory Graph" on page 122](#page-137-2)
- ["CPU Graph" on page 123](#page-138-0)

#### <span id="page-136-0"></span>**Data Collection Rate**

The Diagnostic Console interface refreshes itself every 10 seconds when you use AppManager as a data source and every five seconds when you use WMI as a data source. The refresh pulls in any data that has been collected since the last refresh. The data collection rate for the Summary plug-in is twice the refresh rate.

## <span id="page-137-0"></span>**Windows Table**

The Windows plug-in is the source for all of the data in the Windows table:

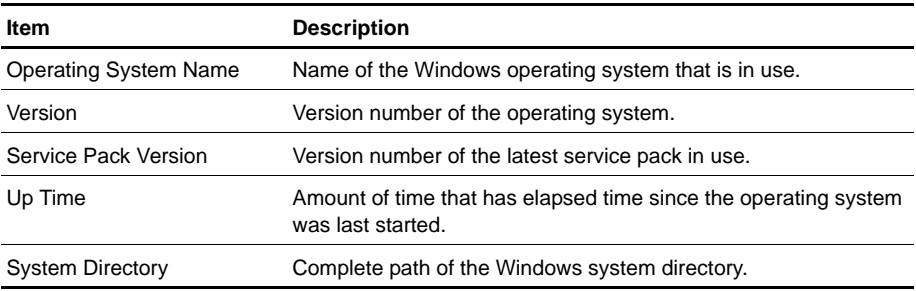

## <span id="page-137-1"></span>**Processes Graph**

The Processes plug-in provides all of the data in the Processes graph, which plots the percentage of CPU usage for each of the top three processes for the target computer.

## <span id="page-137-2"></span>**Memory Graph**

The Memory plug-in provides all of the data in the Memory graph, which plots the following information:

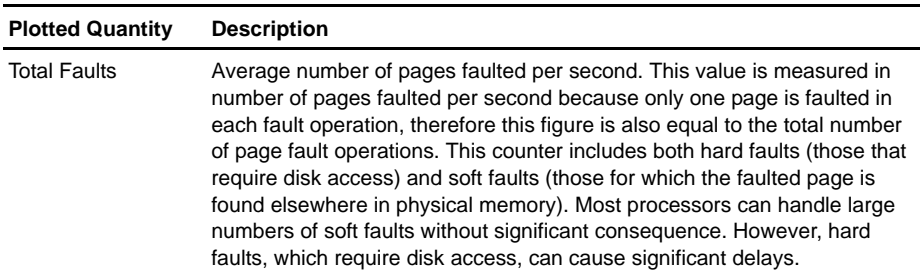

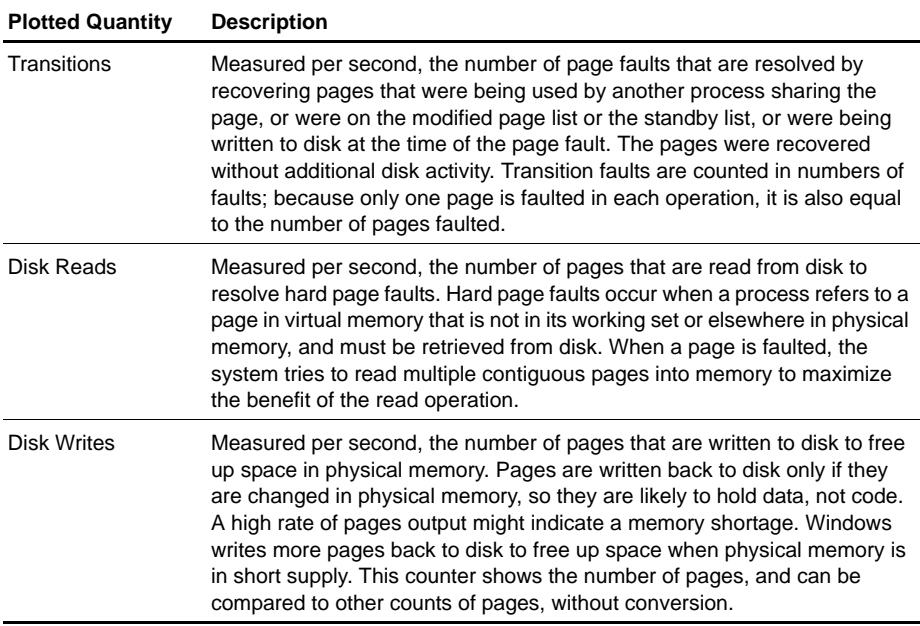

# <span id="page-138-0"></span>**CPU Graph**

The CPU plug-in provides all of the data in the CPU graph, which plots the following information:

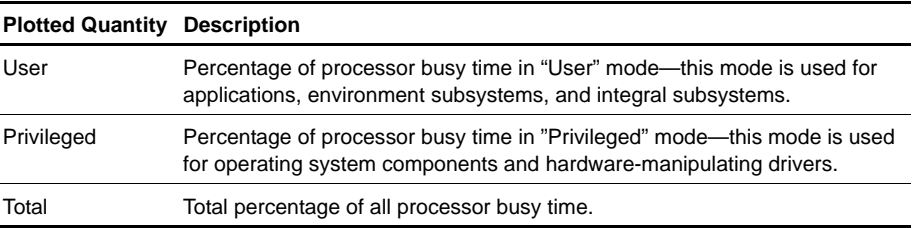

# **Using the System Plug-in**

The System plug-in provides information regarding the target computer: computer system, operating system, main board, and BIOS. See the following topics for even more information about the function of the System plug-in and the data in the Results Pane.

- ["Data Collection Rate" on page 125](#page-140-0)
- ["System Table" on page 126](#page-141-0)

### <span id="page-140-0"></span>**Data Collection Rate**

The Diagnostic Console interface refreshes itself every 10 seconds when you use AppManager as a data source and every five seconds when you use WMI as a data source. The refresh pulls in any data that has been collected since the last refresh. The collection rate for the System plug-in is 10 times the refresh rate.

# <span id="page-141-0"></span>**System Table**

The Results Pane contains one table that is divided into four sections:

- [Computer System Section](#page-141-1)
- [Operating System Section](#page-142-0)
- [Main Board Section](#page-142-1)
- [BIOS Section](#page-143-0)

For some target computers, data you expect to see in the tables may be incomplete, or even missing entirely, because the Windows Management Information (WMI) service on that computer did not return the data for those topics.

For example, the System plug-in might not show any information under "Main Board" for some computer systems.

#### <span id="page-141-1"></span>**Computer System Section**

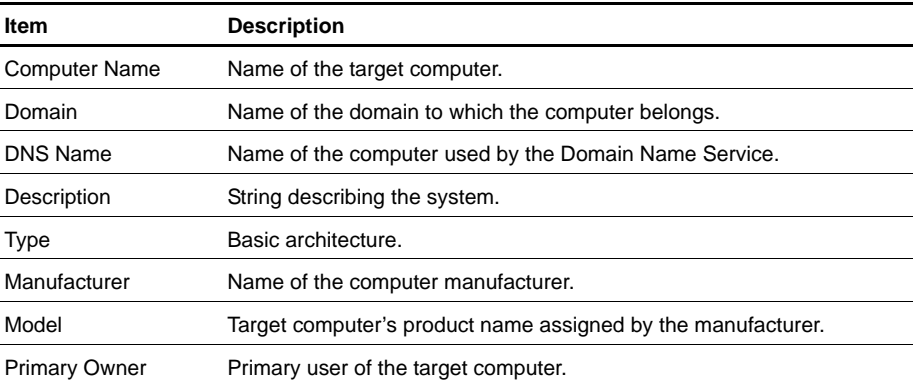

The following table describes the fields in the Computer System section:

#### <span id="page-142-0"></span>**Operating System Section**

The following table describes the fields in the Operating System section:

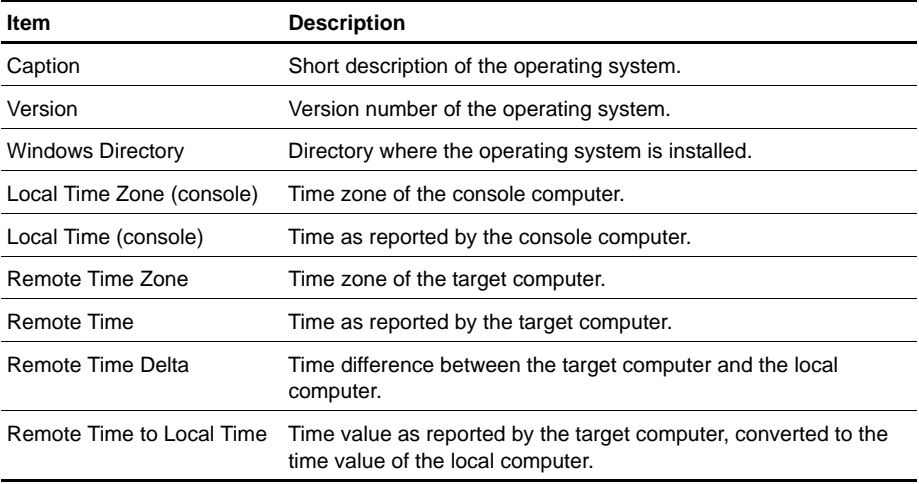

#### <span id="page-142-1"></span>**Main Board Section**

The following table describes the fields in the Main Board section:

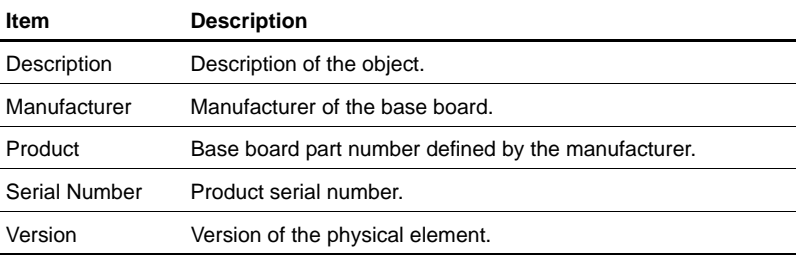

#### <span id="page-143-0"></span>**BIOS Section**

The following table describes the fields in the BIOS section:

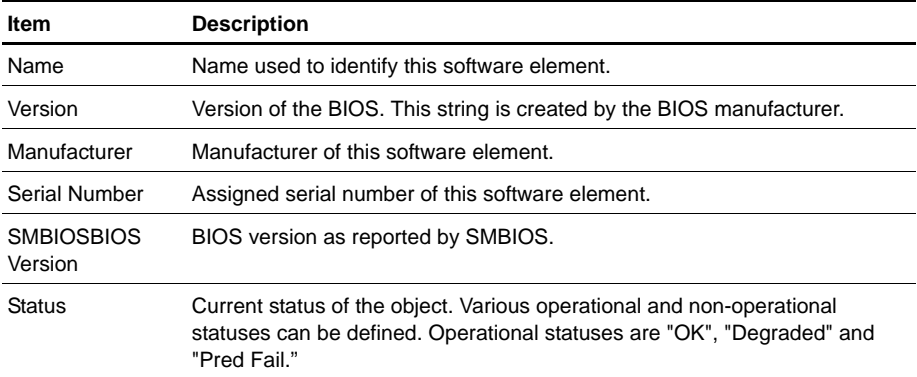
#### **Chapter 23**

# **Using the SYSVOL Plug-in**

The System Volume (SYSVOL) is a shared directory that stores the server copy of the domain's public files that must be shared for common access and replication throughout a domain. The SYSVOL plug-in displays SYSVOL response time and statistics.

See the following topics for even more information about the function of the SYSVOL plug-in and the data in the Results Pane.

- ["Data Collection Rate" on page 129](#page-144-0)
- ["SYSVOL Status Chart" on page 130](#page-145-0)
- ["FRS CPU Usage Chart" on page 130](#page-145-2)
- ["SYSVOL Response Time Chart" on page 130](#page-145-1)

#### <span id="page-144-0"></span>**Data Collection Rate**

The Diagnostic Console interface refreshes itself every 10 seconds when you use AppManager as a data source, pulling in any data that has been collected since the last refresh. The collection rate for the SYSVOL plugin is every 15 seconds.

# <span id="page-145-0"></span>**SYSVOL Status Chart**

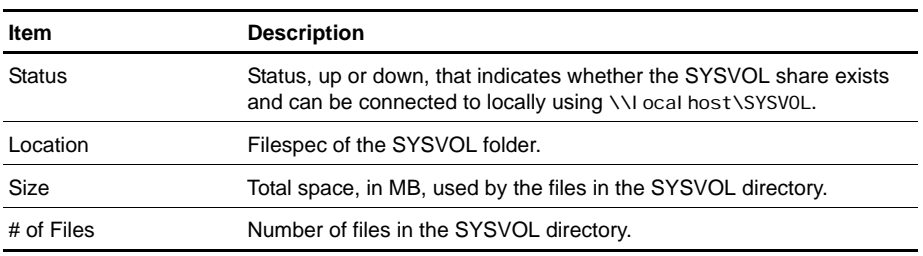

The Status chart in the Results Pane displays the following information:

## <span id="page-145-2"></span>**FRS CPU Usage Chart**

The FRS CPU Usage chart indicates the amount of processor time used by the File Replication Service.

# <span id="page-145-1"></span>**SYSVOL Response Time Chart**

The SYSVOL Response Time chart displays in milliseconds the amount of time it takes to perform a local connection to \\localhost\SYSVOL on the Domain Controller that you are diagnosing.

#### **Chapter 24**

# **Using the Windows Plug-in**

The Windows plug-in provides detailed information about the Windows operating system and environment on the target computer. Detailed information includes build number, operating system name, users, and service pack version.

See the following topics for even more information about the function of the Windows plug-in and the data in the Results Pane.

- ["Data Collection Rate" on page 131](#page-146-0)
- ["Operating System Tab" on page 132](#page-147-0)
- ["Hotfixes Tab" on page 133](#page-148-0)
- ["Environment Tab" on page 134](#page-149-0)

#### <span id="page-146-0"></span>**Data Collection Rate**

The Diagnostic Console interface refreshes itself every 10 seconds when you use AppManager as a data source and every five seconds when you use WMI as a data source. The refresh pulls in any data that has been collected since the last refresh. The data collection rate for the Windows plug-in is 10 times the refresh rate.

# <span id="page-147-0"></span>**Operating System Tab**

If you are diagnosing an NT 4.0 computer, the Windows plug-in displays only a sub-set of the information that is displayed when you are diagnosing a computer that is running Windows 2000 or later.

Click the **Operating System** tab to display the table. The fields in this table vary with the system. The following is an example:

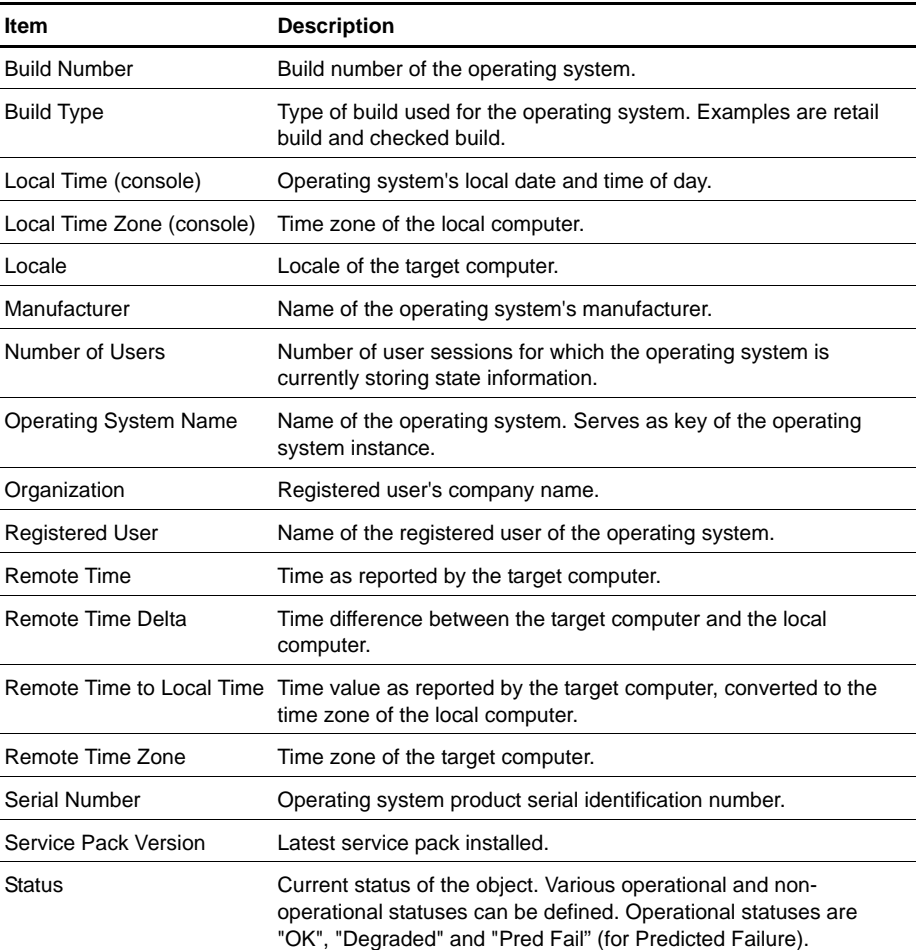

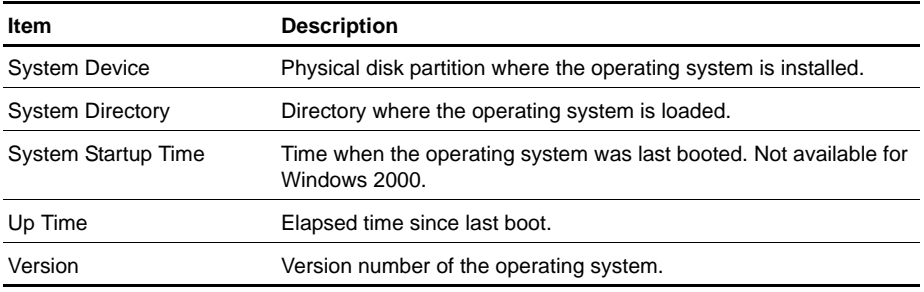

## <span id="page-148-0"></span>**Hotfixes Tab**

The **Hotfixes** tab identifies the current operating system and which, if any, service pack is installed. In addition, the tab includes a table that discusses the following information, which is taken from entries in the Windows registry:

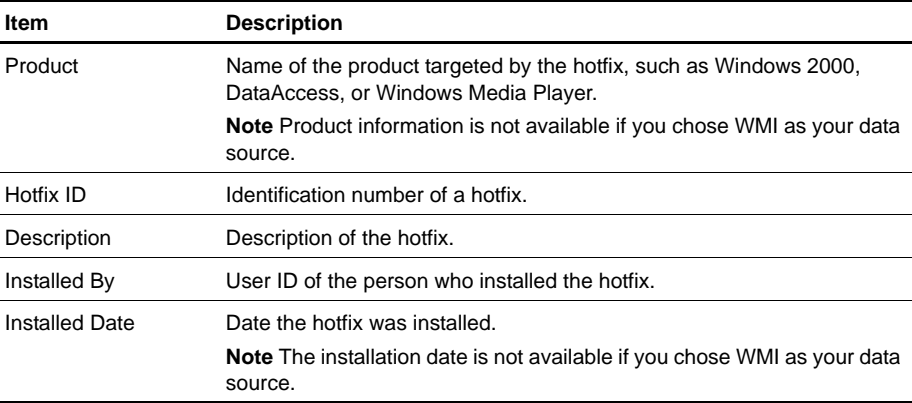

# <span id="page-149-0"></span>**Environment Tab**

Click the **Environment** tab to reveal the table. The fields in this table vary with the system being monitored. The following is an example:

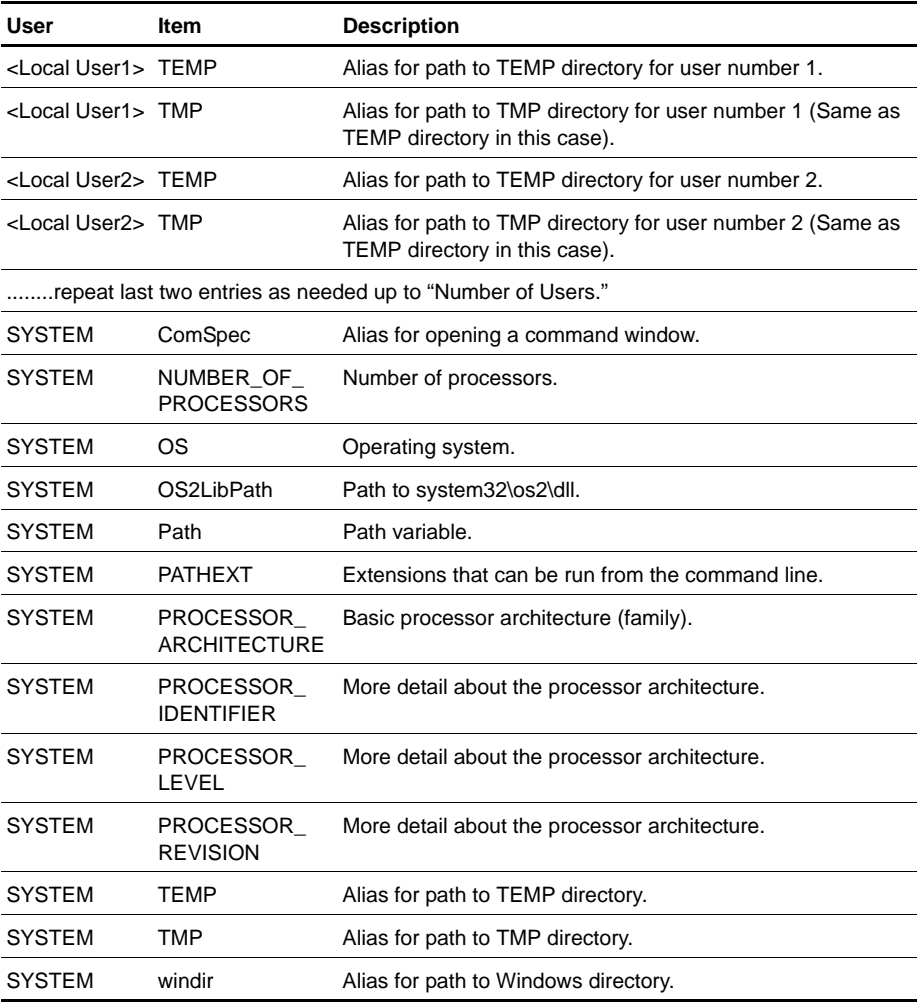

#### **Appendix A**

# **Troubleshooting**

The topics in this section present a few of the steps you can take to troubleshoot some data collection-related problems.

- ["Charts Show More Sample Points Than Expected" on page 135](#page-150-0)
- ["Data Does Not Display for a Long Time" on page 136](#page-151-1)
- ["Data Does Not Display in POP3 or IMAP4 Charts" on page 136](#page-151-0)
- "Data is Not Reported by Target Computer or Connectivity Tests" on [page 137](#page-152-0)
- ["Diagnostic Console Will Not Shut Down" on page 137](#page-152-1)
- ["Expired Network Interface Configuration Appears" on page 137](#page-152-2)
- ["Memory Capacity Values are Inconsistent" on page 138](#page-153-1)
- ["Memory Usage Increases" on page 138](#page-153-0)
- ["Percent Measurements Exceed 100" on page 139](#page-154-0)
- ["Results Seem Inconsistent" on page 139](#page-154-1)
- ["Stop/Start/Reset Services Task is Unsuccessful" on page 140](#page-155-0)

#### <span id="page-150-0"></span>**Charts Show More Sample Points Than Expected**

*Symptom*: When you use AppManager as a data source, charts show more sample points at startup than you expect.

*Possible cause*: You have more than one instance of Diagnostic Console simultaneously targeting the same computer. The AppManager agent that runs on the target computer stores a number of recent samples for reporting to the database. A second diagnosis on the same computer

could receive these samples when it queries for its first sampling interval.

*Resolution*: None, except to realize that the extra data points are current samples, not erroneous data.

### <span id="page-151-1"></span>**Data Does Not Display for a Long Time**

*Symptom*: It takes a long time for Diagnostic Console to display any data after you start it.

*Possible causes*: The target computer's System event log is very large, and it takes a long time for WMI queries to search through the log for "shutdown" events. Or, the target computer has high CPU utilization while the WMI search is underway.

*Resolution*: Frequently clean up your event log in order to reduce the size. The smaller the event log, the quicker WMI can search through it.

Network delays between the target, the QDB, and the Console computer also may contribute to data delays.

#### <span id="page-151-0"></span>**Data Does Not Display in POP3 or IMAP4 Charts**

*Symptom*: Data does not display in the POP3 or IMAP 4 charts of the Protocols plug-in.

*Possible cause*: Most likely, the services have been disabled on the target Exchange server.

*Resolution*: Restart the services. You need to restart Diagnostic Console before you will see any POP3 or IMAP4 data in the charts.

# <span id="page-152-0"></span>**Data is Not Reported by Target Computer or Connectivity Tests**

*Symptom*: Data is not displayed for a given plug-in or network connectivity tests do not provide results.

*Possible cause*: The appropriate counters on the target computer may be missing or corrupted.

*Resolution*: For an explanation and resolution, refer to: **http:// support.microsoft.com/default.aspx?scid=KB;EN-US;Q275659**.

## <span id="page-152-1"></span>**Diagnostic Console Will Not Shut Down**

*Symptom*: Diagnostic Console remains open or generates an error message after you have attempted to shut it down using standard methods.

*Cause*: The connection between the Console computer and the WMI target computer has been severed.

*Resolution*: Maintain the connection between the Console computer and the WMI target computer. If the connection is lost, the threads that query for data using WMI get stuck in the WMI libraries.

# <span id="page-152-2"></span>**Expired Network Interface Configuration Appears**

*Symptom*: A defunct/expired network interface configuration appears in the Network Interfaces plug-in.

*Possible cause*: You may be running Diagnostic Console against VMWare targets. The VMWare hardware emulation may be returning false information through the WMI.

*Resolution*: None.

## <span id="page-153-1"></span>**Memory Capacity Values are Inconsistent**

*Symptom*: Physical memory capacity values differ within charts in the Memory plug-in.

*Possible cause*: You may be running Diagnostic Console against VMWare targets. The VMWare hardware emulation may be returning false information through the WMI.

*Resolution*: None.

## <span id="page-153-0"></span>**Memory Usage Increases**

*Symptom*: Occasional increases in memory usage that appear to be memory leaks.

*Possible cause*: Diagnostic Console is built using the Microsoft.NET Framework, which supplies advanced memory management capabilities. From time to time, you might notice what appear to be memory leaks. However, these performance characteristics are actually the normal result of the .NET Framework's garbage collection features and do not represent incorrect behavior.

*Resolution*: None. For more information, see **http:// support.microsoft.com/default.aspx?scid=KB;EN-US;Q318263**.

**Note** If you are running Diagnostic Console against VMWare targets, you may find that the figure indicated in this field does not match the amount of physical memory indicated in the Virtual Memory Usage table. The VMWare hardware emulation may be returning false information through WMI.

## <span id="page-154-0"></span>**Percent Measurements Exceed 100**

*Symptom*: You run perfmon.exe on a target computer and notice percentage measurements of disk usage for which the values exceed 100 percent.

*Cause*: Microsoft discusses the reason for this inaccuracy in Microsoft Knowledge Base Article Q310067, which you can find at: **http:// support.microsoft.com/default.aspx?scid=KB;EN-US;310067**.

*Resolution*: Diagnostic Console normalizes these values, in the manner recommended by Microsoft, so that the Console values to not exceed 100 percent.

## <span id="page-154-1"></span>**Results Seem Inconsistent**

*Symptom*: You notice small differences between data collected by WMI and data collected from Performance Counters.

*Possible causes*: There may be small differences between data obtained by different means, owing to:

- different measurement technique, or
- different instant of sampling, or
- different sampling intervals.

*Resolution*: None. For example, if you obtain data from perfmon.exe and compare it with Diagnostic Console data, you may see slight differences. It is virtually impossible for you to sample at the same instant that Diagnostic Console refreshes.

## <span id="page-155-0"></span>**Stop/Start/Reset Services Task is Unsuccessful**

*Symptom*: You are unable to perform the Stop/Start/Reset Service task from the Services plug-in. Diagnostic Console may freeze for up to 90 seconds, then refresh, but the service that you selected has not been stopped, started, or reset.

*Cause*: A bug exists in the AppManager 6.0 version of the NTAdmin\_RestartService Knowledge Script. Diagnostic Console invokes this script when you run the Stop/Start/Reset Services task.

*Resolution*: Contact NetIQ Solutions Support for a patch for the Knowledge Script: **www.netiq.com/support**.

#### **Appendix B**

# **Using License Manager**

The topics in this section describe how to view and update Diagnostic Console license information.

- [About Diagnostic Console License Keys](#page-156-0)
- [What If You Do Not Know Your License Key Number?](#page-157-0)
- [Viewing License Information](#page-157-1)
- [Updating an Expired License](#page-158-0)
- [Adding a License Key](#page-158-1)
- [Requesting Licensing Information](#page-158-2)
- [Importing License Keys From a File](#page-159-0)

## <span id="page-156-0"></span>**About Diagnostic Console License Keys**

Diagnostic Console comes with an evaluation license key that allows unlimited use for a specific number of days from the date you install the Diagnostic Console. When you purchase Diagnostic Console, you are given a permanent 15-digit license key with no expiration date.

During the Diagnostic Console installation, you are prompted to enter your license key. However, you can use the default evaluation key, which is automatically entered, and update the license information after you complete the installation process. See ["Adding a License Key" on](#page-158-1)  [page 143](#page-158-1) for more information.

## <span id="page-157-0"></span>**What If You Do Not Know Your License Key Number?**

The person installing Diagnostic Console might not be the person who purchased it for your organization and, therefore, might not know the license key number.

To obtain a license key number for Diagnostic Console, send an e-mail to **licensekey@netiq.com**. Include:

- Your first and last name
- The e-mail address to which you want the license sent
- A telephone number where you can be reached in case there is a problem fulfilling your request
- The host name or IP address for your Diagnostic Console server

To purchase Diagnostic Console, contact your authorized NetIQ representative.

#### <span id="page-157-1"></span>**Viewing License Information**

From Diagnostic Console, click **Help > License Manager** to view license information.

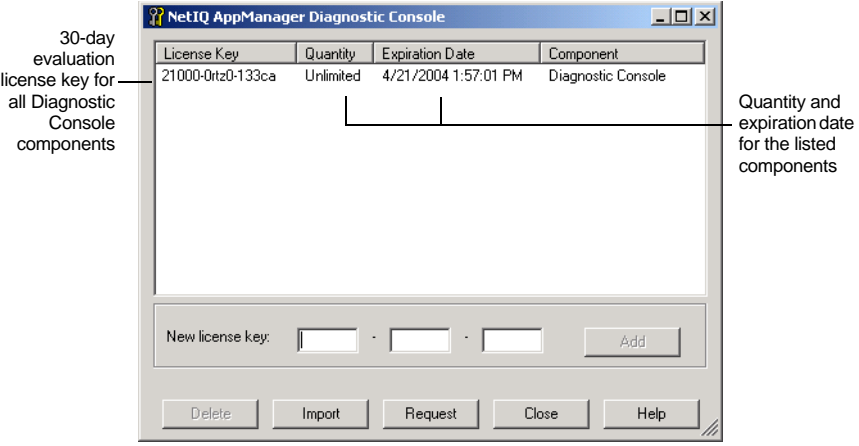

# <span id="page-158-0"></span>**Updating an Expired License**

If you have installed an evaluation copy of the Diagnostic Console, you should note the expiration date. The expiration date is displayed in the License Manager and in the About the Diagnostic Console dialog box.

If the Diagnostic Console evaluation period has expired, click **Update license** when prompted, and then enter a new license key. For more information, see the next section.

# <span id="page-158-1"></span>**Adding a License Key**

As you convert from an evaluation copy, you need to update the Diagnostic Console license information.

You do not need to re-install Diagnostic Console to add a new license key. If you purchase Diagnostic Console after the evaluation period, you only need to add the new permanent license key.

#### **To add a license key:**

- **1** From Diagnostic Console, click **Help > License Manager**.
- **2** In the **New license key** fields, enter the 15-digit license key you were given. Use the format nnnnn-nnnnn-nnnnn.
- **3** Click **Add**. The component and expiration date appear in the list.
- **4** Click **Close**.

## <span id="page-158-2"></span>**Requesting Licensing Information**

You can request licenses by calling our toll-free number or by sending an e-mail request.

#### **To request licenses by e-mail:**

- **1** From Diagnostic Console, click **Help > License Manager**.
- **2** Click **Request**.

**3** Check **Send NetIQ licensing information from your repository** to include information about your current licenses with your request.

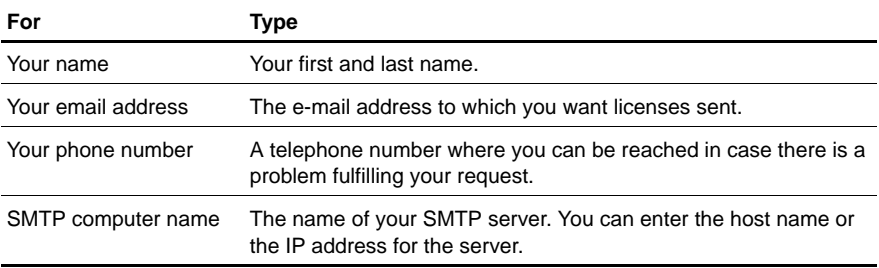

**4** Click **Request Licenses**. The License Manager sends your request to NetIQ support. You will receive an e-mail response to your request.

## <span id="page-159-0"></span>**Importing License Keys From a File**

If you have more than one or two license keys or need to update multiple license keys, you may want to import the information from a file rather than entering the keys manually. When you purchase Diagnostic Console or request new licenses, you also receive a text file that contains all of the license keys.

#### **To import the license keys from a text file:**

- **1** From Diagnostic Console, click **Help > License Manager**.
- **2** Click **Import**.
- **3** Locate the License. txt file you received from NetIQ.
- **4** Click **Open**. The license key information is imported and displayed in the License Manager.